## ACT350/ACT350xx POWERCELL

用户手册

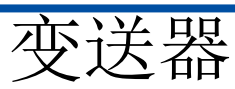

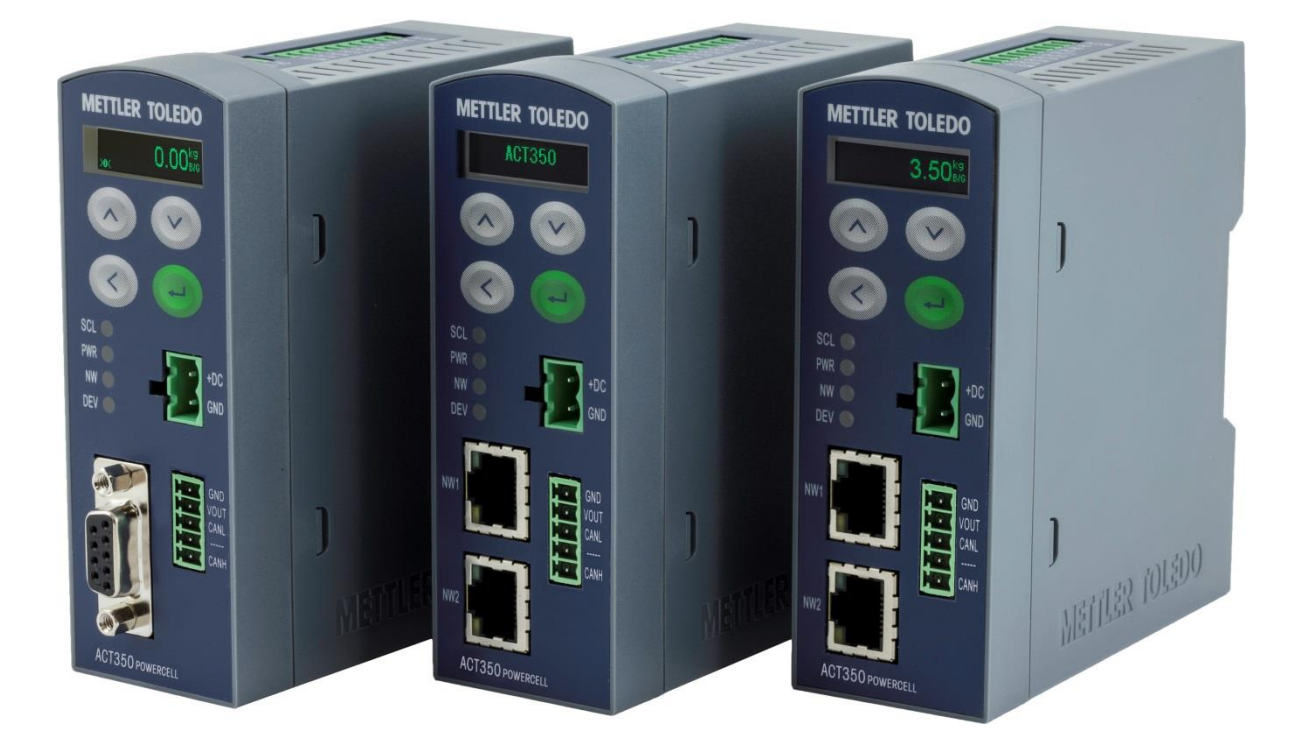

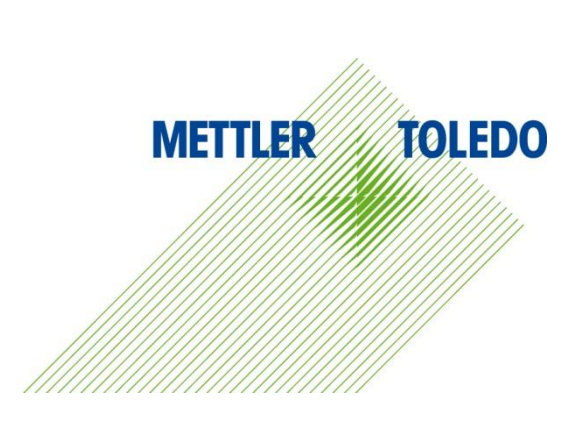

本手册版权归梅特勒-托利多(常州)称重设备系统有限公司所有,未经许可 不得翻印、修改或引用! METTLER TOLEDO 为梅特勒-托利多公司的注册商标!

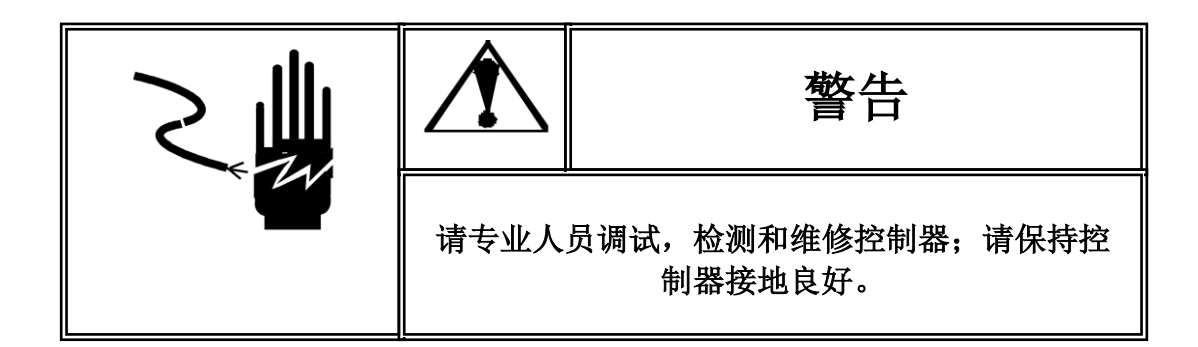

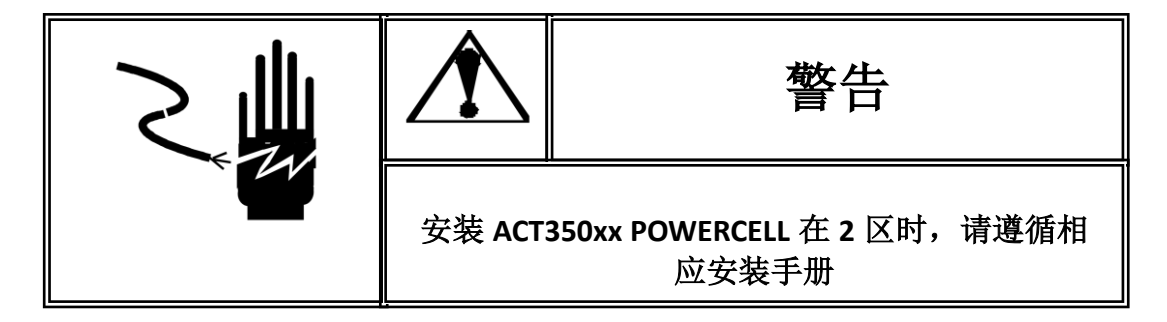

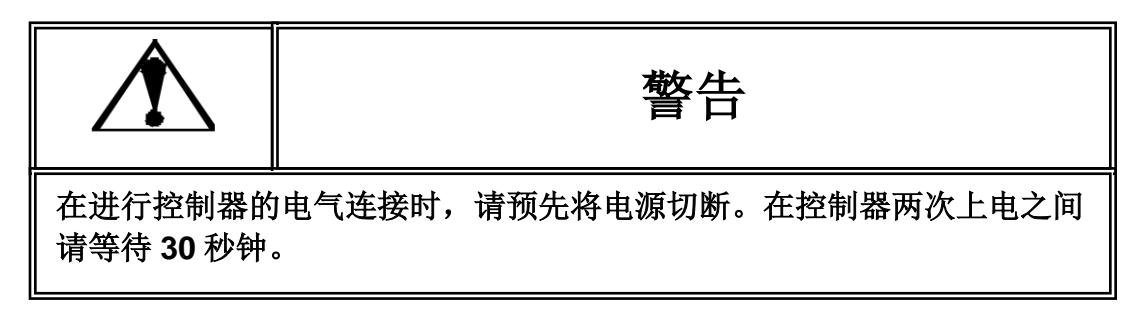

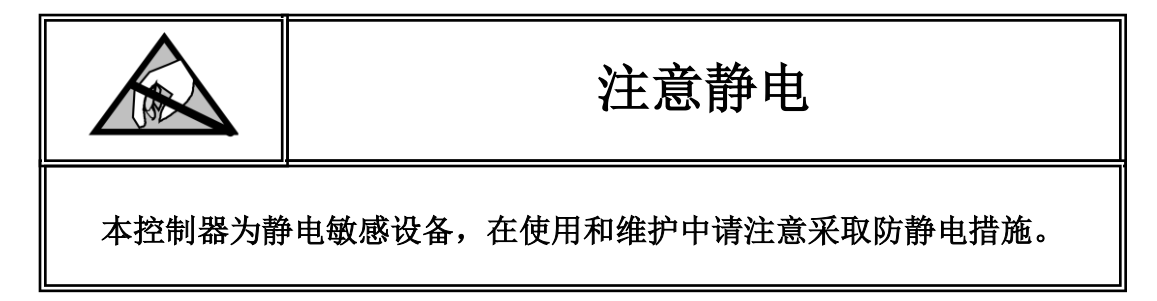

### **METTLER TOLEDO** 保留修改本手册的权利

### 目录

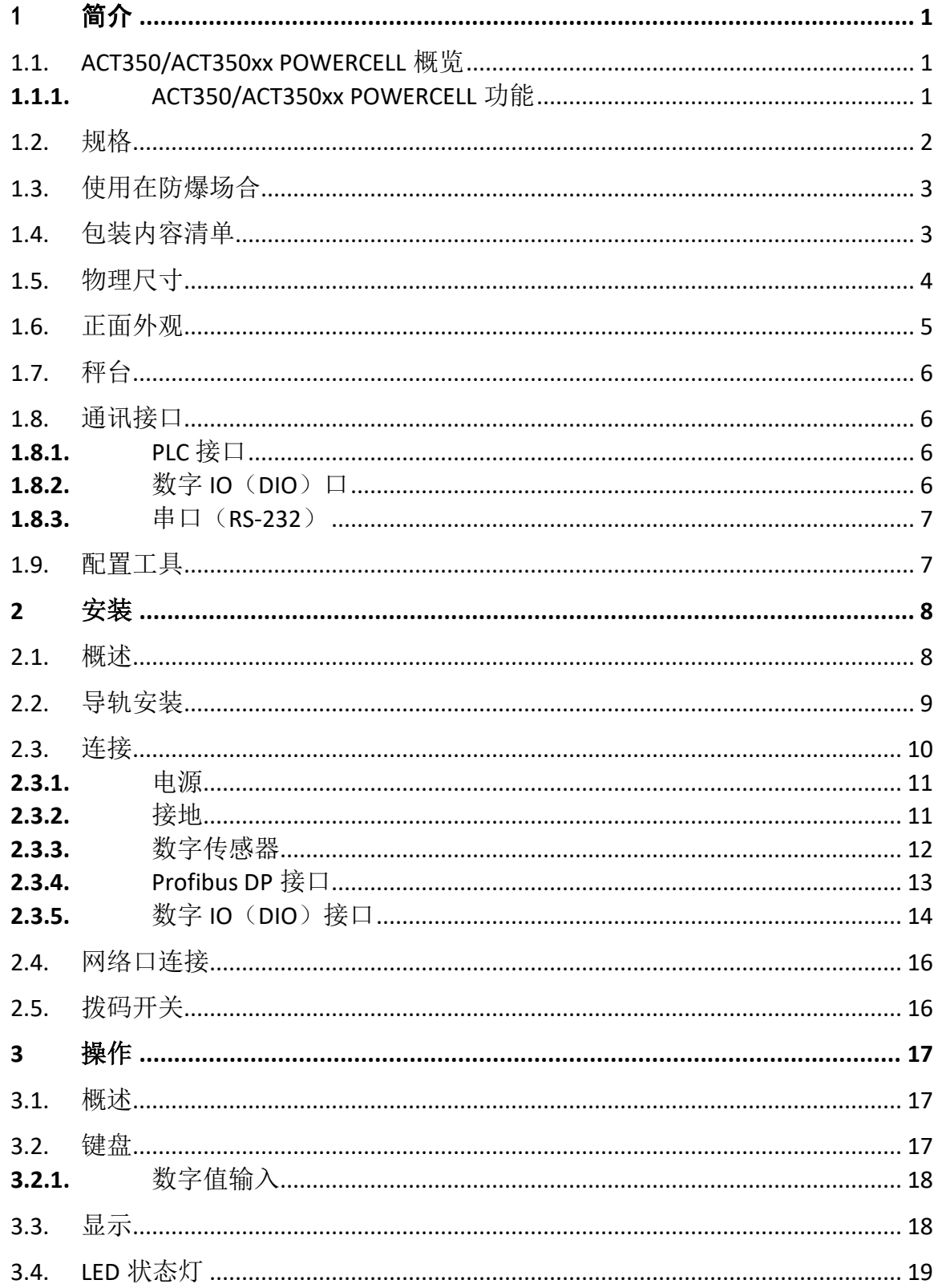

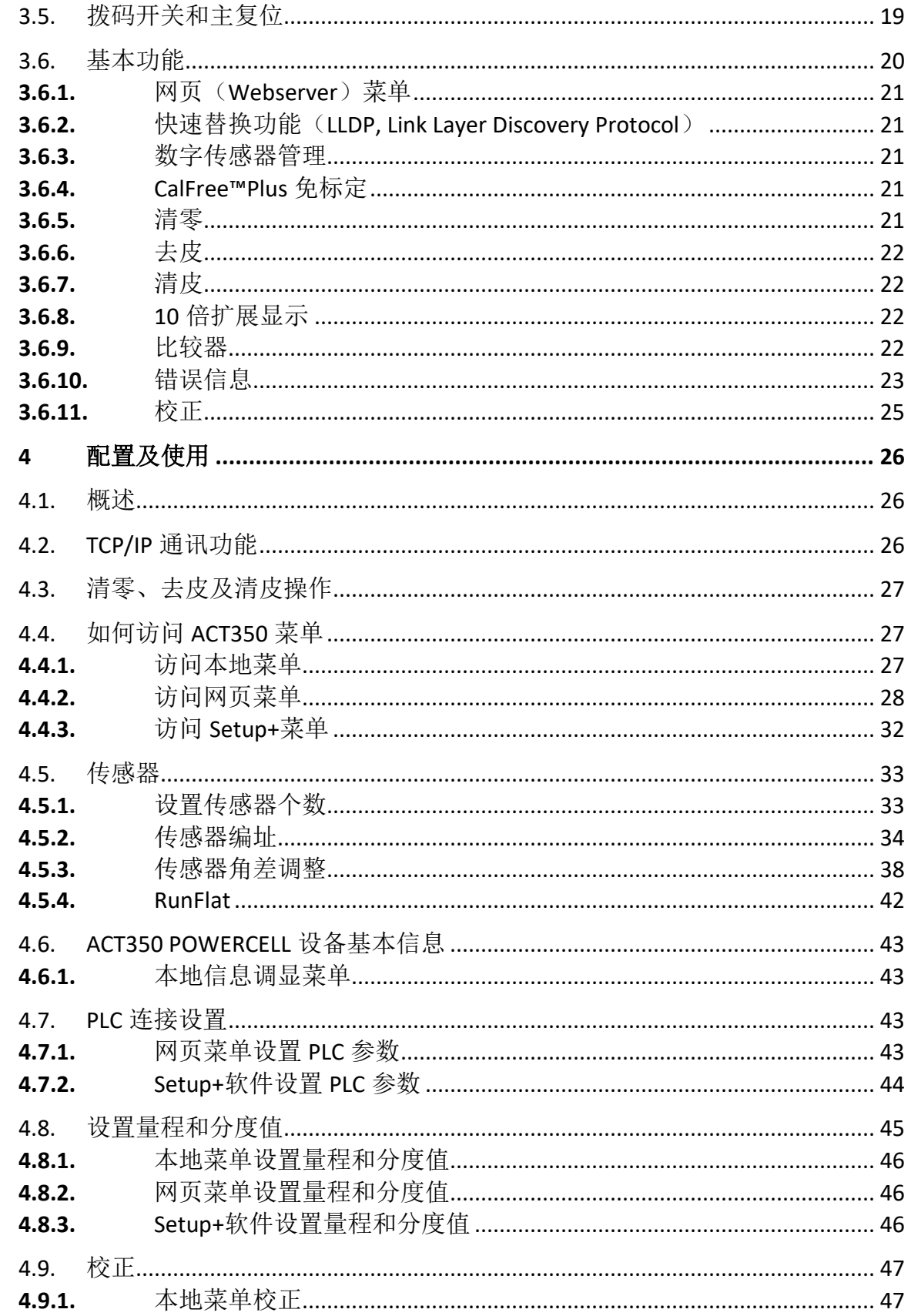

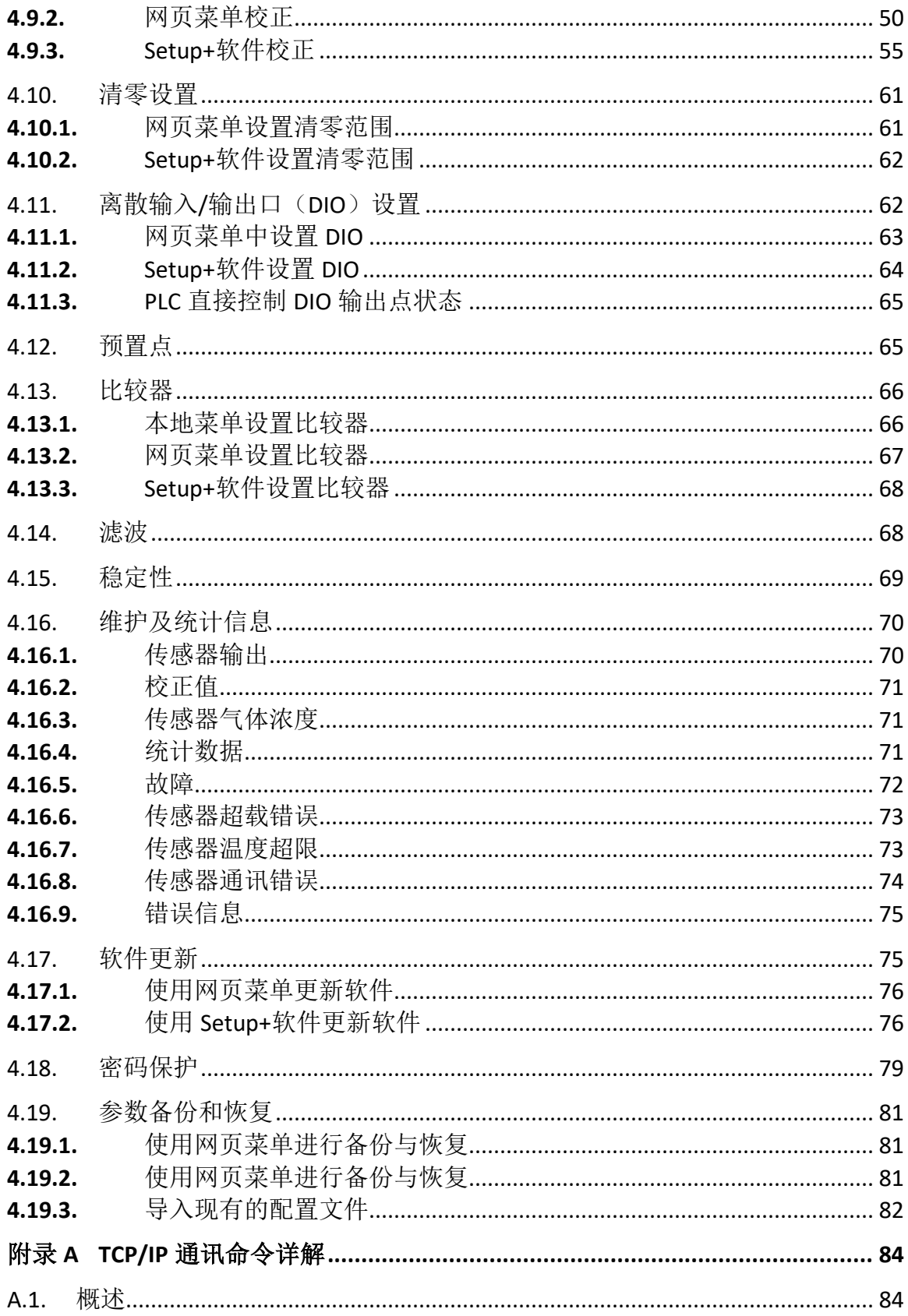

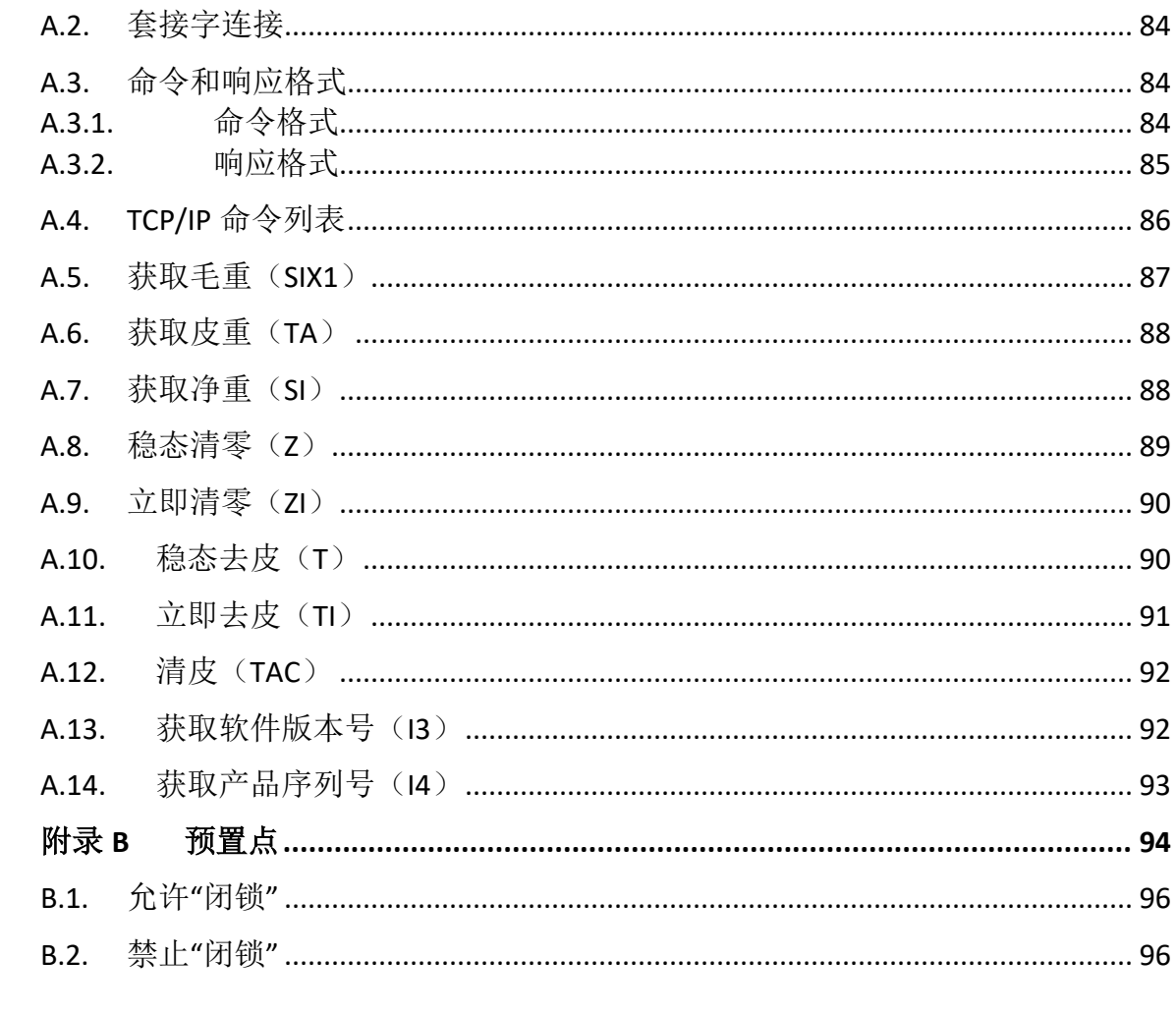

# <span id="page-8-0"></span>简介

本章包含

- ACT350POWERCELL 概览
- 规格
- 使用在防爆场合
- 包装内容清单
- 物理尺寸
- 正面外观
- 秤台
- 通讯接口
- 配置工具

ACT350/ACT350xx POWERCELL 是梅特勒-托利多新一代数字称重变送器, 可用于连接 POWERCELL™数字传感器或 PowerMount™数字模块产品,将传 感器重量数据通过通讯接口传送至 PLC,配合简单易用的配置方式,小巧 的尺寸,使得 ACT350/ACT350xx POWERCELL 完美匹配灌装、料位控制/检 测和配料等工业称重应用。

ACT350/ACT350xx POWERCELL 内置 TraxDSP™ 数字滤波专利技术,配合梅 特勒-托利多的数字传感器技术,为用户提供快速、精确的称量服务:丰富 的通讯接口(Profibus DP, PROFINET 和 EtherNet/IP), 使得

ACT350/ACT350xx POWERCELL 可以无缝集成到用户现场控制系统;对数字 传感器网络的诊断,帮助用户了解称重系统的最新状态,减少宕机出现的 概率;ACT350/ACT350xx POWERCELL 非常具有竞争力的价格,帮助用户有

效地管理项目成本;**ACT350xx POWERCEL** 更加为用户在 **2** 区(**Zone 2**)的自动化应用 提供方案。

<span id="page-8-1"></span>ACT350/ACT350xx POWERCELL 支持多种配置方式,用户可以通过 PC 端的 Setup+配置软 件和网页(Webserver)菜单对 ACT350/ACT350xx POWERCELL 进行参数设置,诊断和维 护。

### 1.1. ACT350/ACT350xx POWERCELL 概览

#### <span id="page-8-2"></span>1.1.1. ACT350/ACT350xx POWERCELL 功能

- DIN 导轨式安装方式; ACT350 POWERCELL 为 24 VDC 供电, 只能安装在安全区域; **ACT350xx POWERCELL** 为 **12 VDC** 供电,可以有条件地安装在 **2** 区(**Zone 2**)
- 一个数字传感器接口, ACT350 POWERCELL 最多可连接 14 个 POWERCELL 数字传感 器或模块;ACT350xx POWERCELL 最多可连接 **4** 个 POWERCELL 数字传感器或模块
- 支持与 **PC** 或触摸屏之间通过以太网通讯获取重量数据和状态**\***
- 通过网页菜单进行参数备份和恢复**\***
- **ACT350 PROFINET** 接口产品支持快速替换(**LLDP**)功能**\***
- 通过 **PLC** 读取每个传感器的毛重或净重**\***
- 通过 **PLC** 读取出错传感器地址**\***
- 支持多种 PLC 通讯接口并通过 PLC 官方一致性认证:
	- o Profibus DP
	- o PROFINET
	- o EtherNet/IP

- 双网口设计,内置以太网交换机,支持 MRP (PROFINET 接口)或 DLR (EtherNet/IP 接口)冗余技术,可以进行环网连接
	- CalFree™Plus 免校正技术
- RunFlat™功能
	- 支持 PLC 远程校正;PLC 接口支持立即清零和立即去皮命令
- 方便的配置方式
	- o 网页(Webserver)菜单,只适用于 PROFINET 和 EtherNet/IP 接口产品
	- o 使用显示屏和键盘进行简单配置
	- o Setup+™免费工具
- 128 x 32 OLED 显示屏, 5.6 mm 重量数据显示字符高度
- 多语言显示(中文或英文)
- 5 个比较器
- 3 入 5 出数字(离散)输入输出口(DIO);**PLC** 可以直接控制 **DIO** 输出状态**\***
- 预置点功能**\***

<span id="page-9-0"></span>带**\***号功能自 **ACT350 POWERCELL** 软件版本 **V 2.01.0012** 开始支持;若用户 **ACT350** 的软 件版本为 **V 2.00.0018**,可使用 **Setup+**配置软件的固件升级功能升级至 **V 2.01.0012**,升 级文件(MOT格式)可从 [www.mt.com/ind-ACT350-downloads-cn](http://www.mt.com/ind-ACT350-downloads-cn) 免费下载。

1.2. 规格

<span id="page-9-1"></span>ACT350/ACT350xx POWERCELL 称重变送器的规格参数详[见表](#page-9-1) 1- 1。

#### 表 1- 1: ACT350/ACT350xx POWERCELL 规格

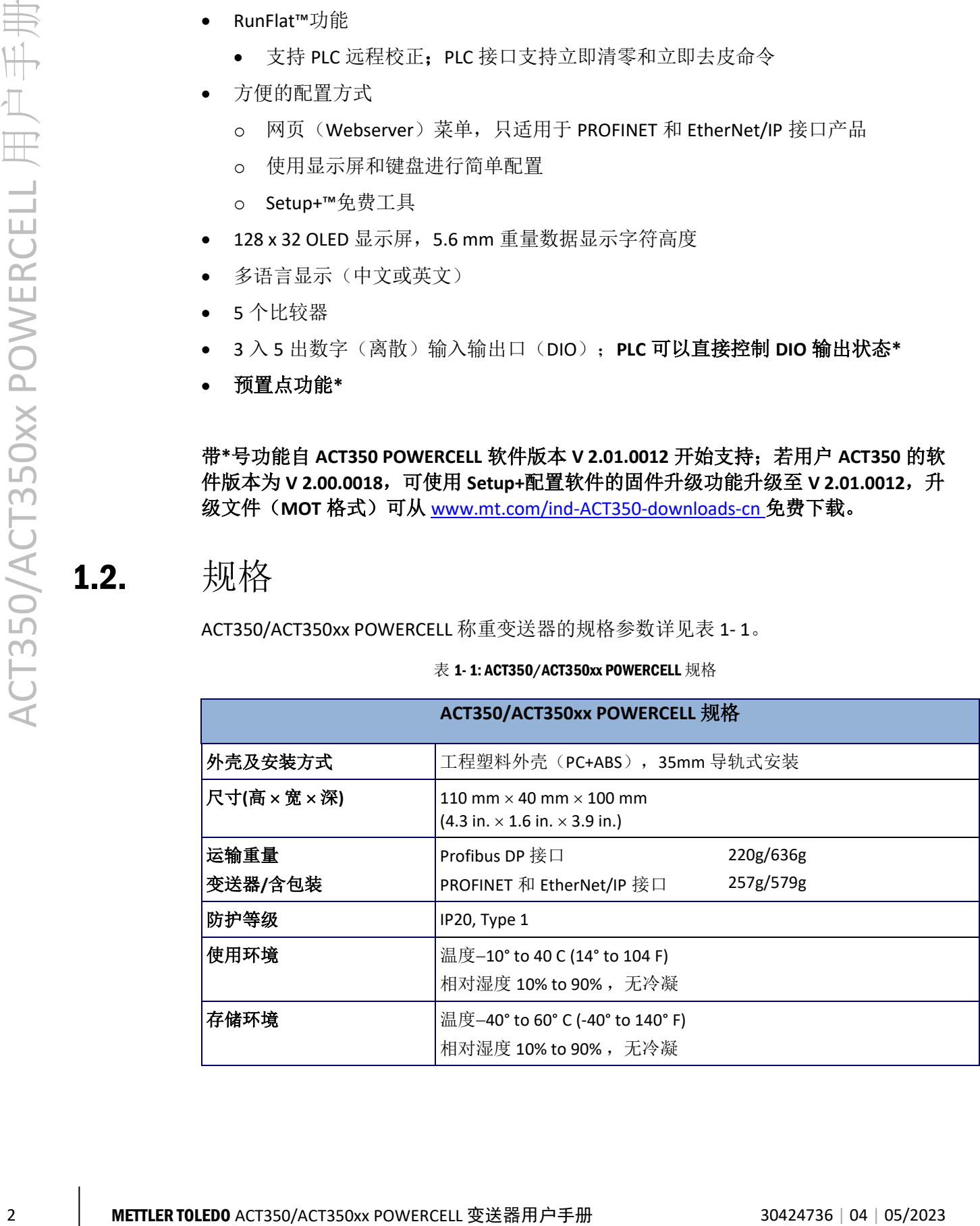

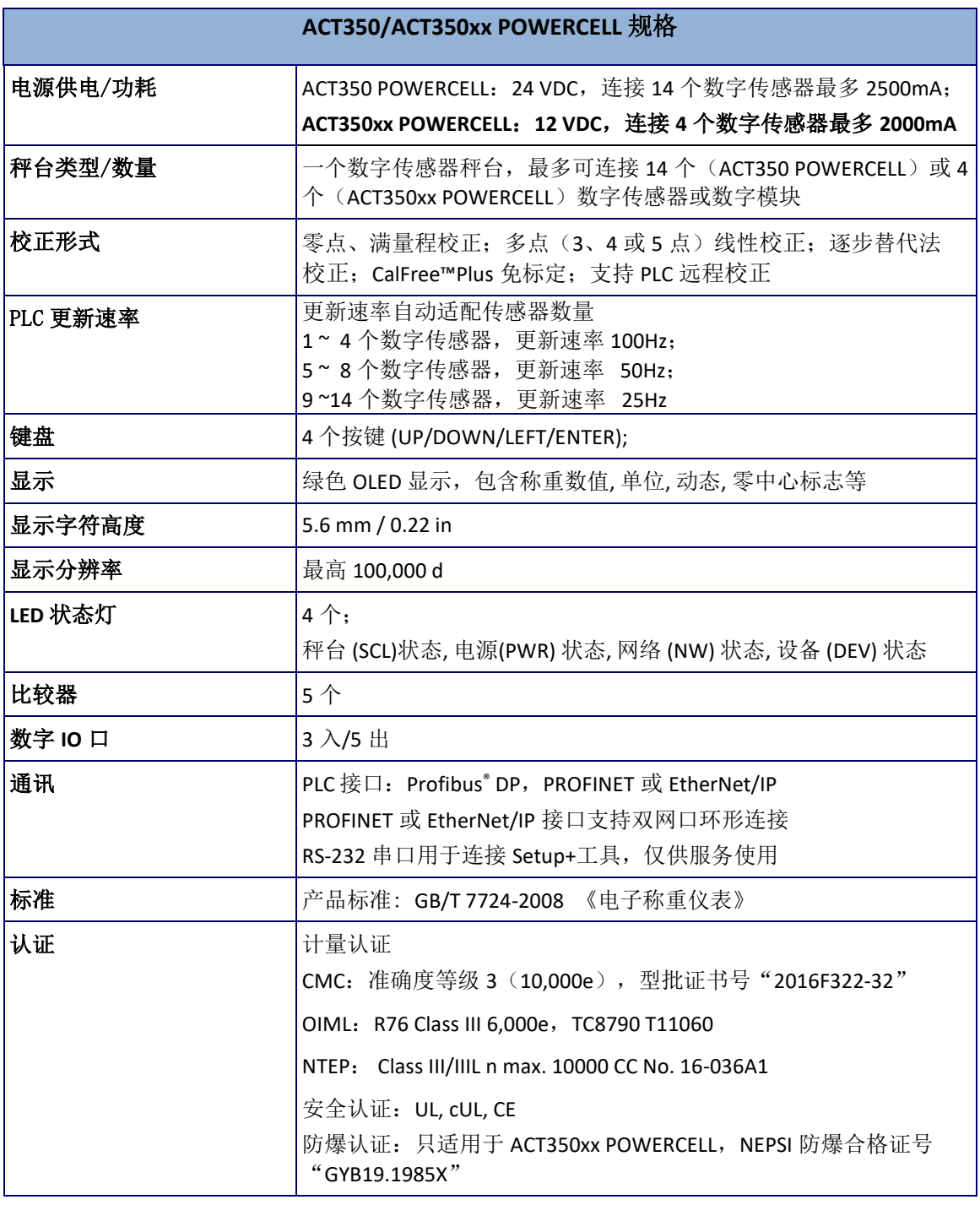

### <span id="page-10-0"></span>1.3. 使用在防爆场合

<span id="page-10-1"></span>ACT350 POWERCELL 变送器不能用在防爆区域;**ACT350xx POWERCELL** 可以有条件地安 装在 **2** 区(**Zone 2**),详情可参考《ACT350xx/ACT350xx POWERCELL 称重变送器 2 区安 装手册》。

### 1.4. 包装内容清单

ACT350/ACT350xx POWERCELL 包装盒内物料包括:

- ACT350 或 ACT350xx POWERCELL 变送器 • 多语言安全手册
- 附件包, 包含接头 (电源 (2 芯) 、传感器 (5 芯) 、数字 IO (10 芯) 和串口 (4 芯))、螺丝刀、铅封堵头和磁环拆卸工具
- 磁环
- 产品合格证

ACT350/ACT350xx POWERCELL 包装盒内不包含用户手册, CD 等物料; 所有相关文档, 软件, PLC 配置文件等, 请至 [www.mt.com/ind-ACT350-downloads-cn](http://www.mt.com/ind-ACT350-downloads-cn), 选择 "ACT350/ACT350xx POWERCELL 称重变送器资料下载"链接进入下载页面进行下载。

<span id="page-11-0"></span>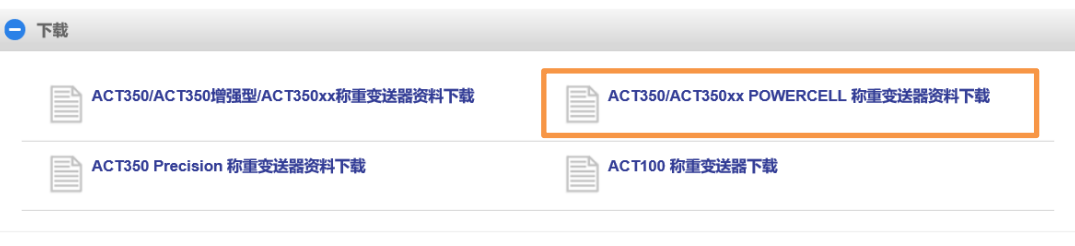

图 1- 1: ACT350 产品资料下载链接

1.5. 物理尺寸

ACT350/ACT350xx POWERCELL 外观尺寸详[见图](#page-11-1) 1- 2。

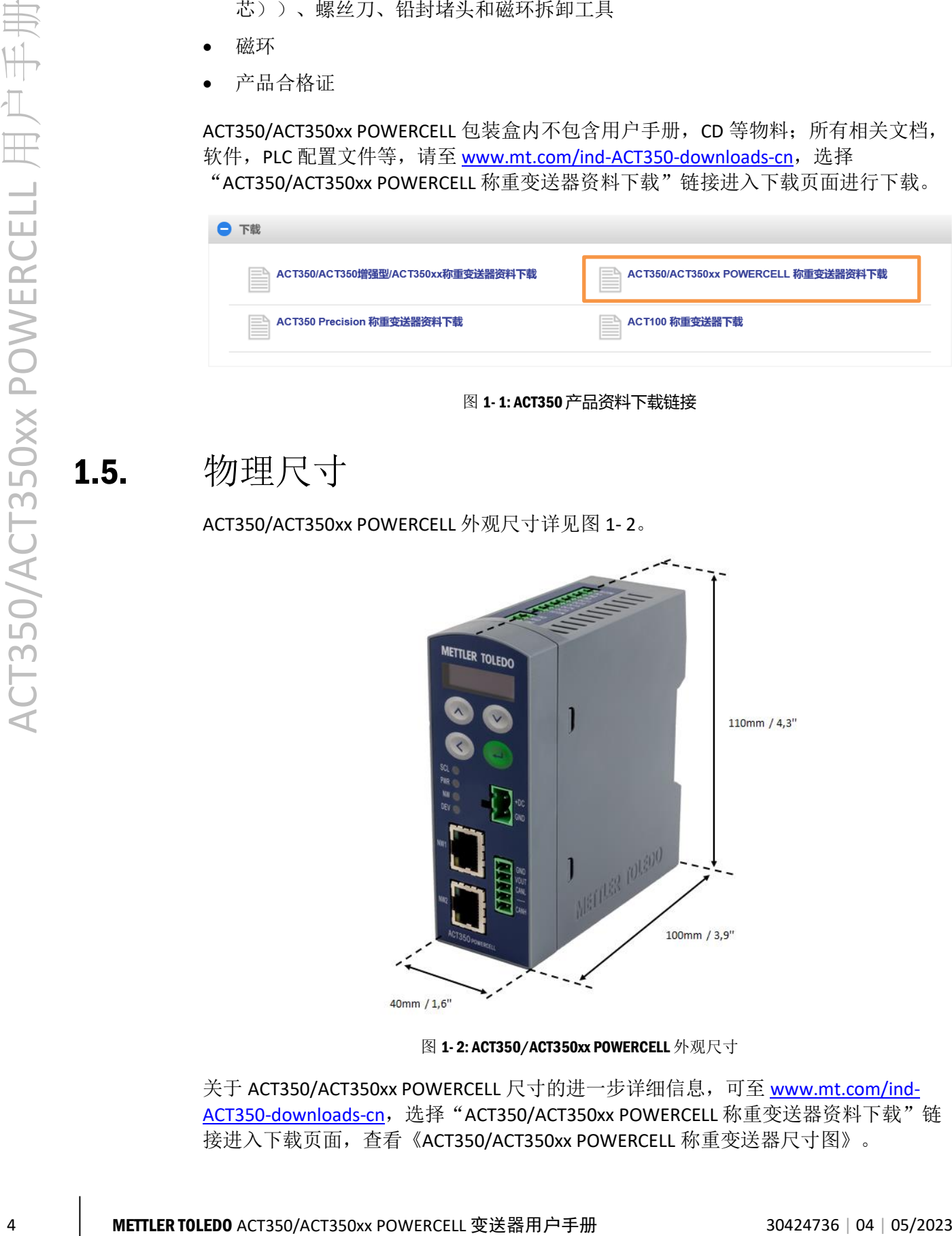

图 1- 2: ACT350/ACT350xx POWERCELL 外观尺寸

<span id="page-11-1"></span>关于 ACT350/ACT350xx POWERCELL 尺寸的进一步详细信息, 可至 [www.mt.com/ind-](http://www.mt.com/ind-ACT350-downloads-cn)[ACT350-downloads-cn](http://www.mt.com/ind-ACT350-downloads-cn), 选择 "ACT350/ACT350xx POWERCELL 称重变送器资料下载"链 接进入下载页面,查看《ACT350/ACT350xx POWERCELL 称重变送器尺寸图》。

### <span id="page-12-0"></span>1.6. 正面外观

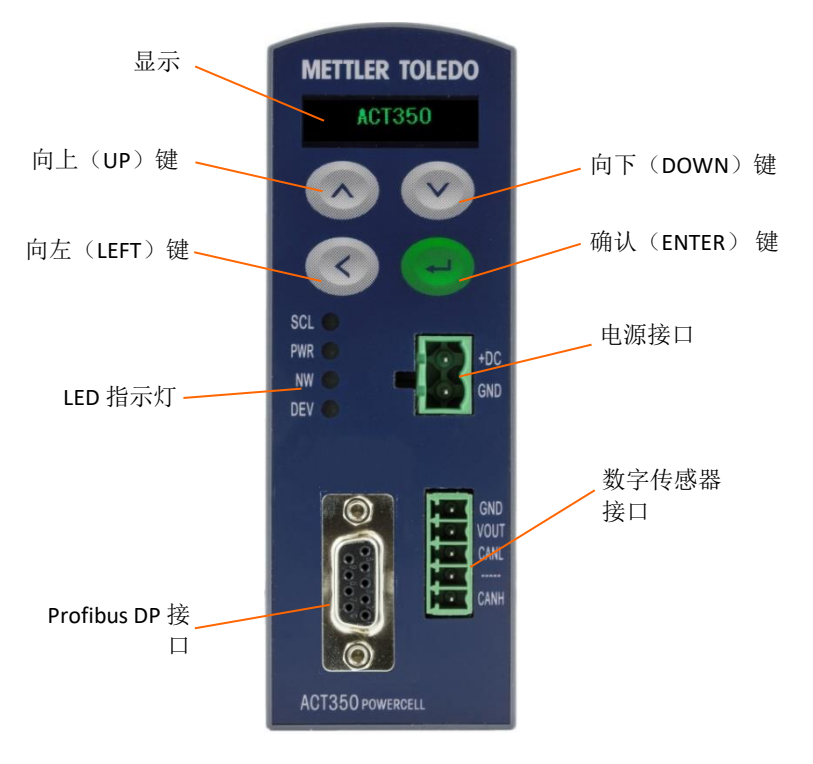

ACT350/ACT350xx POWERCELL 正面外观及对外接口[如图](#page-12-1) 1- 3 [和图](#page-12-2) 1- 4 所示。

图 1- 3: ACT350/ACT350xx POWERCELL 正面外观 - Profibus DP 接口

<span id="page-12-1"></span>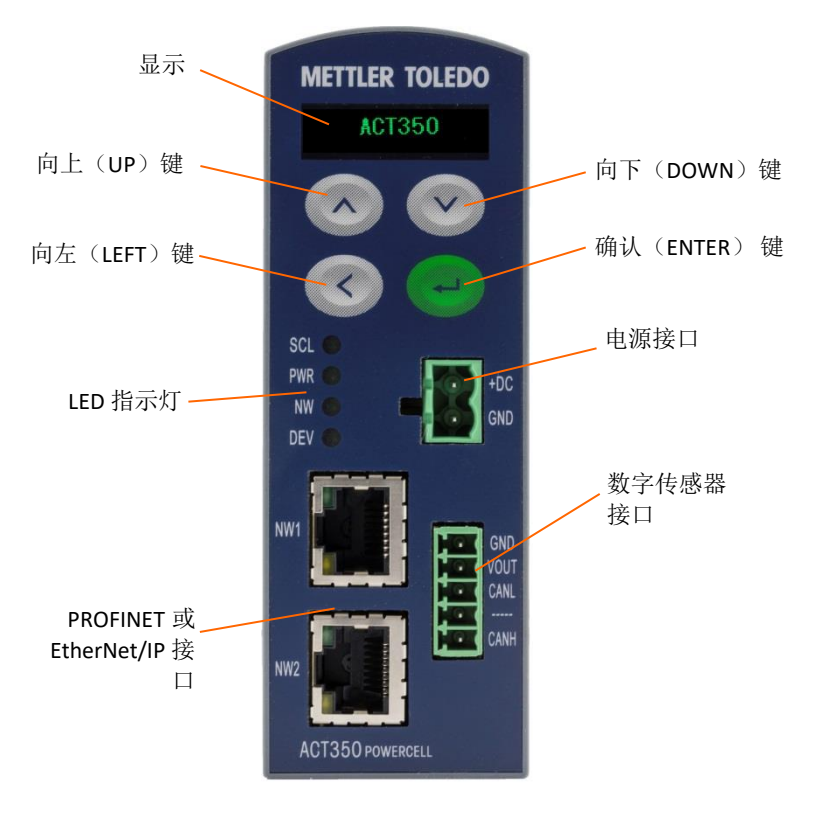

<span id="page-12-2"></span>图 1- 4: ACT350/ACT350xx POWERCELL 正面外观 – PROFINET 或 EtherNet/IP 接口

## <span id="page-13-0"></span>1.7. 秤台

<span id="page-13-2"></span><span id="page-13-1"></span>ACT350/ACT350xx POWERCELL 支持连接一个 POWERCELL 数字式秤台; ACT350 POWERCELL 最多可以支持 14 只 POWERCELL™传感器或 PowerMount™数字式模块, 而 **ACT350xx POWERCELL** 最多支持 **4** 个,且必须 **12 VDC** 供电。

### 1.8. 通讯接口

1.8.1. PLC 接口

ACT350/ACT350xx POWERCELL 系列变送器产品共提供 3 种 PLC 接口

Profibus DP PROFINET EtherNet/IP

每种接口都通过了 PI 国际组织或 ODVA 官方机构软硬件测试,并获得一致性认证证书, 用户如有需要,可致电梅特勒-托利多工业服务热线(4008 878 989)咨询。

PLC 的相应配置文件可至 [www.mt.com/ind-ACT350-downloads-cn](http://www.mt.com/ind-ACT350-downloads-cn), 选择"ACT350 数字 式(ACT350/ACT350xx POWERCELL)下载"链接进入下载页面, 下载相应 PLC 配置文件即 可。

<span id="page-13-3"></span>ACT350/ACT350xx POWERCELL 使用标准自动化接口(SAI)协议作为和 PLC 的通讯协议, 关于协议详情, 请参考《ACT350 PLC 通讯手册》文档, 此文档可通过 [www.mt.com/ind-ACT350-downloads-cn](http://www.mt.com/ind-ACT350-downloads-cn) 进行下载。

1.8.2. 数字 IO (DIO) 口

ACT350/ACT350xx POWERCELL 支持 3 个输入口以及 5 个输出口, [如图](#page-13-4) 1-5 所示。

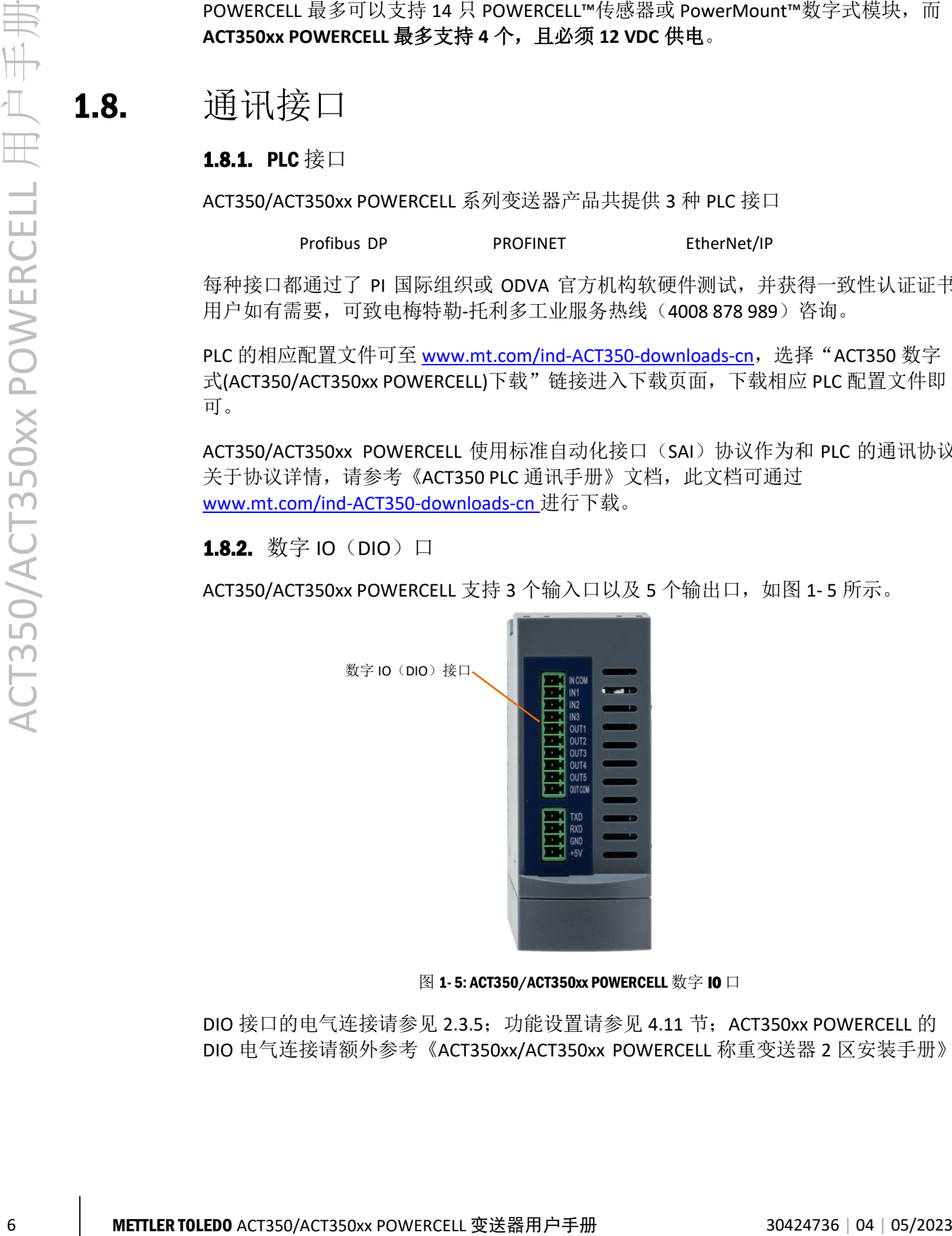

图 1- 5: ACT350/ACT350xx POWERCELL 数字 IO 口

<span id="page-13-4"></span>DIO 接口的电气连接请参见 [2.3.5](#page-21-1); 功能设置请参见 [4.11](#page-69-2) 节; ACT350xx POWERCELL 的 DIO 电气连接请额外参考《ACT350xx/ACT350xx POWERCELL 称重变送器 2 区安装手册》。

#### <span id="page-14-0"></span>1.8.3. 串口 (RS-232)

<span id="page-14-1"></span>ACT350/ACT350xx POWERCELL 变送器顶部提供一个 RS-232 串口,作为和 Setup+™工具 的通信接口使用,包括发送(TXD)、接收(RXD)和地(GND)引脚,+5V 引脚不使 用。

1.9. 配置工具

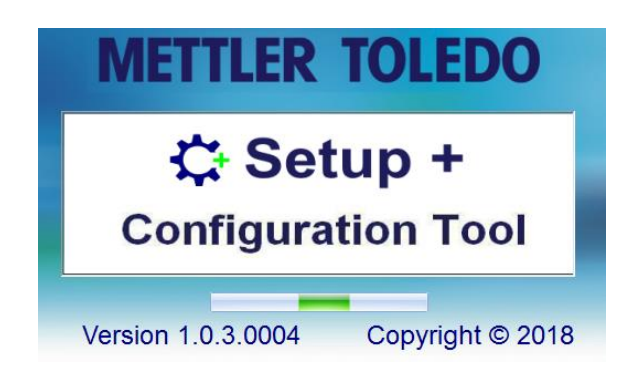

图 1- 6: Setup+ 启动画面

ACT350/ACT350xx POWERCELL 支持 Setup+ 和网页(Webserver)菜单两种工具对变送器 进行参数设置、保存/恢复及诊断,具体内容详见第 [4](#page-33-3) 章。

<span id="page-15-1"></span><span id="page-15-0"></span>2 安装

### 2.1. 概述

- 本章内容包括
- 概述 • 安装
- 连接
- 
- 网络口连接 • 拨码开关

在数字式称重系统中, ACT350/ACT350xx POWERCELL 通常安装于控制柜中, 导轨 式安装使其安装过程非常简单; 数字传感器通过电缆连接至 ACT350/ACT350xx POWERCELL, 无需接线盒; 重量数据和状态/诊断信息通过通讯接口传递给 PLC; **ACT350xx POWERCELL** 可以有条件地安装在 **2** 区(**Zone 2**),详情可参考 《ACT350xx/ACT350xx POWERCELL 称重变送器 2 区安装手册》。

以料罐称重为例,称重系统组成如图 2- 1 所示,三只数字称重模块位于料罐底部; 系统中有两种电缆,一种用于传感器间连接,如图 2-2 所示, Y 型电缆端用于连接 下一只传感器;另一种用于连接 ACT350/ACT350xx POWERCELL 和第一只传感器, 如图 2-3 所示,连接 ACT350/ACT350xx POWERCELL 一端为散线, Y 型端用于连接第一只 传感器;最后一只传感器的电缆 Y 型端用于连接终端电阻, 如图 2-1 所示。

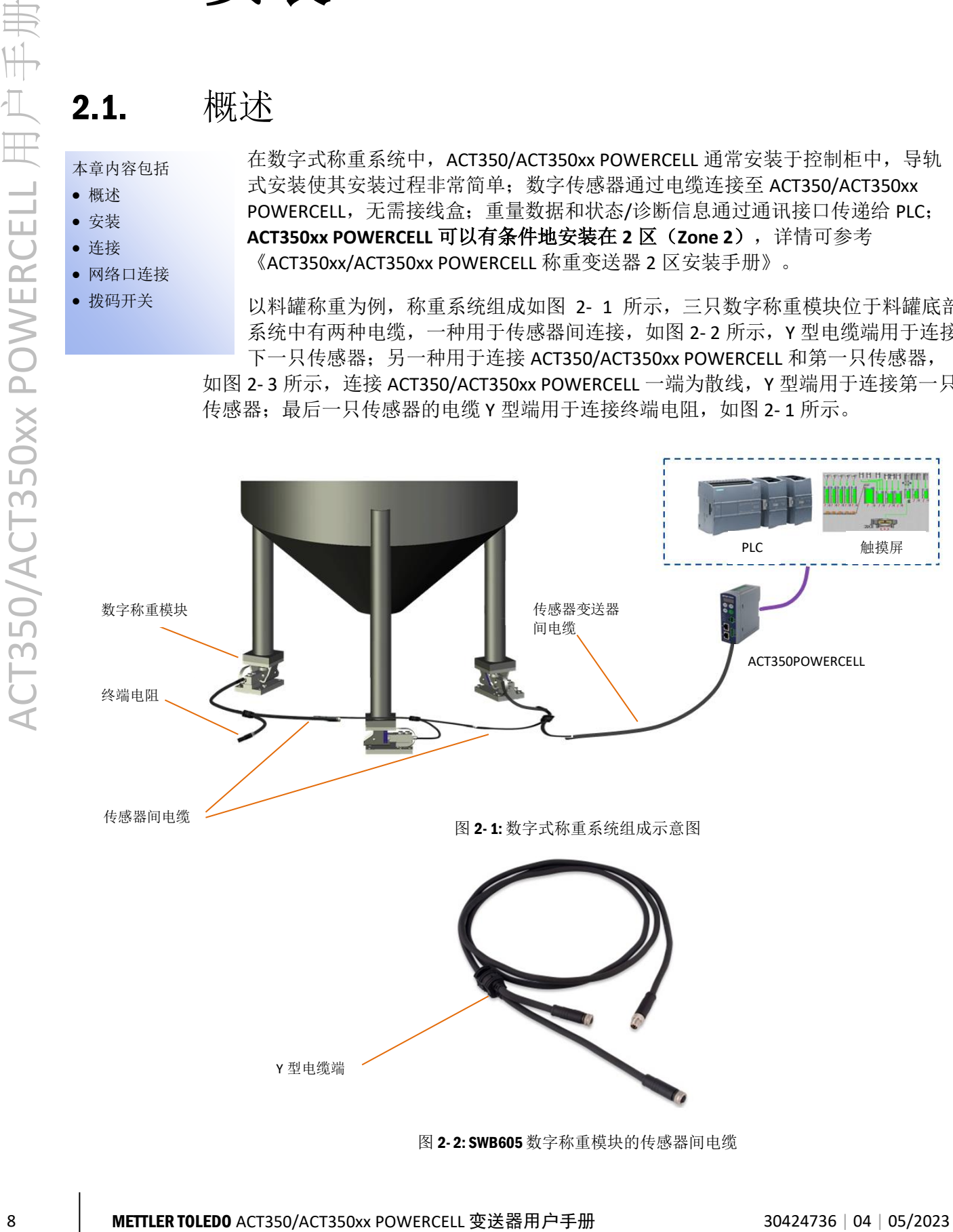

<span id="page-15-2"></span>图 2- 2: SWB605 数字称重模块的传感器间电缆

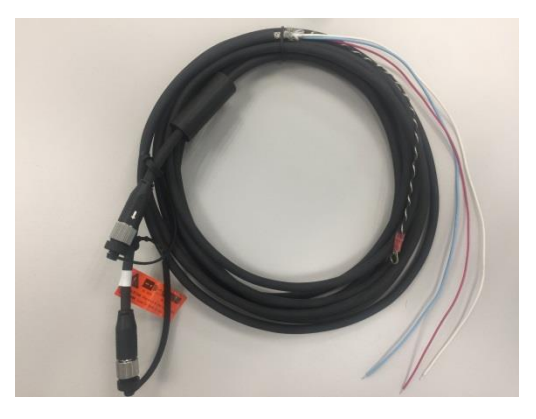

图 2- 3: 传感器变送器间电缆

<span id="page-16-3"></span><span id="page-16-2"></span><span id="page-16-0"></span>对于基于 ACT350/ACT350xx POWERCELL 的数字式称重系统, 建议先按照本章的内容完 成电气连接,包括电源,接地和数字传感器接口等,然后使用网页菜单或者 Setup+软 件配置传感器数量,对传感器网络进行编寻址,并完成角差调整和校正,如第 [4](#page-33-3) 章介 绍,最后通过 PLC 接口读取重量数据。

### 2.2. 导轨安装

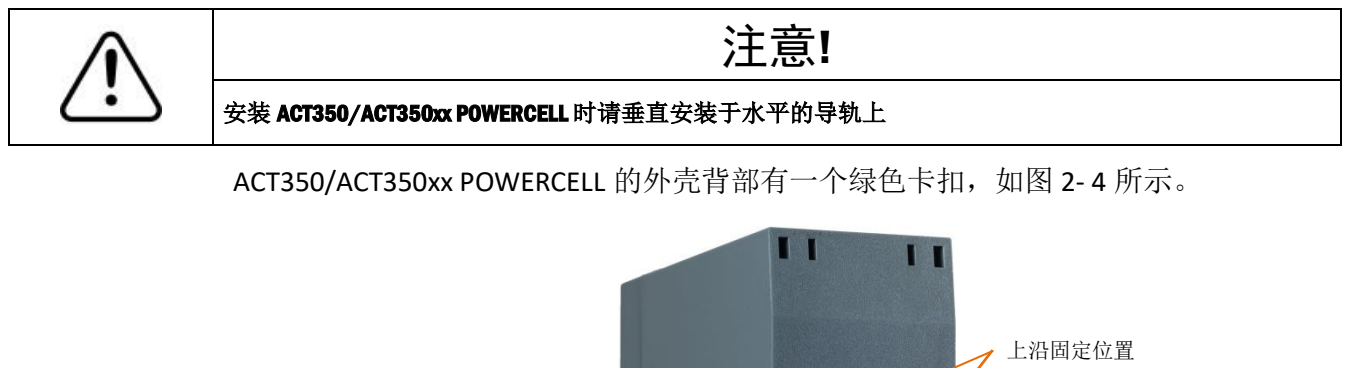

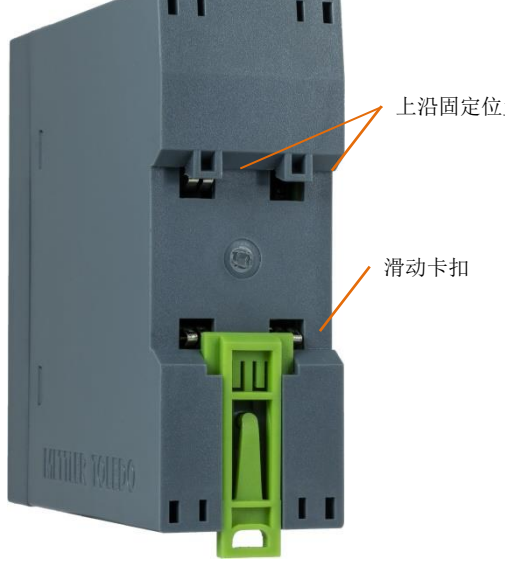

图 2- 4: 导轨式安装卡扣

<span id="page-16-1"></span>首先滑下绿色卡扣,打开安装位置,放置到导轨上。 然后用一字螺丝刀把卡扣推上去,将变送器固定在导轨上。

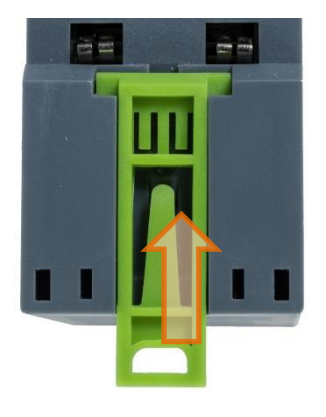

图 2- 5: 关闭卡扣

若要取下 ACT350/ACT350xx POWERCELL 变送器, 只需用一字螺丝刀把卡扣拉下, 即可 取下变送器。

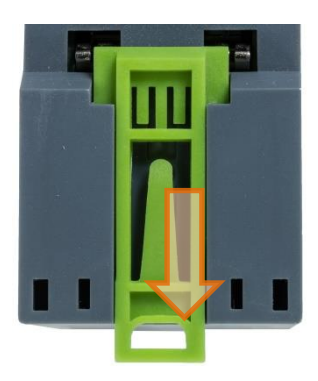

图 2- 6: 松开卡扣

### <span id="page-17-0"></span>2.3. 连接

[图](#page-17-1) 2- 7 展示了 ACT350/ACT350xx POWERCELL 的正面接口。

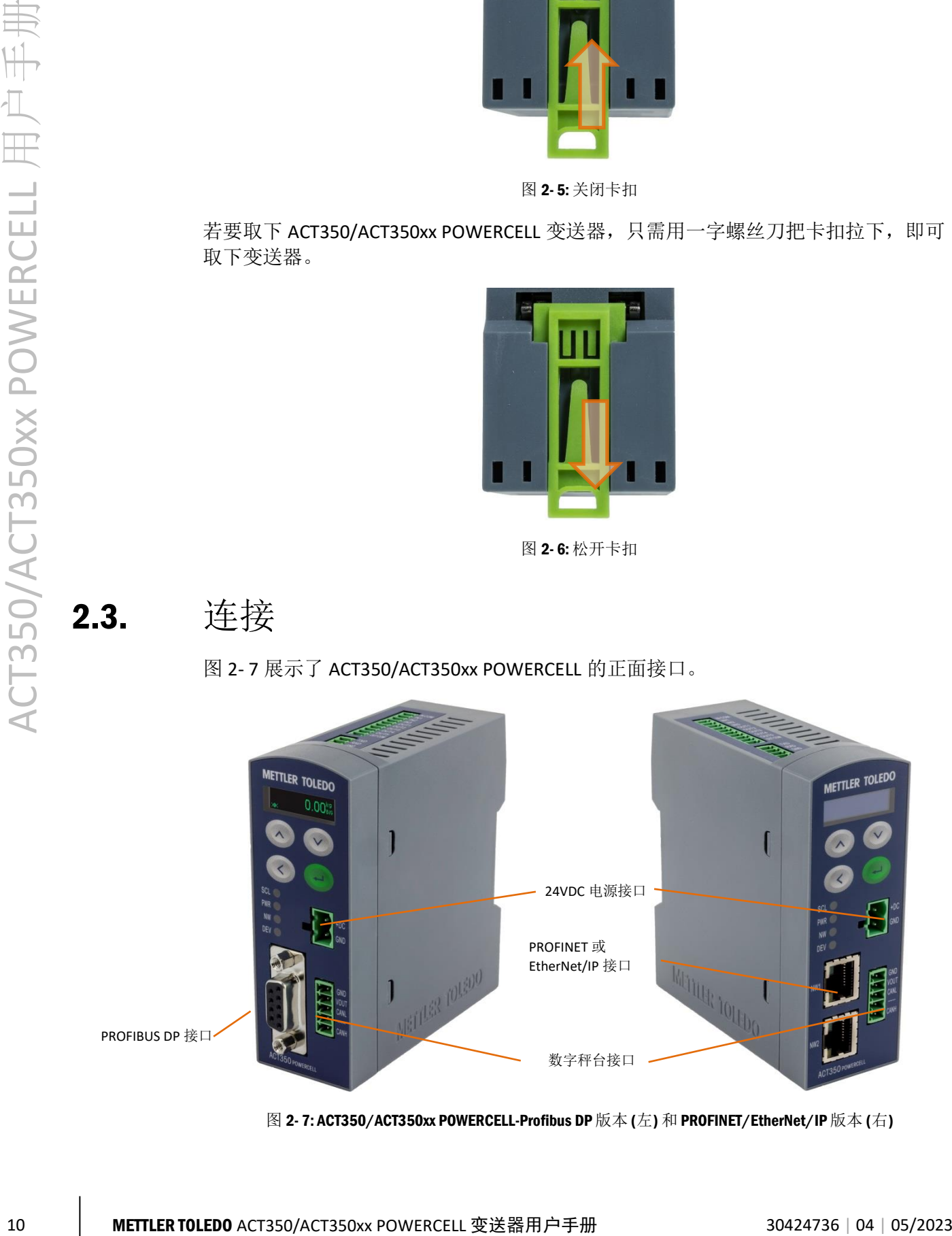

<span id="page-17-1"></span>图 2- 7: ACT350/ACT350xx POWERCELL-Profibus DP 版本 (左) 和 PROFINET/EtherNet/IP 版本 (右)

ACT350/ACT350xx POWERCELL 顶部有一个标配的 RS-232 串口和数字 IO 接口, RS-232 串口仅可用于连接 Setup+工具进行配置及服务。

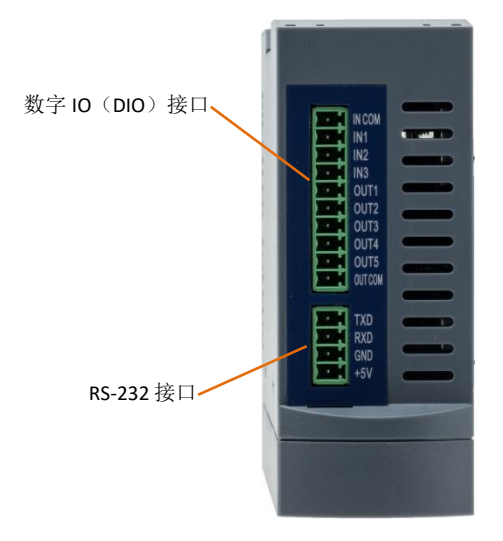

图 2-8: ACT350/ACT350xx POWERCELL 顶视图

#### <span id="page-18-0"></span>2.3.1. 电源

<span id="page-18-1"></span>ACT350 POWERCELL 为 24 VDC 供电,连接最多 14 个数字传感器时, 电源需要能够提供 2500mA 输出; ACT350xx POWERCELL 为 12 VDC 供电, 连接最多 4 个数字传感器时, 电 源需要能够提供 2000mA 输出

#### 2.3.2. 接地

ACT350/ACT350xx POWERCELL 利用产品背部安装槽内的弹片和金属导轨之间的接触实 现接地,为接地可靠,请按照 [2.2](#page-16-2) 节的要求安装变送器,并保证金属导轨的可靠接地。

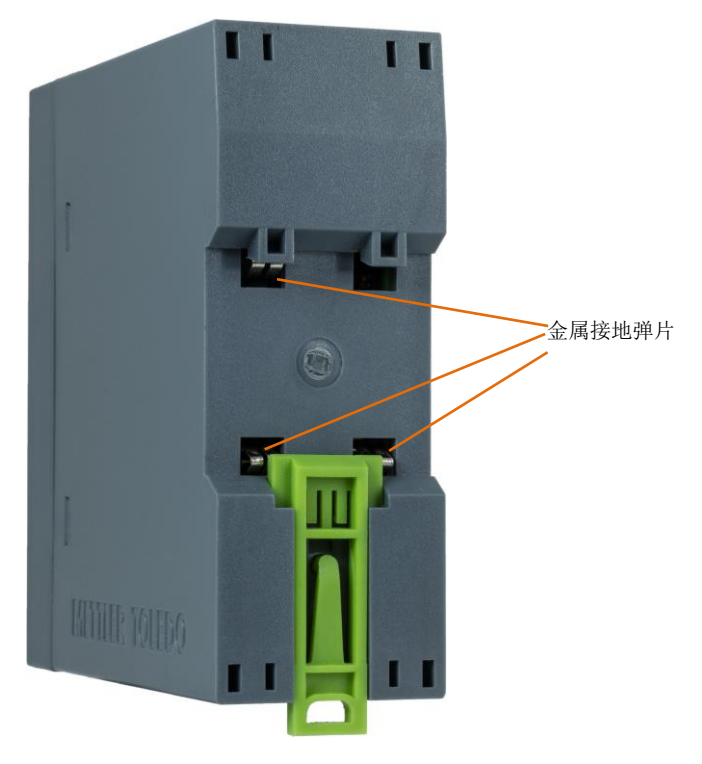

图 2- 9: 变送器背部接地弹片

<span id="page-19-2"></span><span id="page-19-1"></span><span id="page-19-0"></span>ACT350/ACT350xx POWERCELL 的数字传感器接口位于产品正面,[如图](#page-17-1) 2-7 所示; 其信 号定义[如图](#page-19-1) 2- 10 [和表](#page-19-2) 2- 1 所示。

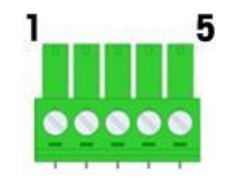

图 2- 10: 数字传感器接口引脚序号

表 2- 1: 数字传感器接口信号定义

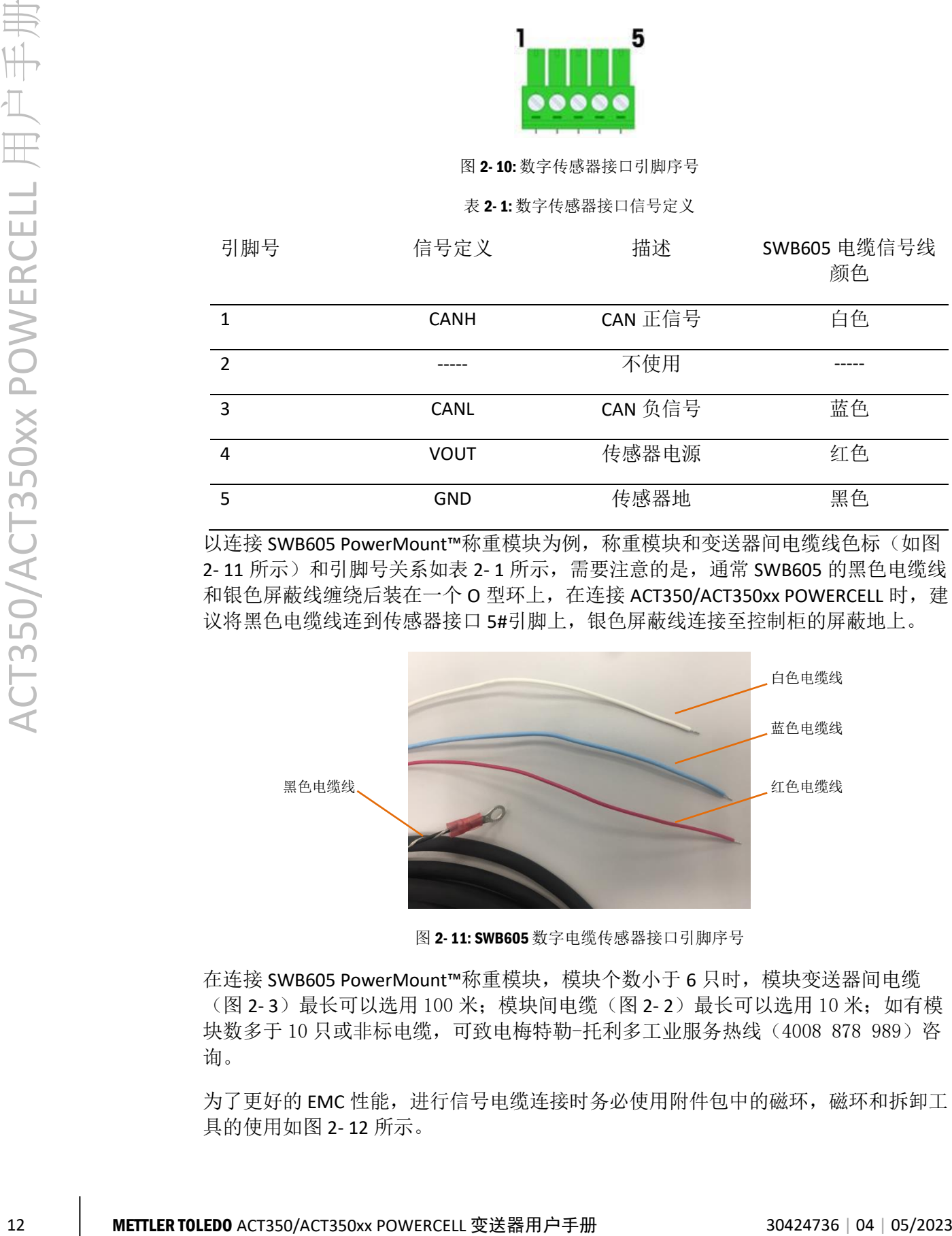

以连接 SWB605 PowerMount™称重模块为例, 称重模块和变送器间电缆线色标([如图](#page-19-3) 2-[11](#page-19-3) 所示)和引脚号关系[如表](#page-19-2) 2-1 所示,需要注意的是,通常 SWB605 的黑色电缆线 和银色屏蔽线缠绕后装在一个 O 型环上, 在连接 ACT350/ACT350xx POWERCELL 时, 建 议将黑色电缆线连到传感器接口 5#引脚上,银色屏蔽线连接至控制柜的屏蔽地上。

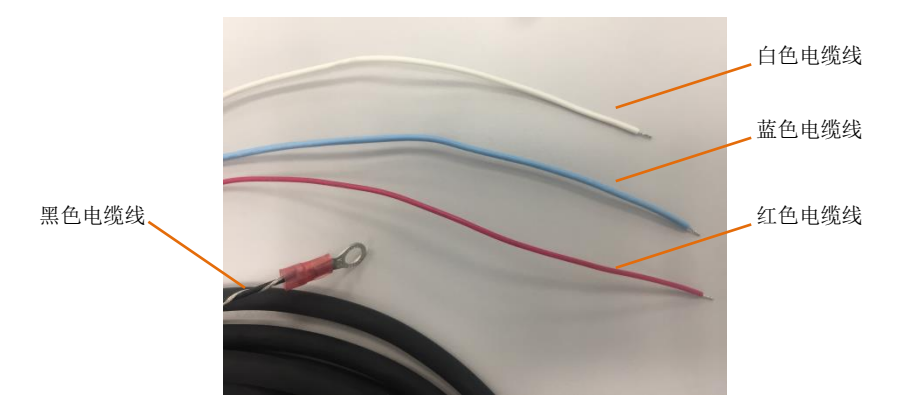

图 2- 11: SWB605 数字电缆传感器接口引脚序号

<span id="page-19-3"></span>在连接 SWB605 PowerMount™称重模块,模块个数小于 6 只时,模块变送器间电缆 [\(图](#page-15-2) 2-3)最长可以选用 100 米;模块间电缆(图 2-2)最长可以选用 10 米;如有模 块数多于 10 只或非标电缆,可致电梅特勒-托利多工业服务热线 (4008 878 989) 咨 询。

为了更好的 EMC 性能,进行信号电缆连接时务必使用附件包中的磁环,磁环和拆卸工 具的使用[如图](#page-20-1) 2- 12 所示。

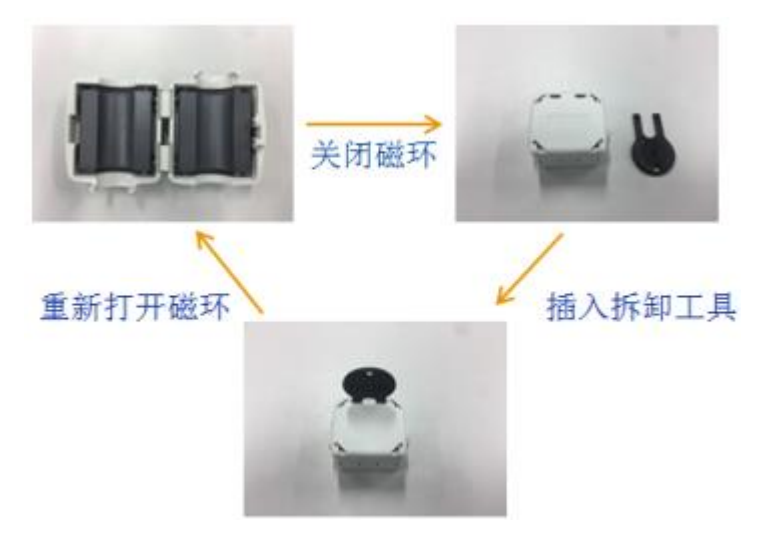

图 2- 12: 磁环及拆卸工具的使用

<span id="page-20-1"></span>安装磁环时,建议信号电缆剥出大约 31cm 左右长度, 穿过磁环并缠绕 3 圈, 然后关 闭磁环, [如图](#page-20-2) 2-13 所示。

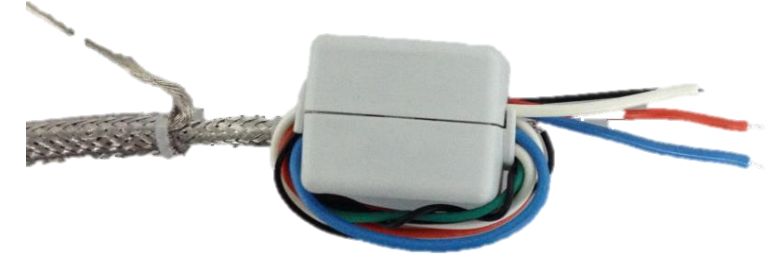

图 2- 13: 信号电缆线穿过磁环

#### <span id="page-20-2"></span><span id="page-20-0"></span>**2.3.4.** Profibus DP 接口

为了更好的 EMC 性能,进行 PROFIBUS DP 接口线缆连接时请使用附件包中的磁环,如 图 2- [14](#page-20-3) [和图](#page-21-2) 2- 15 所示

<span id="page-20-3"></span>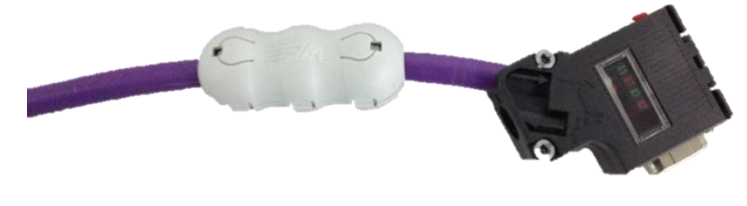

图 2- 14: Profibus DP 线缆穿过磁环

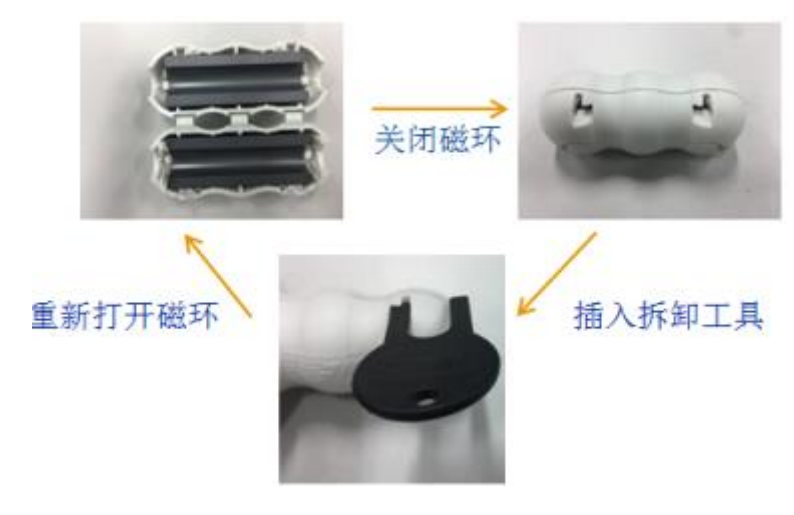

图 2- 15: 磁环及拆卸工具的使用

<span id="page-21-2"></span><span id="page-21-1"></span><span id="page-21-0"></span>2.3.5. 数字 IO (DIO) 接口

<span id="page-21-3"></span>数字 IO 接口电气参数[见表](#page-21-3) 2-2,接线图参[见图](#page-21-4) 2-16~图 2-[19](#page-22-0)。

表 2- 2: ACT350/ACT350xx POWERCELL 数字 IO 接口参数

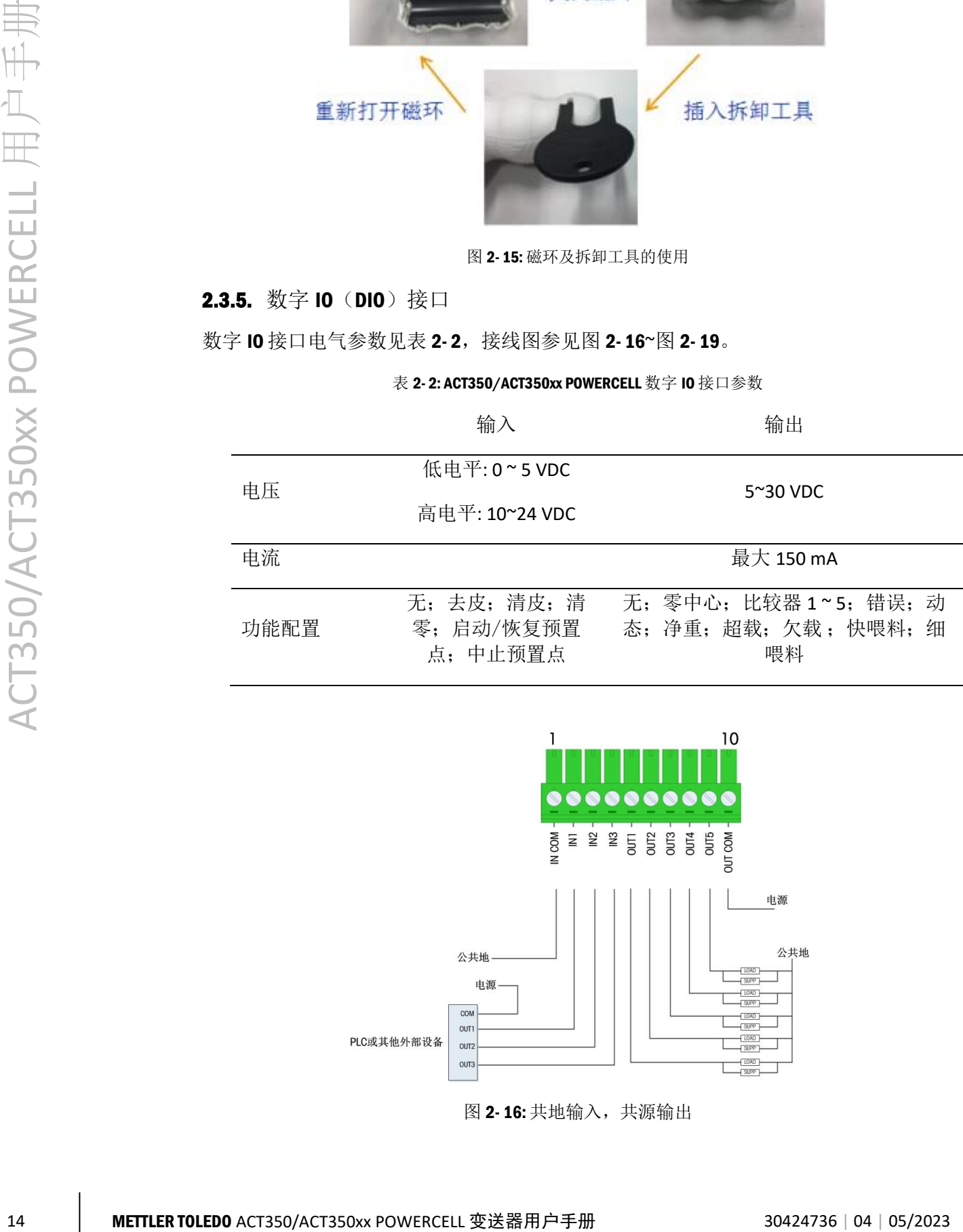

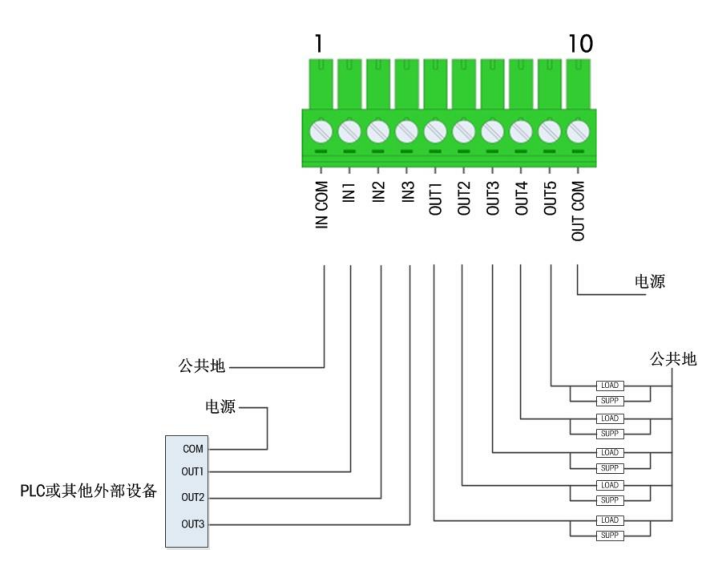

<span id="page-21-4"></span>图 2- 16: 共地输入,共源输出

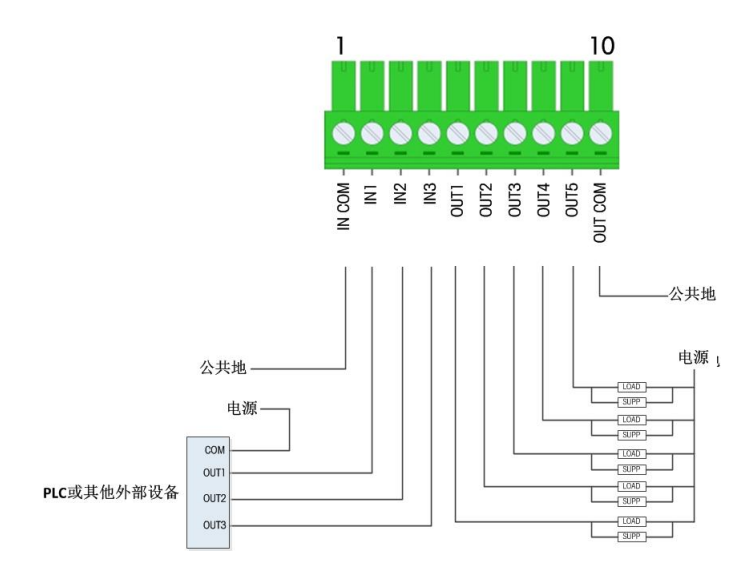

图 2- 17: 共地输入,共地输出

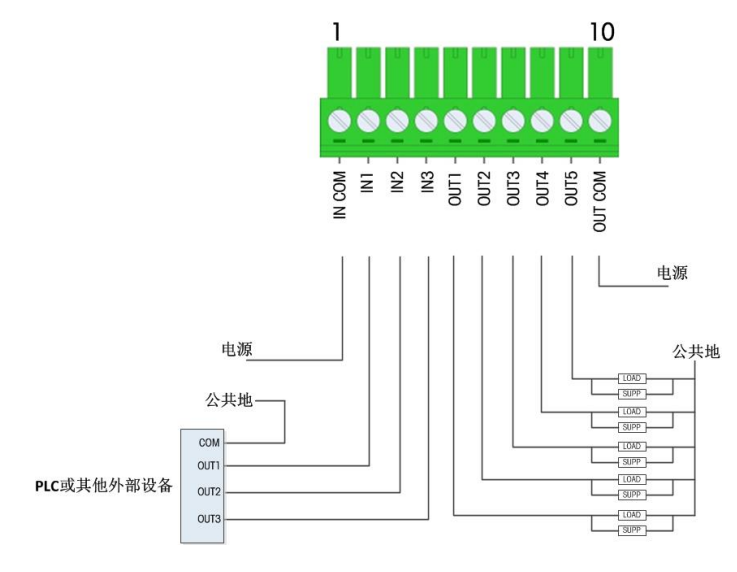

图 2- 18: 共源输入,共源输出

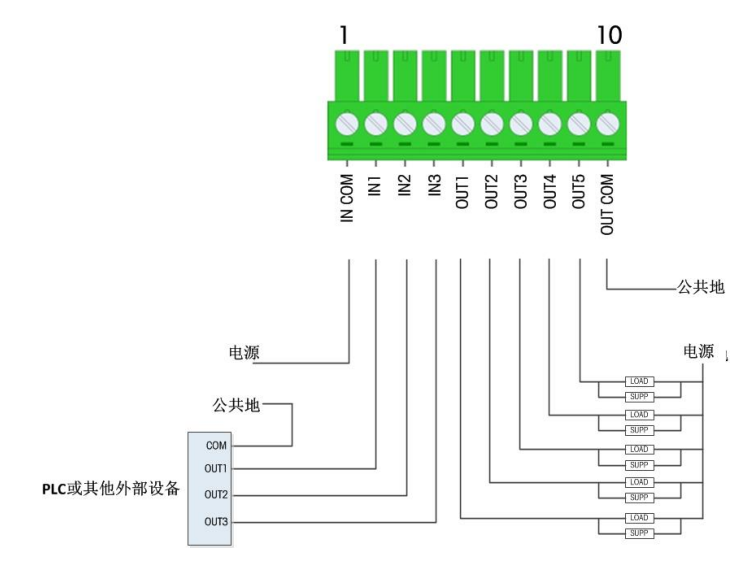

<span id="page-22-0"></span>图 2- 19: 共源输入,共地输出

### 2.4. 网络口连接

<span id="page-23-0"></span>ACT350/ACT350xx POWERCELL 的两个 RJ45 网口可以连接支持 PROFINET 和 EtherNet/IP 通信协议的 PLC 或交换机,而且双网口支持环网连接,[如图](#page-23-2) 2-20 所示,两个网口一进 一出, 整个系统按照"菊花链"的结构连接起来, 如果最后一台表接回 PLC, 则形成环 网结构,系统中可以不需要交换机。

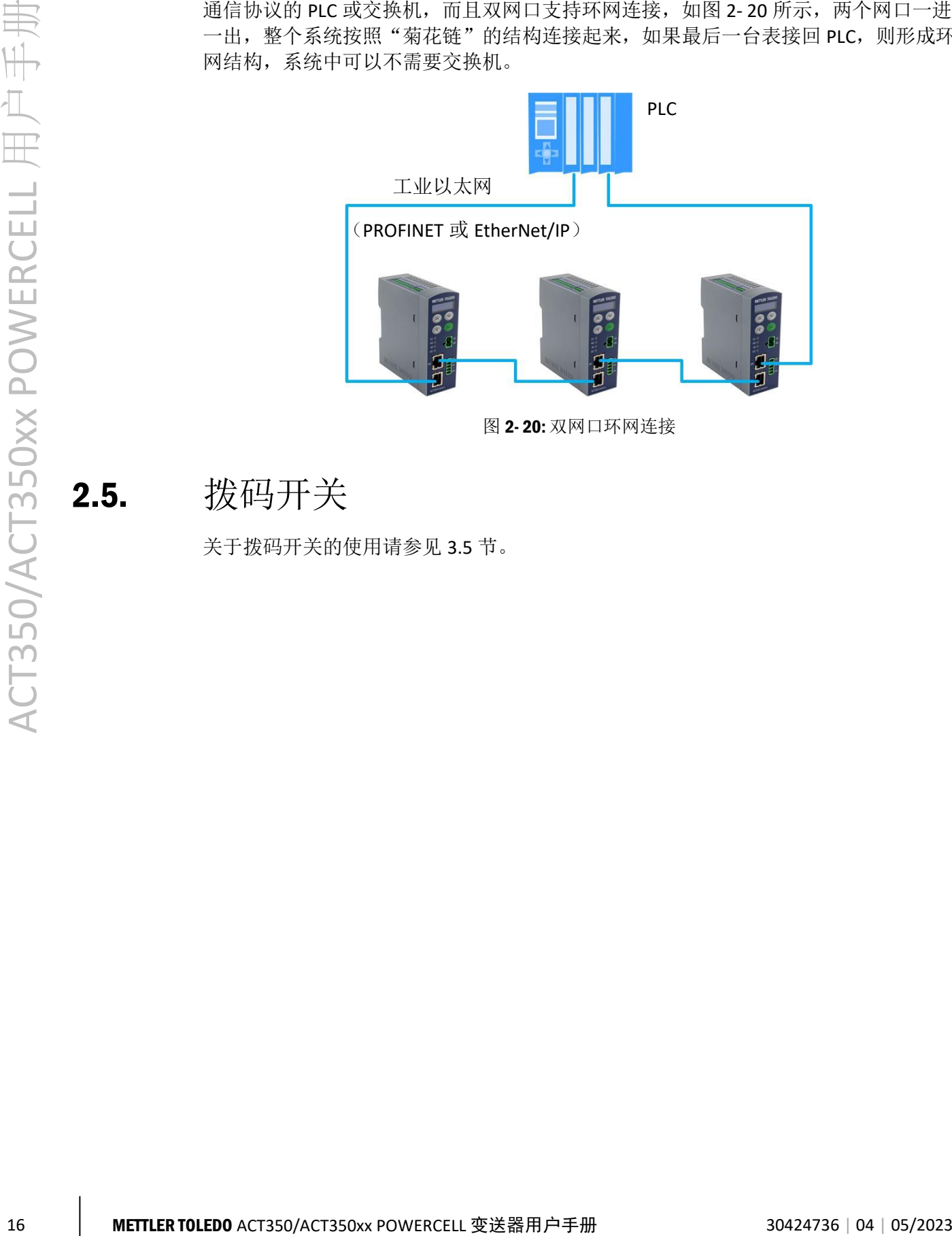

图 2- 20: 双网口环网连接

<span id="page-23-1"></span>2.5. 拨码开关

<span id="page-23-2"></span>关于拨码开关的使用请参见 [3.5](#page-26-2) 节。

<span id="page-24-1"></span><span id="page-24-0"></span>3 操作

### 3.1. 概述

本章包括 • 概述 本章主要介绍 ACT350/ACT350xx POWERCELL 变送器的基本功能,包括显示和键盘 操作、菜单导航功能等。

- 键盘
- 显示
- LED 状态灯
- 拨码开关和主复位
- <span id="page-24-2"></span>• 基本功能

### 3.2. 键盘

<span id="page-24-5"></span>ACT350/ACT350xx POWERCELL 共有 4 个功能按键, [如图](#page-24-3) 3-1 所示; 按键功能可参[见表](#page-24-4) [3-](#page-24-4) 1。

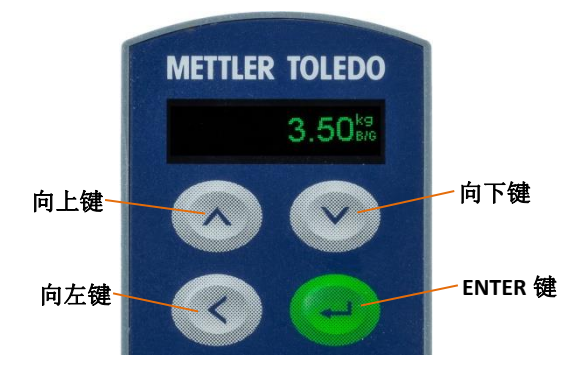

图 3- 1: ACT350/ACT350xx POWERCELL 按键

#### 表 3- 1: 按键功能

<span id="page-24-4"></span><span id="page-24-3"></span>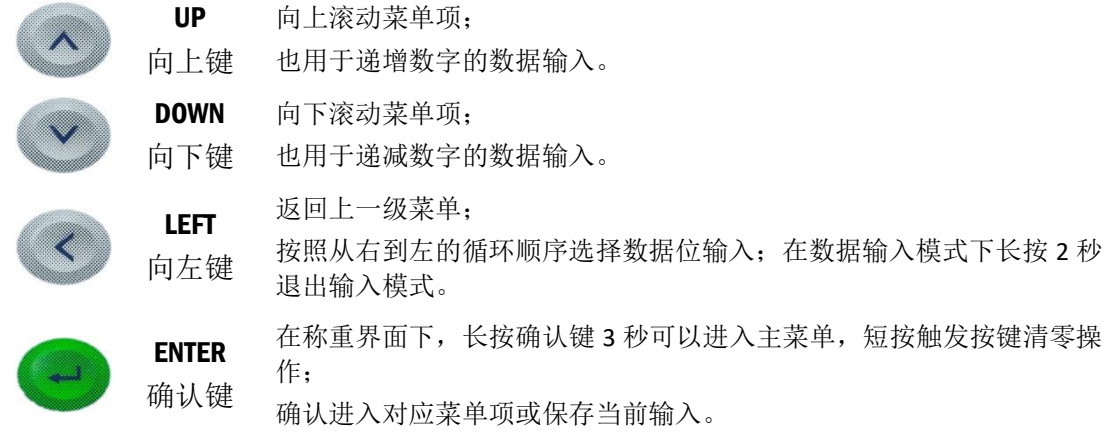

### <span id="page-25-0"></span>3.2.1. 数字值输入

需要输入相关数值的菜单,可以选择向上 2 和向下键 > 来从 0 到 9 选择数字输入, 并配合向左键 <> 左右移动,参[见图](#page-25-2) 3- 2 如何使用按键进行数字参数输入。

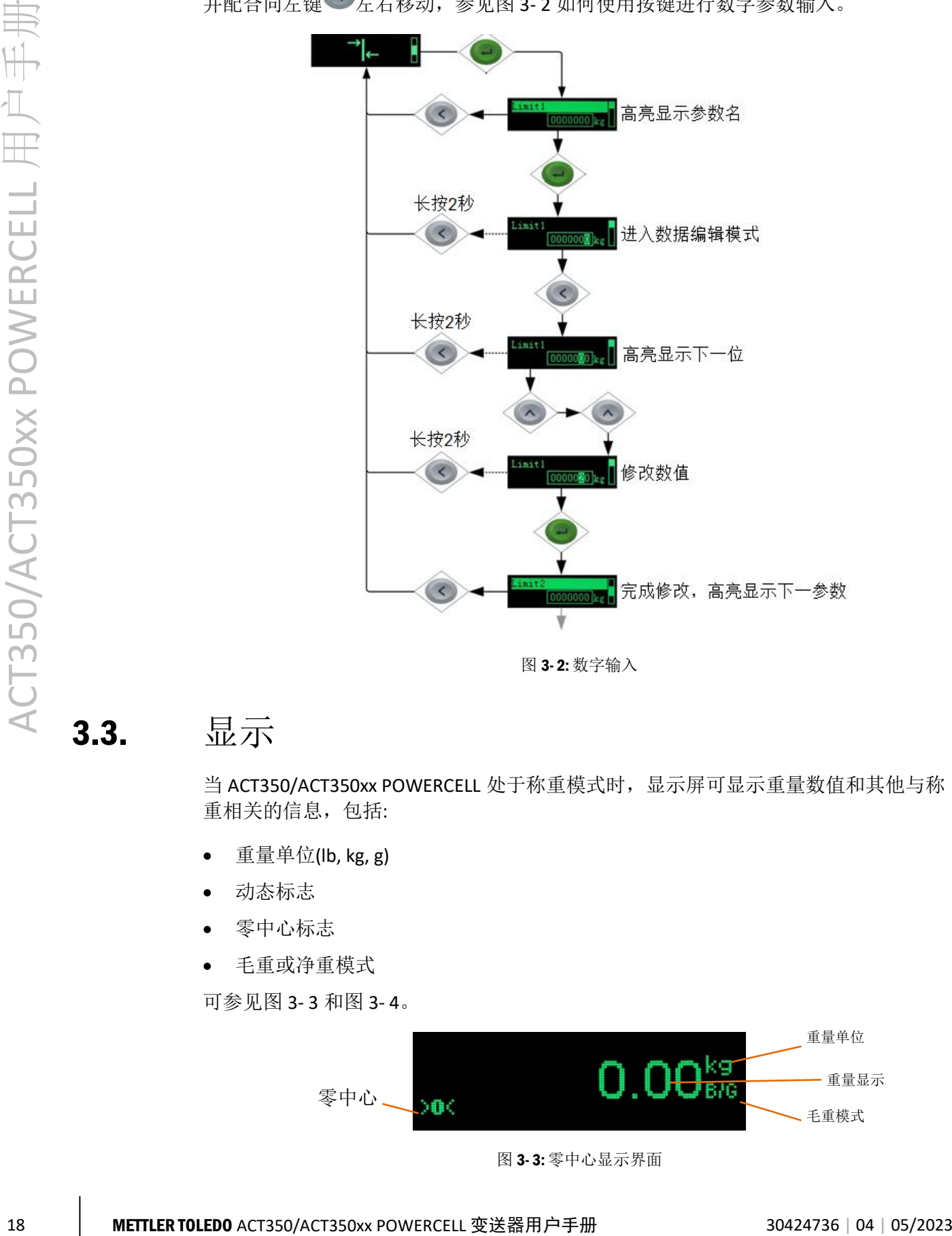

图 3- 2: 数字输入

### <span id="page-25-1"></span>3.3. 显示

<span id="page-25-2"></span>当 ACT350/ACT350xx POWERCELL 处于称重模式时,显示示可显示重量数值和其他与称 重相关的信息,包括:

- 重量单位(lb, kg, g)
- 动态标志
- 零中心标志
- 毛重或净重模式

可参[见图](#page-25-3) 3- 3 [和图](#page-26-3) 3- 4。

<span id="page-25-3"></span>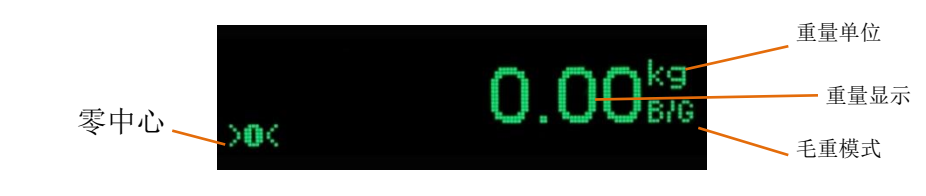

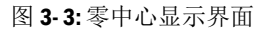

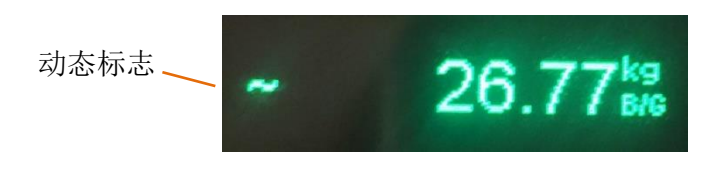

图 3- 4: 动态显示界面

<span id="page-26-3"></span>当长按 ENTER 键进入菜单,用户可以根据图标进入对应菜单进行信息浏览和参数设置, 例[如图](#page-26-4) 3- 5 即为比较器菜单图标。

<span id="page-26-0"></span>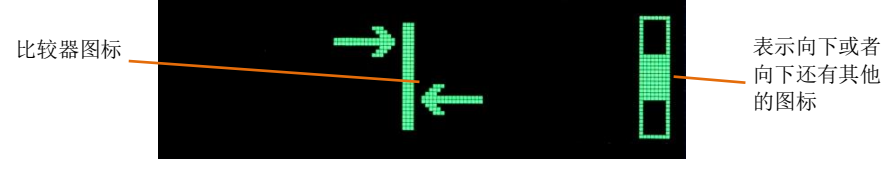

图 3- 5: 比较器菜单图标

### 3.4. LED 状态灯

<span id="page-26-4"></span>ACT350/ACT350xx POWERCELL 前面板共有 4 个 LED 状态灯, 其常亮表明正常, 熄灭或 闪烁表明系统中出现异常状况。

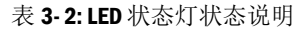

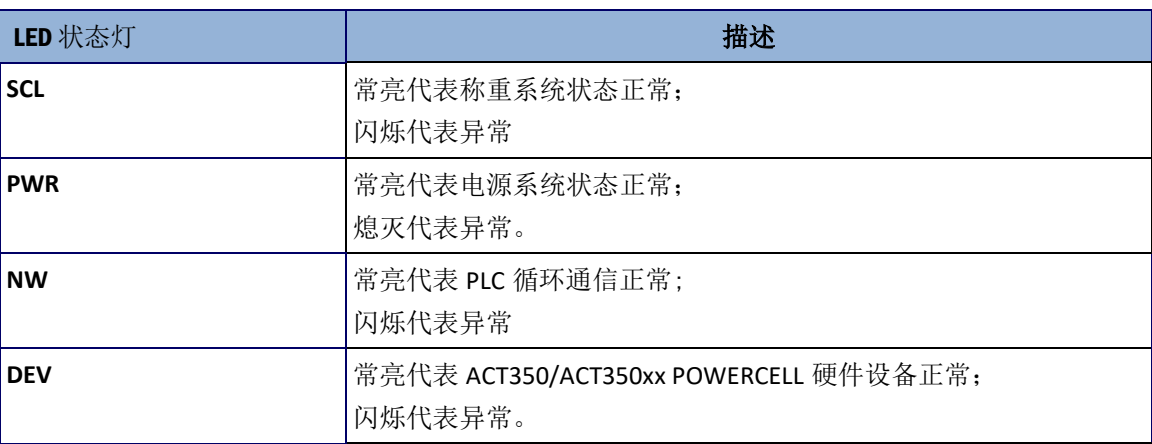

### <span id="page-26-1"></span>3.5. 拨码开关和主复位

<span id="page-26-2"></span>ACT350/ACT350xx POWERCELL 底部有两个拨码开关, [如图](#page-27-1) 3-6 所示, 用于主复位和计 量保护,默认处于 OFF 状态。

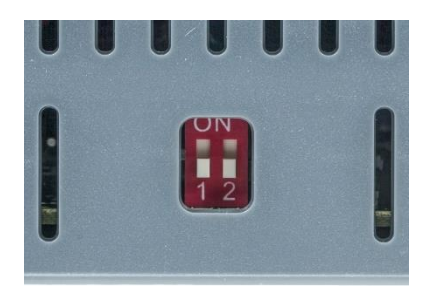

图 3- 6: 拨码开关

表 3- 3: 拨码开关状态说明

<span id="page-27-1"></span>

|                          |                                                                                                    |                                                                                                    |            |            | $\frac{1}{1}$   |     |                         |  |  |
|--------------------------|----------------------------------------------------------------------------------------------------|----------------------------------------------------------------------------------------------------|------------|------------|-----------------|-----|-------------------------|--|--|
|                          |                                                                                                    |                                                                                                    |            |            | 图 3-6: 拨码开关     |     |                         |  |  |
|                          |                                                                                                    |                                                                                                    |            |            | 表 3-3: 拨码开关状态说明 |     |                         |  |  |
|                          |                                                                                                    |                                                                                                    | 开关1        | 开关2        | 描述              |     |                         |  |  |
|                          |                                                                                                    |                                                                                                    | <b>OFF</b> | <b>OFF</b> | 默认状态            |     |                         |  |  |
|                          |                                                                                                    |                                                                                                    | ON         | <b>OFF</b> | 计量保护模式          |     |                         |  |  |
|                          |                                                                                                    |                                                                                                    | <b>OFF</b> | ON         | 主复位,复位所有参数      |     |                         |  |  |
|                          | 主复位, 复位除计量参数外所有参数<br>ON<br>ON<br>当开关 1 位于 ON, 开关 2 位于 OFF 状态时, 所有和计量相关的参数(包括认证、单位<br>量程、分度值、校正、零点和稳态设置等)受保护,无法修改。 |                                                                                                    |            |            |                 |     |                         |  |  |
| CT350/ACT350xx POWERCELL |                                                                                                    | 当开关 2 位于 ON 时, ACT350/ACT350xx POWERCELL 开机时检测到此状态, 将会提示<br>用户是否确认, 如图 3-7 所示, 如果用户确认, 则执行主复位(Master Reset), 如果<br>开关 1 也处于 ON, 则会复位除计量参数外的所有用户设置参数; 如果开关 1 处于 OFI<br>则复位所有参数,包括计量保护参数。做主复位时,将会<br>Master Reset (W&M)<br>图 3-7:主复位确认界面 |            |            |                 |     |                         |  |  |
|                          |                                                                                                    |                                                                                                    |            |            |                 |     |                         |  |  |
|                          | 3.6.                                                                                                    | 基本功能                                                                                                    |            |            |                 |     |                         |  |  |
|                          | ACT350/ACT350xx POWERCELL 的基本功能包括:                                                                                |                                                                                                    |            |            |                 |     |                         |  |  |
|                          |                                                                                                    | 网页(Webserver)<br>菜单                                                                                                    |            |            | 数字传感器管理         | 定   | CalFree™Plus 免标         |  |  |
|                          |                                                                                                    | 清零                                                                                                    |            |            | x10 扩展          | 比较器 |                         |  |  |
|                          |                                                                                                    | 去皮                                                                                                    |            |            | 错误信息            | 校正  |                         |  |  |
|                          |                                                                                                    | 清皮                                                                                                    |            |            |                 |     |                         |  |  |
| 20                       |                                                                                                    | <b>METTLER TOLEDO</b> ACT350/ACT350xx POWERCELL 变送器用户手册                                                                                                    |            |            |                 |     | 30424736   04   05/2023 |  |  |

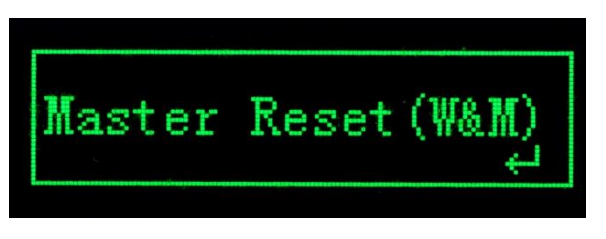

图 3- 7: 主复位确认界面

### <span id="page-27-2"></span><span id="page-27-0"></span>3.6. 基本功能

- 网页(Webserver) 菜单
- 
- 数字传感器管理 CalFree™Plus 免标 定
- 清零 x10 扩展 比较器
- 去皮 错误信息 校正
- 
- - 清皮

#### <span id="page-28-0"></span>3.6.1. 网页(Webserver)菜单

<span id="page-28-1"></span>ACT350/ACT350xx POWERCELL 工业以太网(PROFINET 或 EtherNet/IP)接口的产品支持 网页(Webserver)菜单远程配置,用户可以使用网络浏览器(例如 IE,Chrome 或 Safari)连接到 ACT350/ACT350xx POWERCELL 进行诊断和配置。

详情请参考 [4.4.2](#page-35-1) 节。

#### **3.6.2.** 快速替换功能(LLDP, Link Layer Discovery Protocol)

<span id="page-28-2"></span>快速替换功能适用于 ACT350 PROFINET 接口产品, 产品替换时无需重新组态。具体操 作时,新旧 ACT350 产品只需插入交换机的同一物理网络端口即可, 此交换机可以为西 门子 PROFINET 交换机, 或其他第三方支持 LLDP 功能的工业交换机。

#### <span id="page-28-3"></span>3.6.3. 数字传感器管理

ACT350/ACT350xx POWERCELL 对连接的数字传感器网络可以执行编寻址,角差调整和 RunFlat 等操作,详情请参考 [4.5](#page-40-2) 节。

#### 3.6.4. CalFree™Plus 免标定

<span id="page-28-4"></span>ACT350/ACT350xx POWERCELL 提供了一种不需要测试重量/砝码的标定方式,这是基于 存储在数字传感器或模块中的数据通过软件计算后得到的标定参数,可以应用于大型 罐体称重且不具备标定条件的现场。

详情请参见 [4.9.1.4](#page-57-1)、[4.9.2.5](#page-62-1) 或 [4.9.3.4](#page-67-0) 节。

#### 3.6.5. 清零

清零是用来设置或者重设 ACT350/ACT350xxPOWERCELL 变送器内部零点, 有 3 种方式:

- 按键清零
- 开机清零
- 远程清零

#### 3.6.5.1. 按键清零

按键清零可以通过短按确认→键实现。

如果当前的重量超出清零范围时,变送器将显示错误信息"清零失败,超出清零范 围"。

#### 3.6.5.2. 开机清零

ACT350/ACT350xx POWERCELL 会根据用户的设置, 在上电重启时自动进行清零操作或 恢复关机前的最后一个零点。

开机清零可设置为"复位"或"重启"。

3.6.5.2.1. 复位

设置为复位时,ACT350/ACT350xx POWERCELL 将根据用户设置的开机清零范围进行清 零操作。

如果重量值超出清零范围,变送器将显示 EEE,直到重量调整到清零范围内。

3.6.5.2.2. 重启

设置为重启时,上次关机前的最后一个零点将被用作当前零点。

3.6.5.3. 远程清零

<span id="page-29-0"></span>变送器还支持在 PLC 接口进行远程清零操作,涉及两条命令:稳态清零(命令码 401) 和立即清零(命令码 404)。401 执行时需要检查秤台状态,稳态时才允许清零; 404 不需要检查秤台稳态。详情请参考《ACT350 PLC 通讯手册》文档。

通过 TCP/IP 通讯用户也可以实现远程清零, 详情请参考 [0](#page-33-4) 节。

#### 3.6.6. 去皮

ACT350/ACT350xx POWERCELL 的去皮操作需通过 PLC 命令或 TCP/IP 通讯触发。

22 METTLER TOLEDO ACT350/ACT350xx POWERCELL 表示某者, 3042年前, 3042年前, 3042年前, 3042年前, 3042年前, 3042年前, 3042年前, 3042年前, 3042年前, 3042年前, 3042年前, 3042年前, 3042年前, 3042年前, 30424年前, 3042年前, 3042年前, 3042年前, 3042年前, 3042年前, 3042年前, 3 PLC 去皮操作涉及两条命令:稳态去皮(命令码 400)和立即去皮(命令码 403)。 400 执行时需要检查秤台状态,稳态才允许去皮;403 不需要检查秤台稳态。详情请参 考《ACT350 PLC 通讯手册》文档。

<span id="page-29-1"></span>通过 TCP/IP 通讯用户也可以实现远程去皮, 详情请参考 [0](#page-33-4) 节。

#### <span id="page-29-2"></span>3.6.7. 清皮

ACT350/ACT350xx POWERCELL 的清皮操作需通过 PLC 命令或 TCP/IP 通讯触发,详情请 参考《ACT350 PLC 通讯手册》文档或 [0](#page-33-4) 节。

#### 3.6.8. 10 倍扩展显示

10 倍扩展显示用于将当前的重量数据增大一个附加的数位,例如,当前重量值为 13.52kg, 经过扩展显示后, 显示成 13.521kg, [如图](#page-29-4) 3-8 所示。

该功能可以通过长按键确认 → 键, 进入菜单, 选择 X10 后启动。

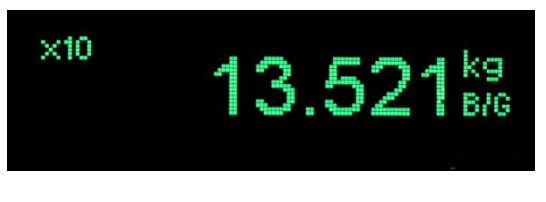

图 3- 8: x10 显示

<span id="page-29-4"></span><span id="page-29-3"></span>按 向左 <> 键可以恢复到正常显示。

#### 3.6.9. 比较器

ACT350/ACT350xx POWERCELL 最多支持 5 个软件比较器, 用户可以通过 Setup+或网页 菜单选择当前使用哪几个比较器并设置每个使用的比较器目标值,当秤台毛重大于等 于目标值时,比较器输出状态为有效(TRUE),否则为无效(FALSE)。

比较器目标值也可以在 ACT350/ACT350xx POWERCELL 的本地菜单中编辑,参见 [4.13.1](#page-73-2) 节。

比较器菜单也可以通过电脑端的 Setup+配置工具设置,详见 [4.13.3](#page-75-2) 节。

### <span id="page-30-0"></span>3.6.10.错误信息

如果称重系统中出现错误, ACT350/ACT350xx POWERCELL 会将相关的错误信息显示在 屏幕上;用户也可以进入 人菜单浏览当前系统中未消除的全部错误信息,此信息也 会显示在 ACT350 网页菜单的"错误信息"菜单中,详情请参考 [4.16.9](#page-82-2) 节。

| 错误代码 | 显示信息                         | 描述                                   | 处理措施            |
|------|------------------------------|--------------------------------------|-----------------|
| 002  | 本地标定进行<br>中或 Setup+<br>标定进行中 | 变送器正在校正中,可<br>区分本地校正还是使用<br>Setup+标定 | 等待校正结束          |
| 005  | 网络启动失败                       | SAI 启动失败                             | 重启; 必要时电话咨询技服人员 |
| 006  | 网络连接断开                       | 网络连接断开                               | 检查线缆或接头         |
| 009  | 硬件故障                         | 硬件报错                                 | 重启: 必要时电话咨询技服人员 |
| 010  | 标定错误                         | 校正数据错误;                              | 进行主复位;          |
|      |                              | Block 数据丢失                           | 重新校正            |
| 011  | 秤台错误                         | 秤台数据错误;                              | 进行主复位;          |
|      |                              | Block 数据丢失                           | 设置秤台数据 Block    |
| 012  | 仪表错误                         | 仪表数据错误;                              | 进行主复位;          |
|      |                              | Block 数据丢失                           | 设置仪表参数 Block    |
| 013  | 应用程序错误                       | 应用程序数据错误;                            | 进行主复位;          |
|      |                              | Block 数据丢失                           | 设置应用程序参数 Block  |
| 014  | 网络连接错误                       | 通讯数据错误;                              | 进行主复位;          |
|      |                              | Block 数据丢失                           | 设置通讯参数 Block    |
| 015  | 维护信息错误                       | 数据统计数据错误;                            | 进行主复位;          |
|      |                              | Block 数据丢失                           | 设置维护数据 Block    |
| 018  | 动态下清零失<br>败                  | 清零时秤台处于动态                            | 秤台稳定后再清零        |
| 019  | 净重模式下清<br>零失败                | 清零时秤台处于净重模<br>式                      | 清零前取消去皮         |
| 020  | 超出清零范围<br>清零失败               | 重量超过清零范围                             | 清空秤台再清零         |
| 021  | 禁止清零下清<br>零失败                | 禁止清零情况下进行清<br>零                      | 在设置中启用清零功能      |

表 3- 4:: 错误信息表

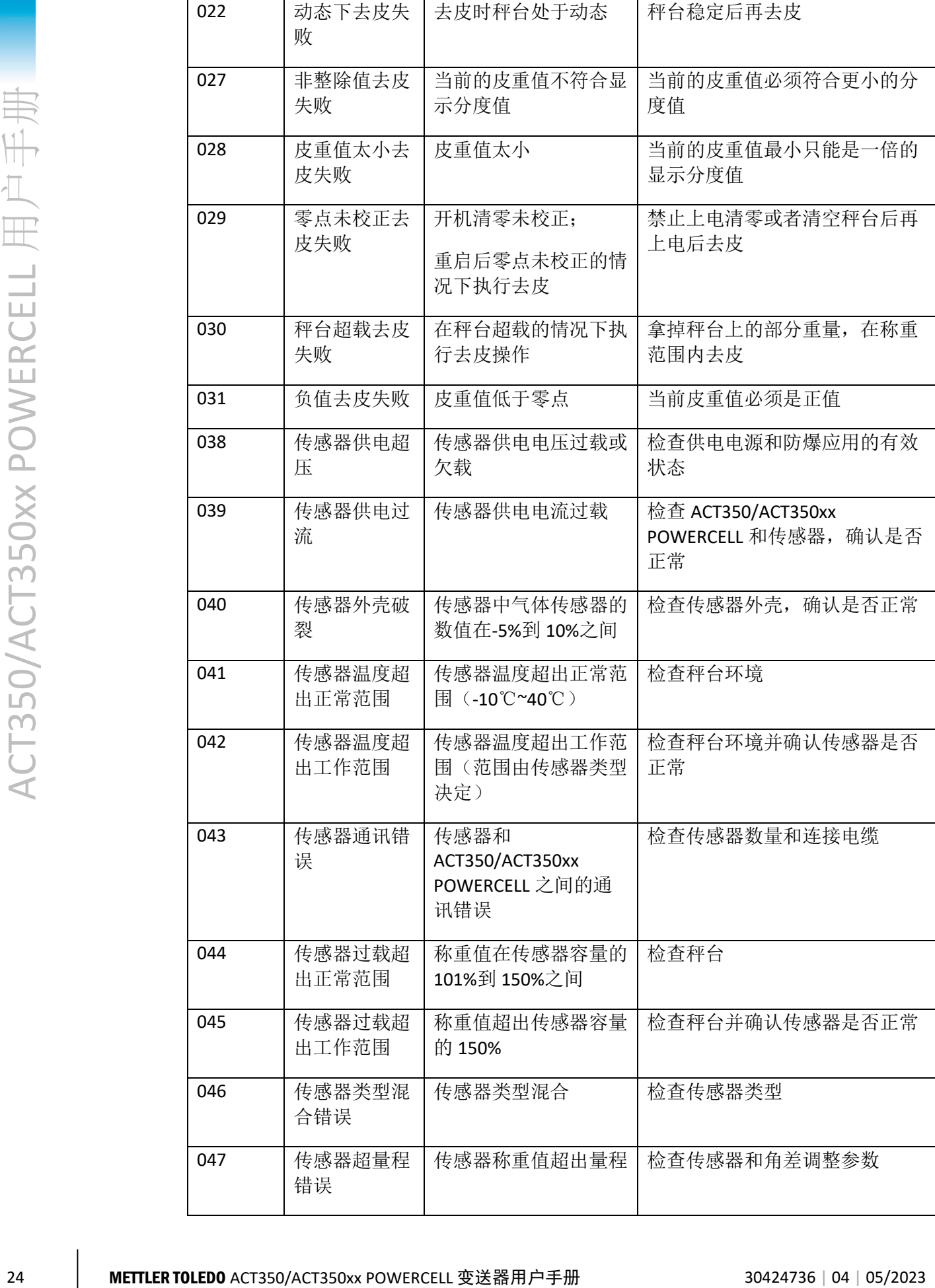

<span id="page-32-0"></span>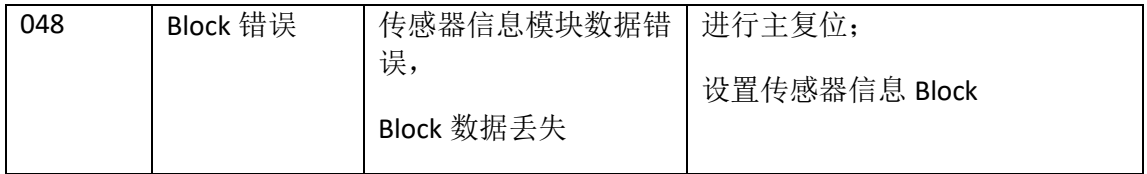

### 3.6.11.校正

ACT350/ACT350xx POWERCELL 变送器提供多种校正方式,包括零点、量程调节;多点 (3点, 4点或 5点)校正;逐步替代法校正; CalFree™Plus 免标定, PLC 远程校正。详 情请参见 [4.9](#page-54-2) 节和《ACT350 PLC 通讯手册》文档。

# <span id="page-33-3"></span><span id="page-33-1"></span><span id="page-33-0"></span>4 配置及使用

### 4.1. 概述

本章内容包括

- 概述
- TCP/IP 通讯功能
- 清零、去皮及清皮操作
- 如何访问 ACT350 菜单
- 传感器设置
- 设备基本信息
- PLC 连接设置
- 设置量程和分度值
- 校正
- 清零设置
- DIO 设置
- 预置点
- 比较器
- 滤波

•

- 稳定性
- 维护及统计信息
- 密码保护
- <span id="page-33-2"></span>• 参数备份和恢复

<span id="page-33-5"></span><span id="page-33-4"></span>用户可以使用 ACT350/ACT350xx POWERCELL 变送器的本地菜单和网 页菜单对产品进行设置,进入本地菜单需要通过操作 ACT350 的按 键,具体操作方法可参考 [3.2](#page-24-5) 节,如何进入本地菜单进行配置可参 考 [4.4.1](#page-34-3) 节;网页菜单可以用于设置 ACT350 参数、进行标定及设置 其他参数,非常方便使用,可参考 [4.4.2](#page-35-2) 节。

### 4.2. TCP/IP 通讯功能

ACT350 PROFNET 和 EtherNet/IP 接口的产品支持 TCP/IP 通讯功能, 此时用户可以从 PC 或触摸屏上直接通过套接字(Socket Connection)连接至 ACT350,通过发送命令(MT-SICS)获取重量数据、状态以及执行清零、去皮和清皮操作。

关于 ACT350 的 TCP/IP 通讯功能, 请参[考附录](#page-91-5) A。

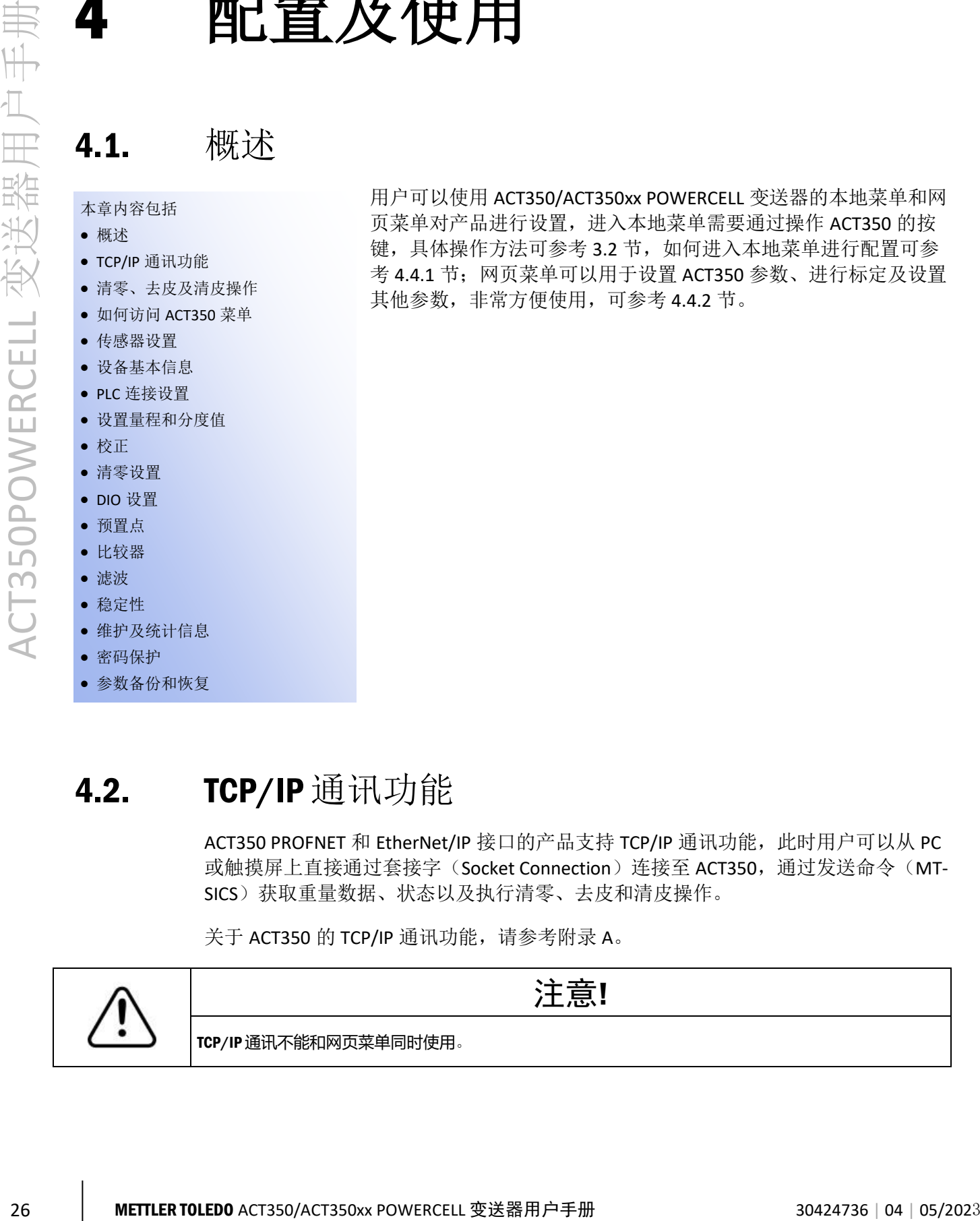

### 4.3. 清零、去皮及清皮操作

<span id="page-34-0"></span>用户可以

- ⚫ 使用离散输入来进行远程清零、去皮或清皮操作
	- 此时需要在离散输入输出的"输入"菜单中为对应的输入点分配功能,[如图](#page-34-4) [4-](#page-34-4)1 所示, Setup+软件也支持设置功能

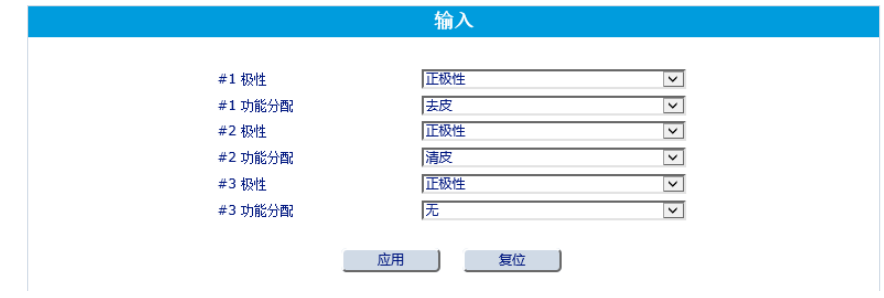

图 4- 1: 去皮/清皮功能分配

- <span id="page-34-4"></span><span id="page-34-1"></span>■ 或者通过 PLC 发送清零、去皮或清皮命令给 ACT350 执行对应操作, 对应命令可参 见《ACT350 PLC 通讯手册》
- <span id="page-34-2"></span>⚫ 或通过 TCP/IP 通讯执行清零、去皮或清皮操作,可参见 [0](#page-33-5) 节[和附录](#page-100-1) A。

### 4.4. 如何访问 ACT350 菜单

<span id="page-34-3"></span>4.4.1. 访问本地菜单

在称重界面下,长按确认→键 3 秒可以进入"主菜单",菜单中的图标和相应的含义

可参[见表](#page-34-5) 4-1, 其中 (六) 代表"设置菜单", 其菜单结构[如图](#page-35-3) 4-2 所示, 通过

<span id="page-34-5"></span>可以选择主菜单和设置菜单的显示语言为中文或英文。

表 4- 1: 主菜单图标

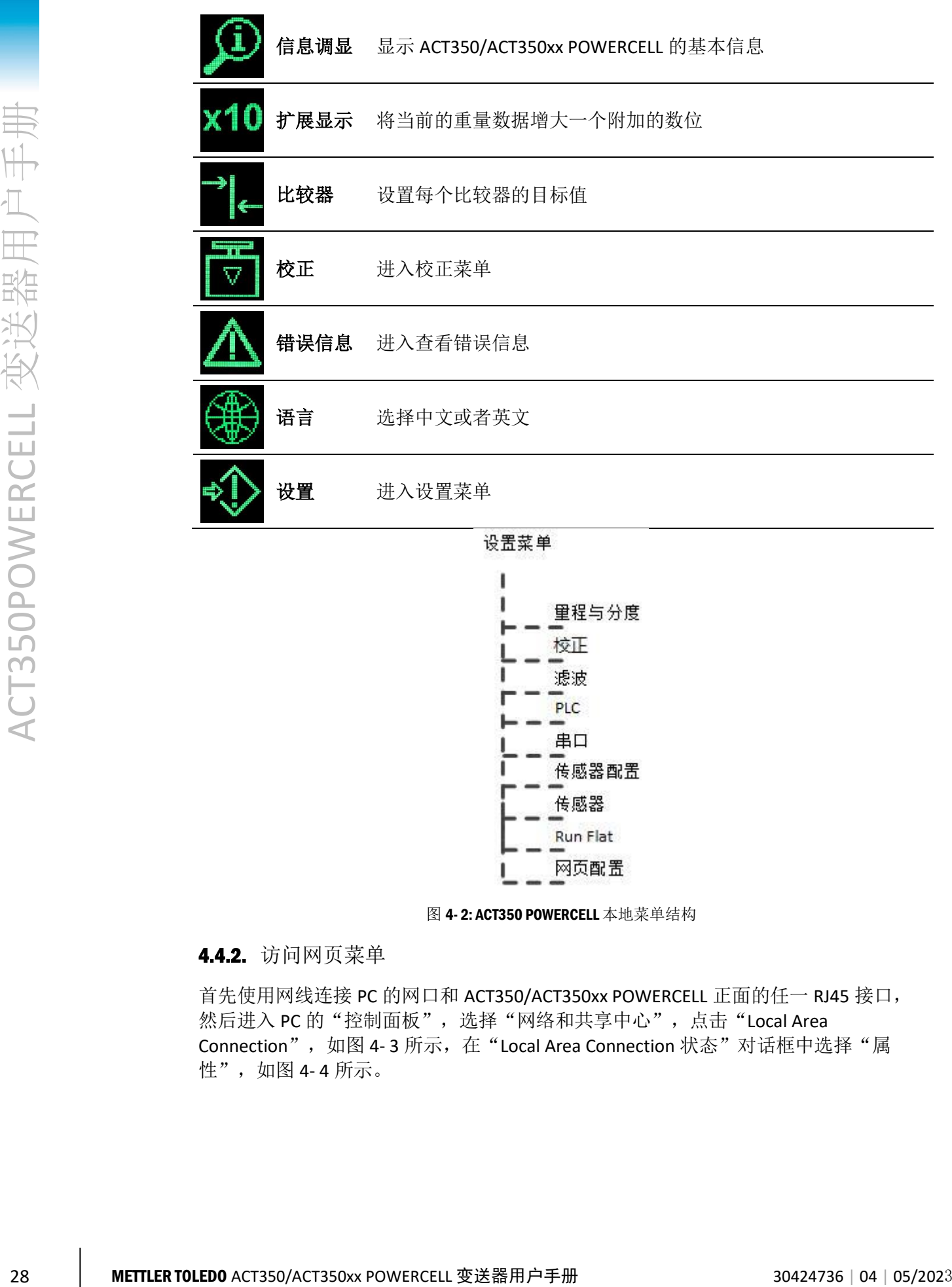

图 4- 2: ACT350 POWERCELL 本地菜单结构

#### <span id="page-35-3"></span><span id="page-35-2"></span><span id="page-35-1"></span><span id="page-35-0"></span>4.4.2. 访问网页菜单

首先使用网线连接 PC 的网口和 ACT350/ACT350xx POWERCELL 正面的任一 RJ45 接口, 然后进入 PC 的"控制面板",选择"网络和共享中心",点击"Local Area Connection", [如图](#page-36-0) 4-3 所示, 在"Local Area Connection 状态"对话框中选择"属 性",[如图](#page-36-1) 4-4 所示。
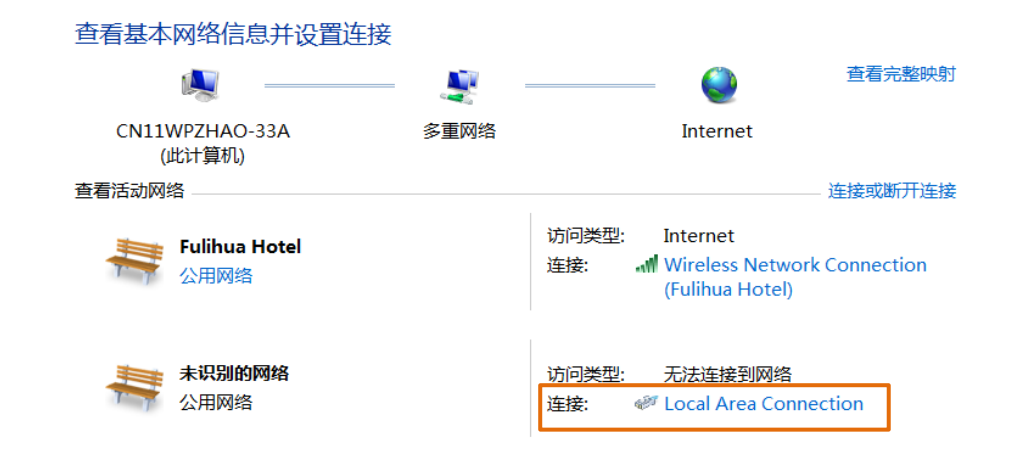

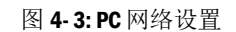

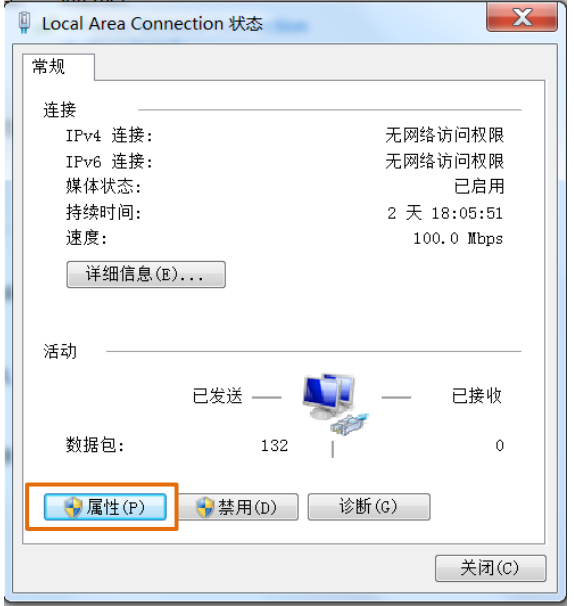

图 4- 4: Local Area Connection 状态

在"Local Area Connection 属性"中, 双击"Internet 协议版本 4 (TCP/IPv4)"

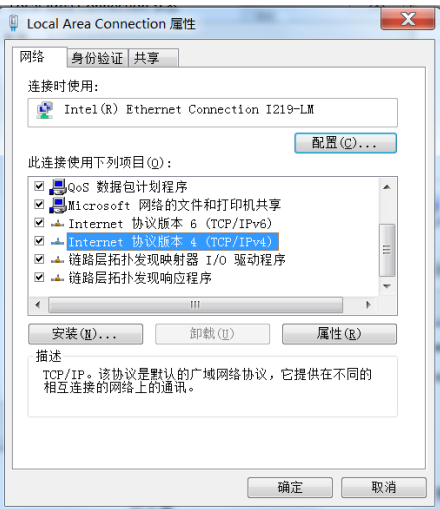

图 4- 5: Local Area Connection 属性

在"Internet 协议版本 4 (TCP/IPv4)属性"对话框内,请设置 PC 的 IP 地址和子网掩 码和网关参数,保证 PC 和 ACT350/ACT350xx POWERCELL 位于同一局域网中。

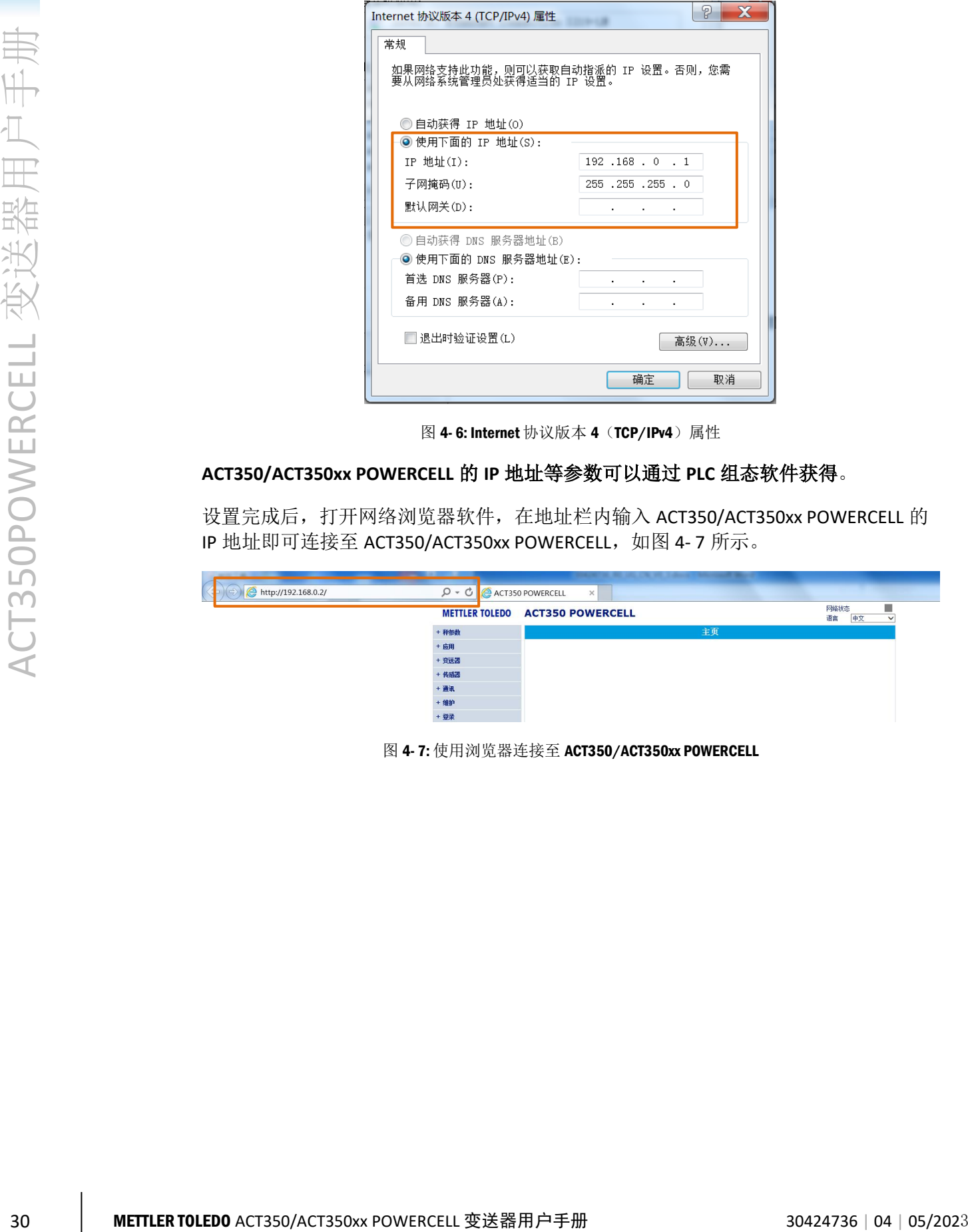

图 4-6: Internet 协议版本 4 (TCP/IPv4) 属性

## **ACT350/ACT350xx POWERCELL** 的 **IP** 地址等参数可以通过 **PLC** 组态软件获得。

设置完成后,打开网络浏览器软件,在地址栏内输入 ACT350/ACT350xx POWERCELL 的 IP 地址即可连接至 ACT350/ACT350xx POWERCELL, [如图](#page-37-0) 4-7 所示。

<span id="page-37-0"></span>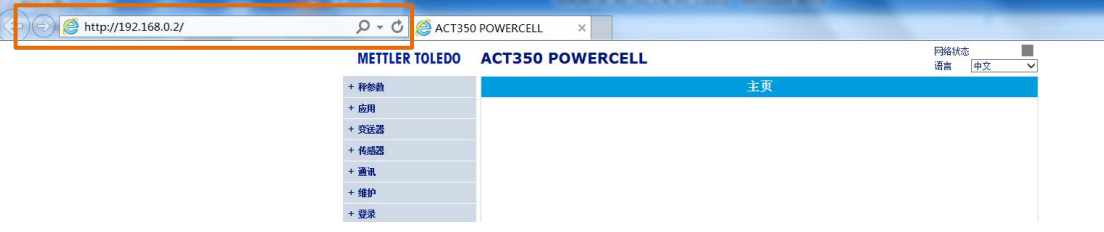

图 4- 7: 使用浏览器连接至 ACT350/ACT350xx POWERCELL

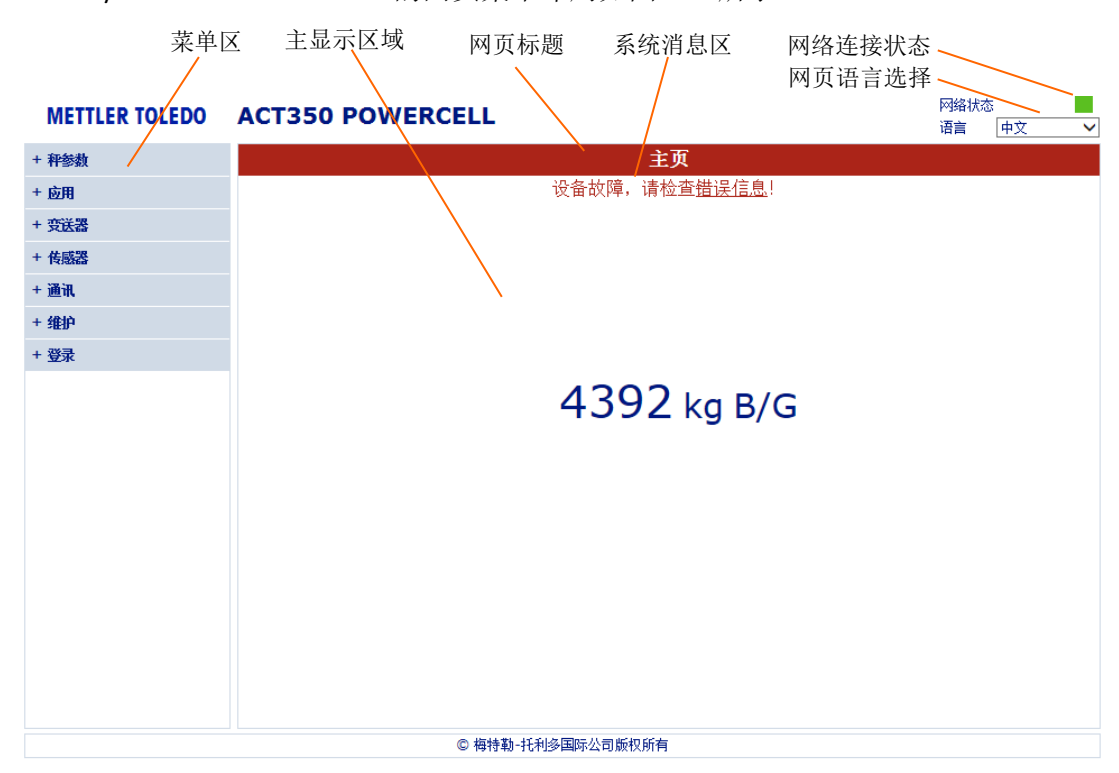

ACT350/ACT350xx POWERCELL 的网页菜单布局[如图](#page-38-0) 4- 8 所示。

图 4- 8: ACT350/ACT350xx POWERCELL 网页示例

<span id="page-38-0"></span>网页(Webserver)菜单的显示语言可以为中文或英文。

网络连接状态为绿色时表明和 ACT350/ACT350xx POWERCELL 的连接正常,为红色表示 失去连接。

网页标题区背景为绿色表明称重系统正常,为红色表明有错误或故障存在,用户可点 击系统消息区的链接浏览当前系统中的异常信息。

用户可以选择菜单区需要修改的菜单选项,其内容会相应地显示在主显示区域,以零 点菜单为例,[如图](#page-39-0) 4-9 所示,页面上有两类控件:下拉式列表框和输入框,下拉式列 表框内的参数修改后会直接生效,输入框内的参数修改后需点击后面的设置按钮使其 生效。

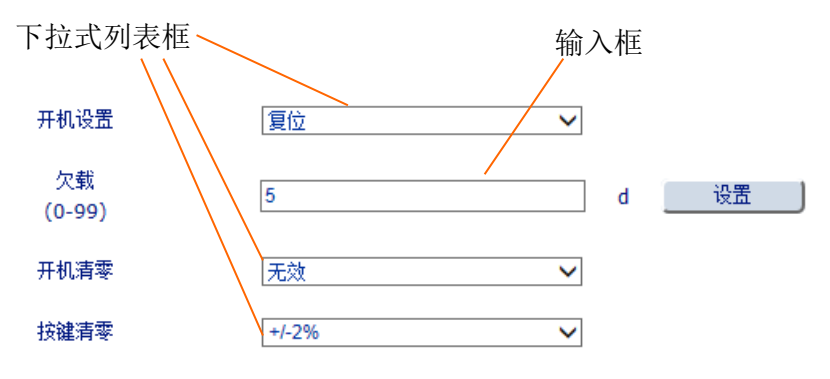

<span id="page-39-0"></span>ACT350 的网页菜单提供更多的参数设置和诊断功能, [如图](#page-39-1) 4-10 所示。

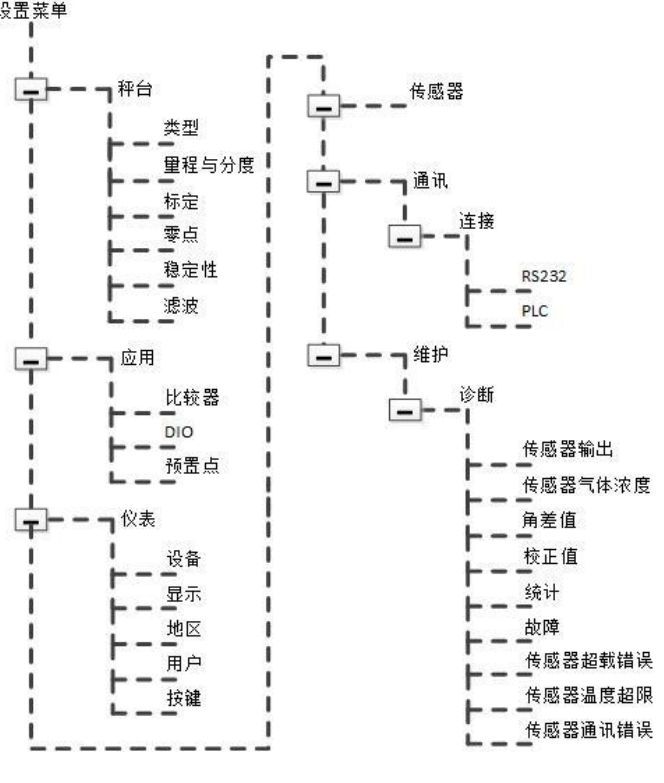

图 4- 10: ACT350 POWERCELL 网页菜单结构

# <span id="page-39-1"></span>4.4.3. 访问 Setup+菜单

首先使用串口线连接 PC 的串口和 ACT350/ACT350xx POWERCELL 的 RS-232 接口, 然后 启动 Setup+工具,[如图](#page-39-2) 4- 11 所示,在主界面上选择"ACT350/ACT350xx POWERCELL", 点击"设定"图标,[如图](#page-40-0) 4-12 所示,设置串口的通讯参数;最后回到 Setup+界面,点 击"连接"图标连接至 ACT350/ACT350xx POWERCELL。

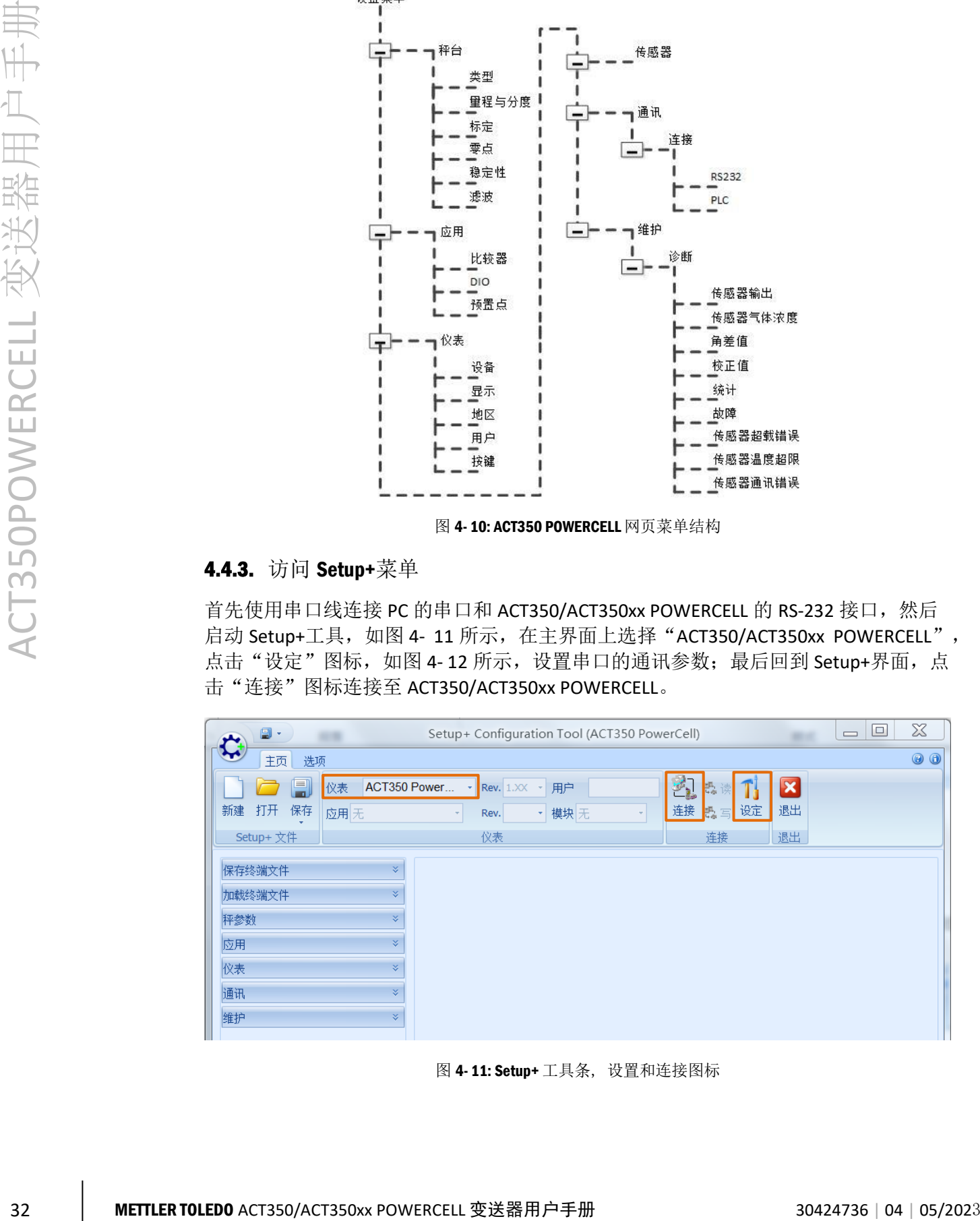

<span id="page-39-2"></span>图 4- 11: Setup+ 工具条, 设置和连接图标

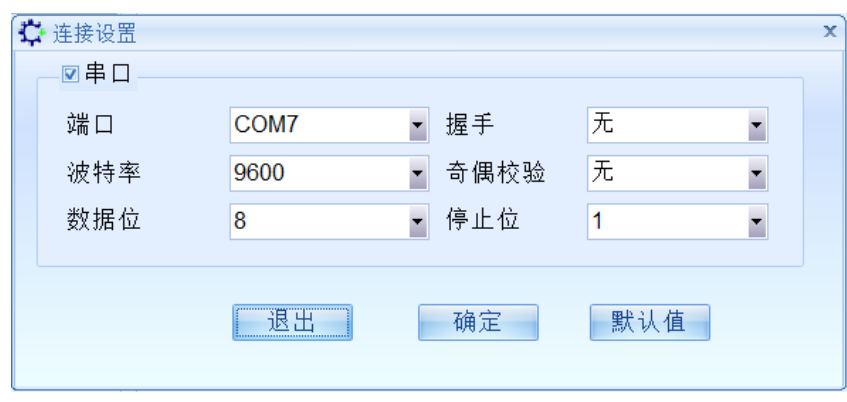

图 4- 12: Setup+ 通讯连接设置

# 4.5. 传感器

<span id="page-40-0"></span>建议先根据实际使用情况设置"传感器个数",然后对传感器进行编址,编完地址后 就可以获得传感器输出,对整秤进行角差调整和标定了。

4.5.1. 设置传感器个数

用户可以通过 ACT350 POWERCELL 的本地菜单、网页菜单和 Setup+软件设置传感器个 数。

4.5.1.1. 本地菜单设置传感器个数

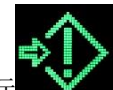

如 [4.4.1](#page-34-0) 节介绍,进入主菜单后,选择图标 ,进入设置菜单后,可以看到"传 感器配置"菜单,用户可以设置网络中的传感器个数和角差调整方式,角差调整方式 可以设置为压角(Cell)或压段(Pair)模式;设置为压段模式时,传感器总数必须为 偶数。

如果用户传感器网络中所有传感器都有输出,应设置虚拟传感器数量为零。

表 4- 2: 传感器配置

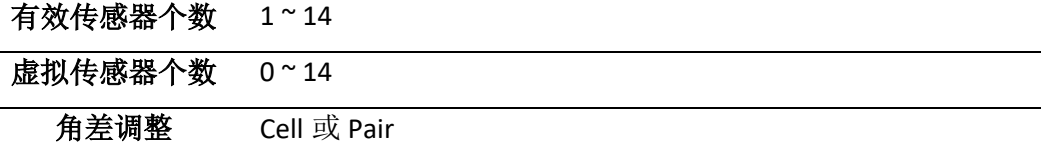

4.5.1.2. 网页菜单设置传感器个数

传感器个数设置位于"传感器"菜单的"信息"中,如果用户传感器网络中所有传感 器都有输出,应设置虚拟传感器数量为零。

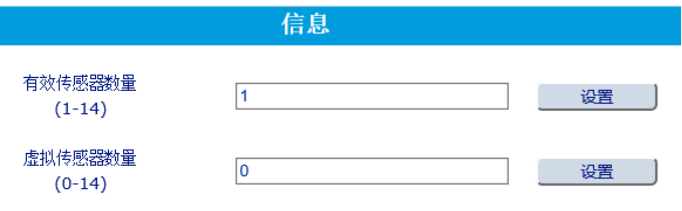

图 4- 13: 传感器信息菜单

### <span id="page-41-0"></span>4.5.1.3. Setup+软件设置传感器个数

在"传感器配置"菜单中,用户可以设置网络中的传感器个数和角差调整方式,角差 调整方式可以设置为单元(即 Cell, 压角方式)或对(即 Pair, 压段方式)模式; 设为 压段方式时,传感器总数必须为偶数。

如果用户传感器网络中所有传感器都有输出,应设置虚拟传感器数量为零。

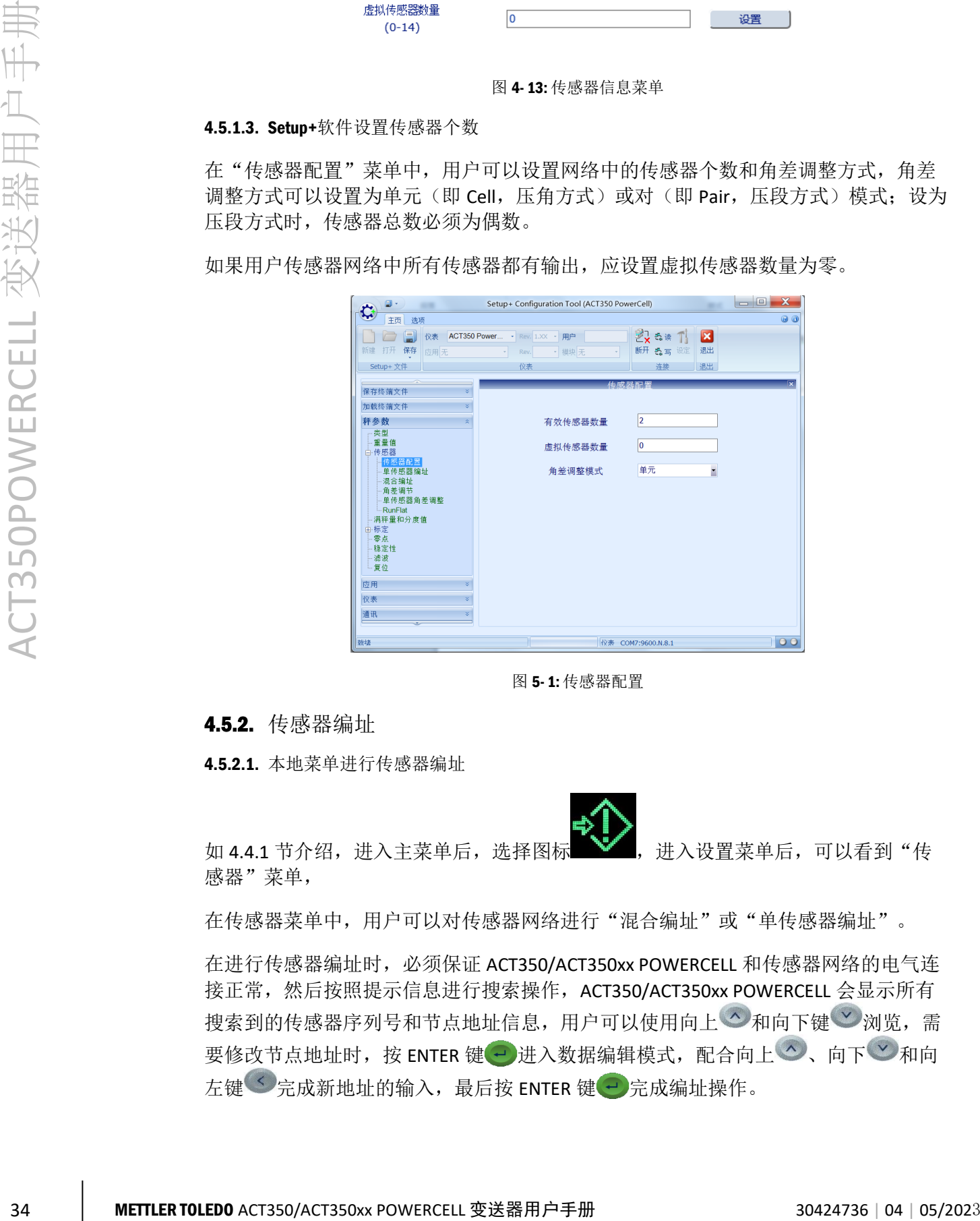

图 5- 1: 传感器配置

4.5.2. 传感器编址

4.5.2.1. 本地菜单进行传感器编址

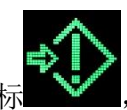

如 [4.4.1](#page-34-0) 节介绍,进入主菜单后,选择图标 , 进入设置菜单后,可以看到"传

感器"菜单,

在传感器菜单中,用户可以对传感器网络进行"混合编址"或"单传感器编址"。

在进行传感器编址时,必须保证 ACT350/ACT350xx POWERCELL 和传感器网络的电气连 接正常,然后按照提示信息进行搜索操作, ACT350/ACT350xx POWERCELL 会显示所有 搜索到的传感器序列号和节点地址信息,用户可以使用向上 2和向下键 》浏览,需 要修改节点地址时, 按 ENTER 键 →进入数据编辑模式, 配合向上 ◇、向下 ◇和向 左键 完成新地址的输入,最后按 ENTER 键 完成编址操作。

4.5.2.2. 网页菜单进行传感器编址

传感器编址位于"传感器"菜单下,可以选择"多个编址"(连接多个传感器)或 "单个编址"(连接一个传感器)。

以"多个编址"为例,点击"确认"开始进行传感器搜索,整个搜索过程可能需要几 分钟时间。

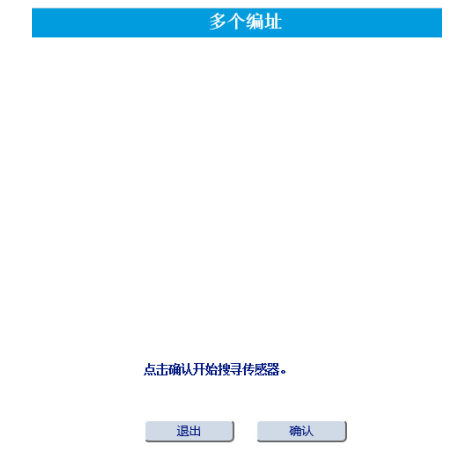

搜索完成后,ACT350 POWERCELL 会把所有搜索到的传感器及其地址、序列号信息显示 在网页上,[如图](#page-42-0) 4-15 所示。

图 4- 14: 多个编址菜单

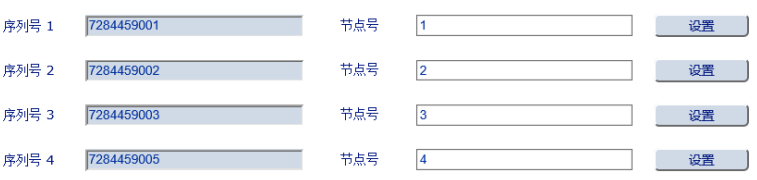

搜寻成功。点击设置更改节点号或点击退出取消编址操作。

图 4- 15: 搜索结果

<span id="page-42-0"></span>此时用户可根据需要修改传感器地址,修改时直接在"节点号"后的输入框内输出新 地址,[如图](#page-43-0) 4-16 所示,将序列号 7284459001 的传感器地址由"1"改为"2",然后 点击"设置",网页菜单显示"编址中..."

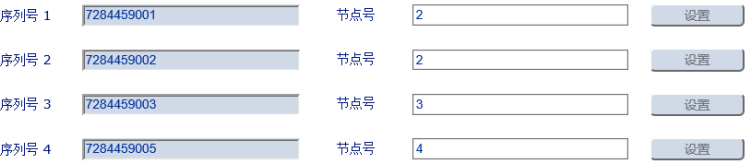

图 4- 16: 修改传感器地址

<span id="page-43-0"></span>编址完成后,网页菜单将显示"编址成功",[如图](#page-43-1) 4-17 所示,可以看到序列号 7284459001 和 7284459002 的传感器已交换了地址,7284459001 地址已变为 "2", 7284459002 地址变为"1"。

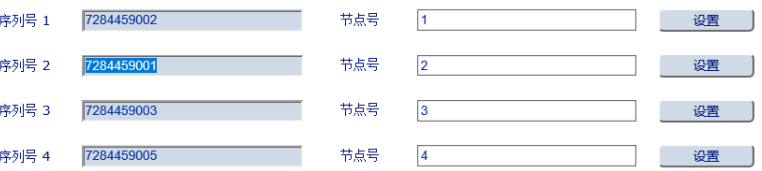

图 4- 17: 编址成功

<span id="page-43-1"></span>4.5.2.3. Setup+软件进行传感器编址

 $\begin{array}{rcl} \begin{array}{rcl} \text{6.6} & \text{6.6} & \text{6$ Setup+软件的传感器编址位于"传感器"菜单下,[如图](#page-44-0) 4- 18 所示,点击确定启动搜索, 完成后界面[如图](#page-44-1) 4-19 所示;在需要修改地址的节点信息上双击,进入地址编辑界面, [如图](#page-44-2) 4-20 所示,输入新地址,点击确定,进[入图](#page-45-0) 4-21 界面,再次点击确认,启动编 址操作,直到编址成功,[如图](#page-45-1) 4- 22 所示。

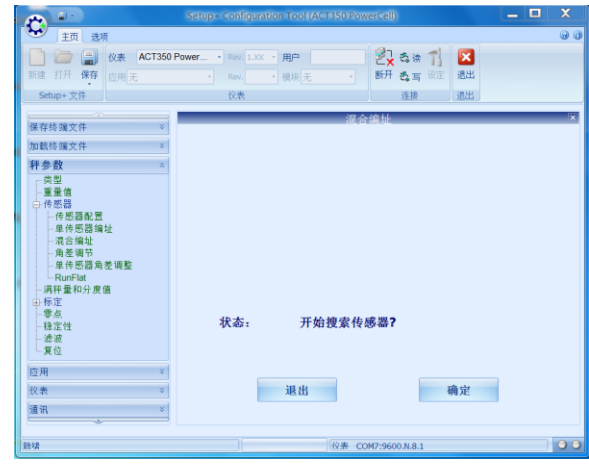

图 4- 18: 混合编址 – 启动

<span id="page-44-0"></span>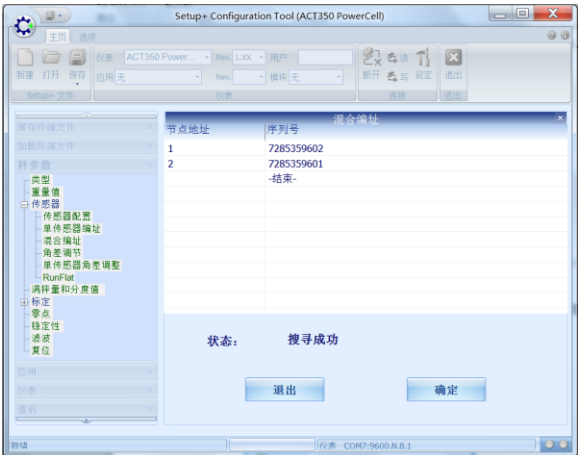

图 4- 19: 混合编址 – 搜索成功

<span id="page-44-1"></span>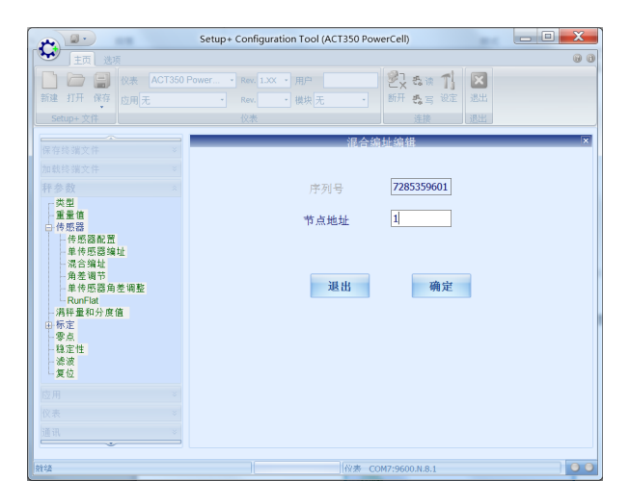

<span id="page-44-2"></span>图 4- 20: 混合编址 –输入新地址

| <b>@-</b><br>                                                                                      |                                  | Setup+ Configuration Tool (ACT350 PowerCell) |                    |              | $-$ 0<br>$\mathbf{x}$ |
|----------------------------------------------------------------------------------------------------|----------------------------------|----------------------------------------------|--------------------|--------------|-----------------------|
| ₩<br>主页<br>选项                                                                                      |                                  |                                              |                    |              | $\omega$ $\omega$     |
| a d                                                                                                | 仪表 ACT350 Power - Rev. 1.XX - 用户 |                                              | ※ る读 丁             | $\mathbf{z}$ |                       |
| 打开<br>保存<br>新建<br>应用无                                                                              | Rev.<br>ᆌ                        | - 模块无<br>٠                                   | 断开 西雪 设定           | 退出           |                       |
| Setup+ 文件                                                                                          | 仪表                               |                                              | 连接                 | 透出           |                       |
| $\overline{\phantom{a}}$<br>保存终端文件<br>$\leq$                                                       |                                  |                                              | 混合编址               |              |                       |
| 加载终端文件<br>¥.                                                                                       | 节点地址                             | 序列号                                          |                    |              |                       |
| $\sigma$<br>秤参数                                                                                    | $\mathbf{1}$<br>$\mathbf{1}$     | 7285359602<br>7285359601                     |                    |              |                       |
| 类型                                                                                                 |                                  | -结束-                                         |                    |              |                       |
| 重量值<br>白传感器<br>传感器配置<br>单传感器编址<br>混合编址<br>- 角差调节<br>-单传感器角差调整<br>-RunFlat<br>满拜量和分度值<br>由标定<br>一零点 |                                  |                                              |                    |              |                       |
| -稳定性<br>- 滤波<br>上复位                                                                                | 状态:                              | 对传感器进行编址?                                    |                    |              |                       |
| 应用<br>s.                                                                                           |                                  |                                              |                    |              |                       |
| g.<br>仪表                                                                                           |                                  | 退出                                           |                    | 确定           |                       |
| s.<br>通讯<br>-                                                                                      |                                  |                                              |                    |              |                       |
| 雑技                                                                                                 | н                                |                                              | 仪表 COM7:9600.N.8.1 |              | 00                    |

<span id="page-45-0"></span>图 4- 21: 混合编址 – 编址确认

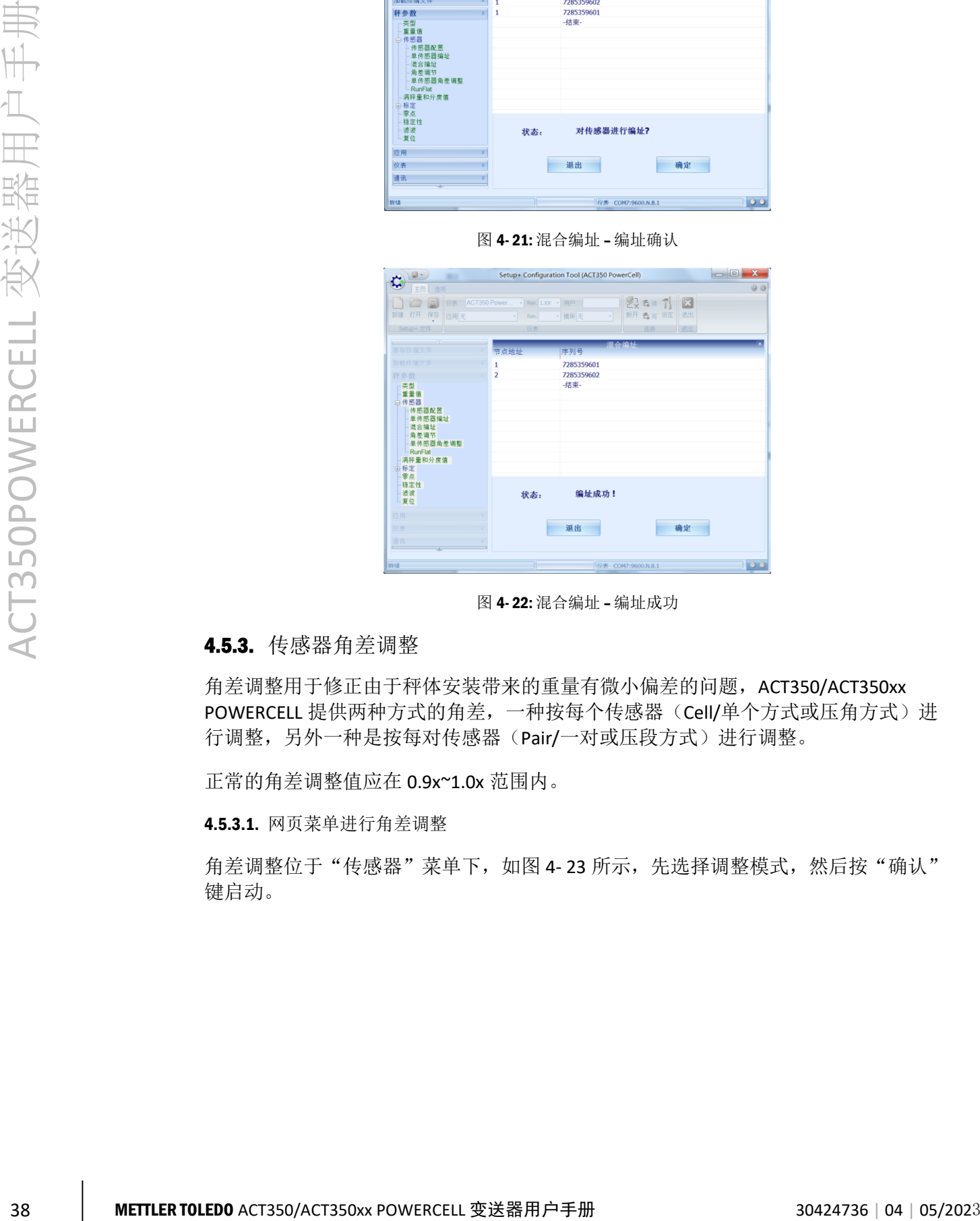

图 4- 22: 混合编址 – 编址成功

# <span id="page-45-1"></span>4.5.3. 传感器角差调整

角差调整用于修正由于秤体安装带来的重量有微小偏差的问题, ACT350/ACT350xx POWERCELL 提供两种方式的角差,一种按每个传感器(Cell/单个方式或压角方式)进 行调整,另外一种是按每对传感器(Pair/一对或压段方式)进行调整。

正常的角差调整值应在 0.9x~1.0x 范围内。

4.5.3.1. 网页菜单进行角差调整

角差调整位于"传感器"菜单下,[如图](#page-46-0) 4-23 所示,先选择调整模式,然后按"确认" 键启动。

<span id="page-46-0"></span>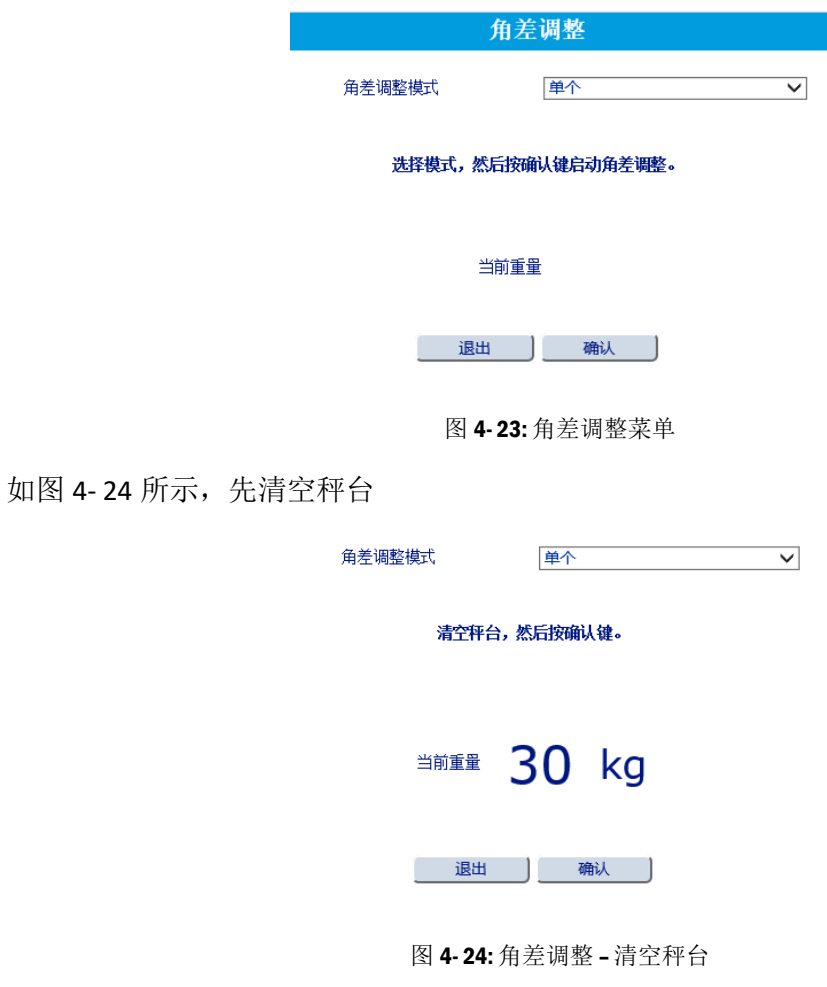

<span id="page-46-2"></span><span id="page-46-1"></span>然后按照提示信息,逐个在传感器上加载重量,[如图](#page-46-2) 4-25 ~ 图 4-[26](#page-46-3) 所示,直到调整 完成,角差调整结果可在"角差调整值"菜单中查看。

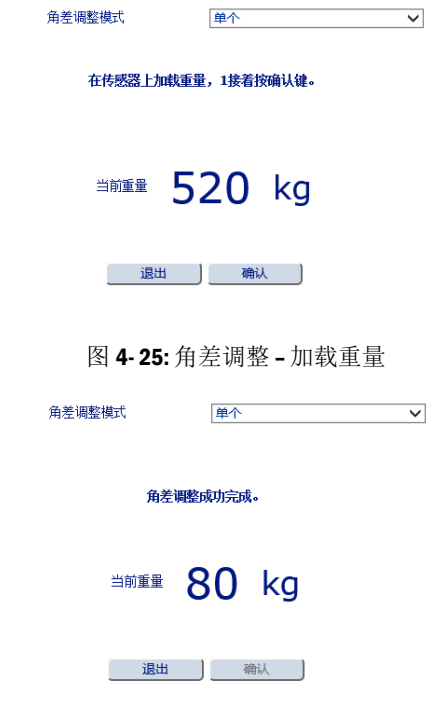

<span id="page-46-3"></span>图 4- 26: 角差调整 – 调整完成

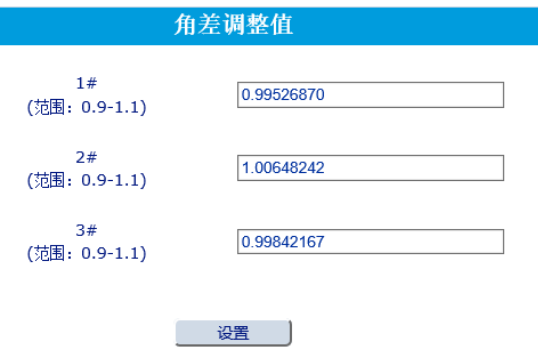

图 4- 27: 角差调整值菜单

4.5.3.2. Setup+软件进行角差调整

在进行角差调整前,先在传感器配置菜单中选好调整方式,请参见 [4.5.1.3](#page-41-0);然后[如图](#page-47-0) 4- [28](#page-47-0) 所示,清空秤台。

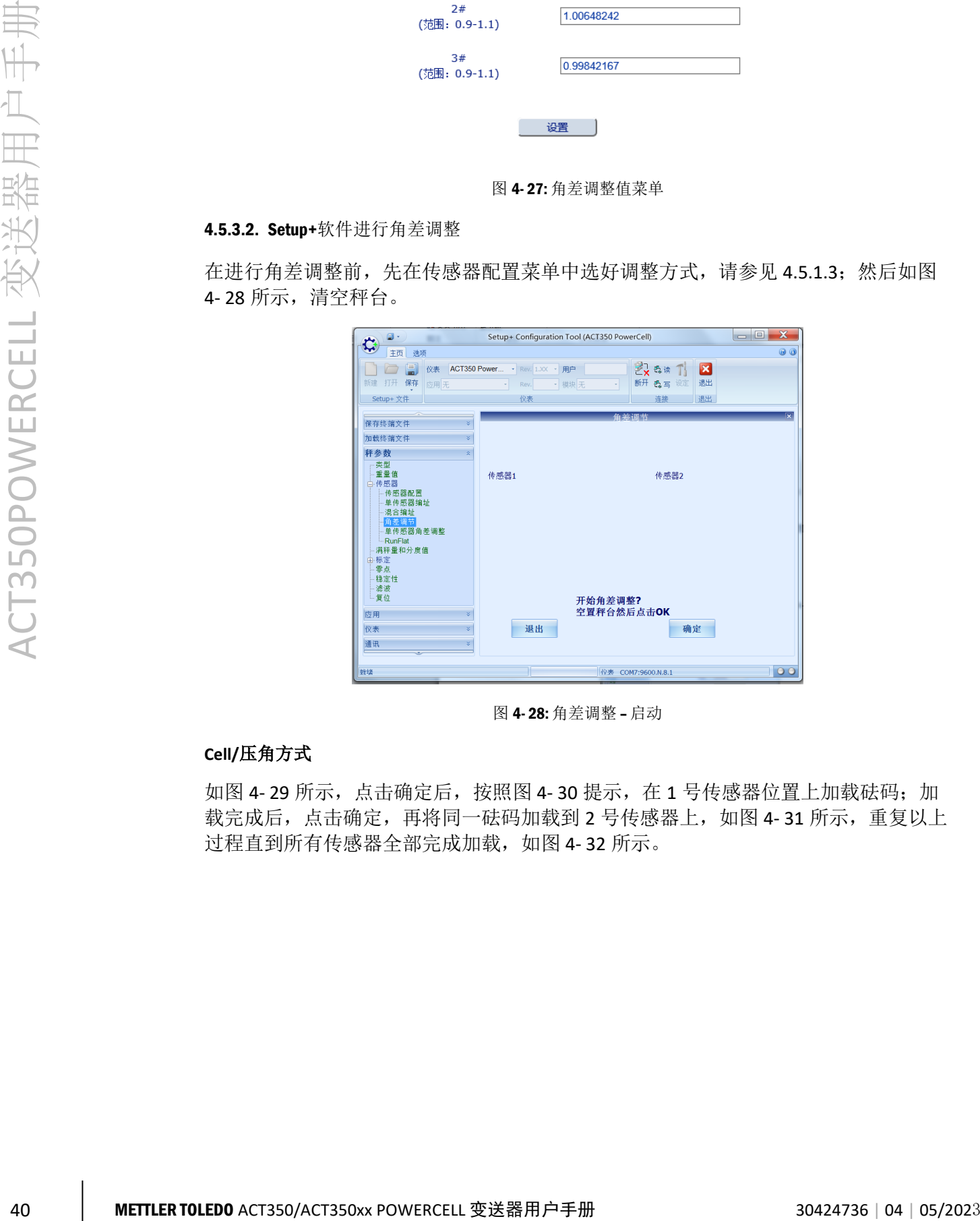

图 4- 28: 角差调整 – 启动

# <span id="page-47-0"></span>**Cell/**压角方式

[如图](#page-48-0) 4-29 所示,点击确定后,按[照图](#page-48-1) 4-30 提示,在 1 号传感器位置上加载砝码;加 载完成后,点击确定,再将同一砝码加载到 2 号传感器上,[如图](#page-48-2) 4-31 所示,重复以上 过程直到所有传感器全部完成加载,[如图](#page-49-0) 4-32 所示。

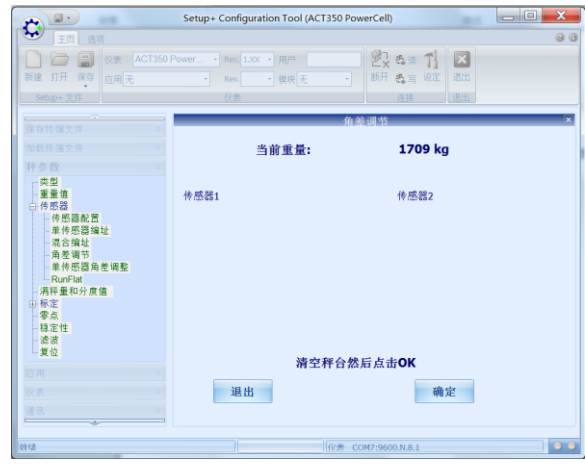

图 4- 29: 角差调整 – 压角方式

<span id="page-48-0"></span>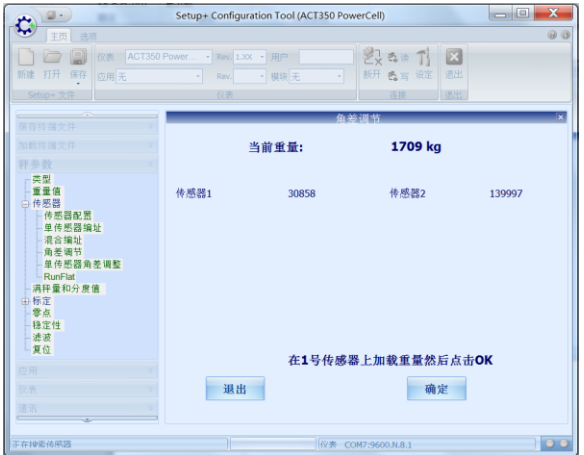

图 4- 30: 角差调整 – 1 号传感器加载

<span id="page-48-1"></span>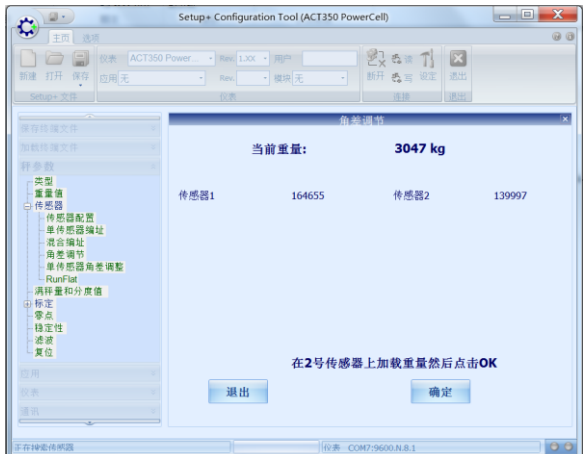

<span id="page-48-2"></span>图 4- 31: 角差调整 – 2 号传感器加载

| 变送器用           | $\begin{array}{c c c c} \hline \multicolumn{1}{c }{\textbf{1}} & \multicolumn{1}{c }{\textbf{1}} \\ \hline \multicolumn{1}{c }{\textbf{2}} & \multicolumn{1}{c }{\textbf{3}} \\ \hline \multicolumn{1}{c }{\textbf{4}} & \multicolumn{1}{c }{\textbf{5}} \\ \hline \multicolumn{1}{c }{\textbf{5}} & \multicolumn{1}{c }{\textbf{6}} \\ \hline \multicolumn{1}{c }{\textbf{6}} & \multicolumn{1}{c }{\textbf{7}} \\ \hline \multicolumn{1}{c }{\textbf{7}} & \mult$<br>Setup+ Configuration Tool (ACT350 PowerCell)<br>$\mathbb{Z}_{\times}$ a $\pi$ $\mathbb{Z}$<br>新建 打开 保存 应用:<br>退出<br>西写<br>3108 kg<br>当前重量:<br>重量值<br>传感器1<br>传感器2<br>32842<br>278011<br>传感器<br>-传照器配置<br>单传感器编址<br>混合编址<br>角差调节<br>单传感器角<br>-RunFlat<br>满拜量和分庫<br>零点<br>稳定性<br>复位<br>角差调整成功!<br>确定<br>退出<br>正在検索検察器<br>$\circ$<br>位素 COM7:9600.N.8.1<br>图 4-32: 角差调整 - 调整成功 |
|----------------|----------------------------------------------------------------------------------------------------|
|                | Pair/压段方式<br>压段方式和压角方式过程类似,只不过加载的对象不是单个传感器,而是一对传感器,<br>例如 1 号和 2 号作为一对, 3 号和 4 号作为一对, 加载砝码时应加载在每对传感器中<br>间位置。                                                                                                    |
|                | 单传感器角差调整                                                                                                    |
|                | 如果更换了传感器, 可以使用单传感器角差调整, 其流程与压角方式类似。                                                                                                    |
|                | 4.5.4. RunFlat                                                                                                    |
| CT350POWERCELL | 如果传感器网络中有单个传感器出现通讯错误、超载或者工作环境温度超限,RunFlat<br>功能可以通过"计算重量"来暂时模拟这个传感器的输出,并通过 PLC 状态位或 LED<br>灯闪烁等方式通知客户。                                                                                                    |
|                | 当 RunFlat 配置设置为自动时, ACT350/ACT350xx POWERCELL 会检查每个传感器的过载<br>和通讯状态, 如果出现传感器失去通讯或过载, 则 RunFlat 自动触发。                                                                                                    |
|                | 如果温度触发设置为允许, 则 ACT350/ACT350xx POWERCELL 检查到传感器环境温度异<br>常时自动启动 RunFlat。                                                                                                    |
|                | 表 4-3: RunFlat                                                                                                    |
|                | <b>RunFlat 配置</b><br>关闭或自动                                                                                                    |
|                | 温度触发<br>禁止或允许                                                                                                    |
|                | 通过本地菜单、网页菜单和 Setup+软件都可以设置 RunFlat 参数。                                                                                                    |
| 42             | METTLER TOLEDO ACT350/ACT350xx POWERCELL 变送器用户手册<br>30424736   04   05/2023                                                                                                    |

图 4- 32: 角差调整 – 调整成功

### <span id="page-49-0"></span>**Pair/**压段方式

### 单传感器角差调整

# 4.5.4. RunFlat

### $\bar{\mathcal{R}}$  4-3: RunFlat

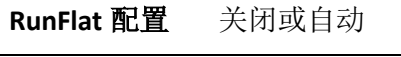

# 4.6. ACT350 POWERCELL 设备基本信息

4.6.1. 本地信息调显菜单

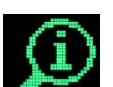

如 [4.4.1](#page-34-0) 节介绍, 讲入主菜单后, 选择第一个图标 , 可讲入"信息调显"菜单, 配合向上 2和向下键 2, 查看变送器的相关信息, [如表](#page-50-0) 4-4 所示

表 4- 4: 信息调显

<span id="page-50-0"></span>秤台类型 显示 ACT350/ACT350xx POWERCELL

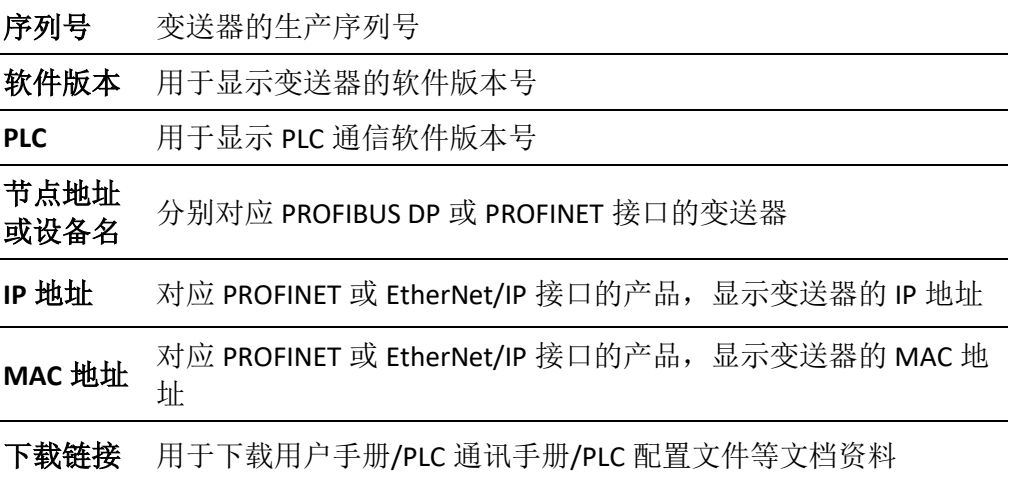

# 4.7. PLC 连接设置

ACT350/ACT350xx POWERCELL 变送器使用标准自动化接口(SAI)协议作为和 PLC 的通 讯协议,关于协议详情,请参考《ACT350 PLC 通讯手册》文档,可至 [www.mt.com/ind-ACT350-downloads-cn](http://www.mt.com/ind-ACT350-downloads-cn),选择"ACT350/ACT350xx POWERCELL 称重变送 器资料下载"链接进入下载页面获得通讯手册文档。

PLC 菜单内可以设置 PLC 通信数据格式和 PLC 接口相关参数 (Profibus DP, PROFINET, EtherNet/IP), PLC 相关选项可通过本地菜单、网页菜单和 Setup+软件进行设置。

4.7.1. 网页菜单设置 PLC 参数

4.7.1.1. 数据格式

"数据格式"菜单位于"通讯"菜单下,其设置值必须与 PLC 组态软件上设置的格式 一致,否则会影响 PLC 与变送器的数据通信。

2-Block 格式比 1-Block 格式多一组状态字信息,PLC 可以通过 2-Block 格式读取称重系 统的状态。

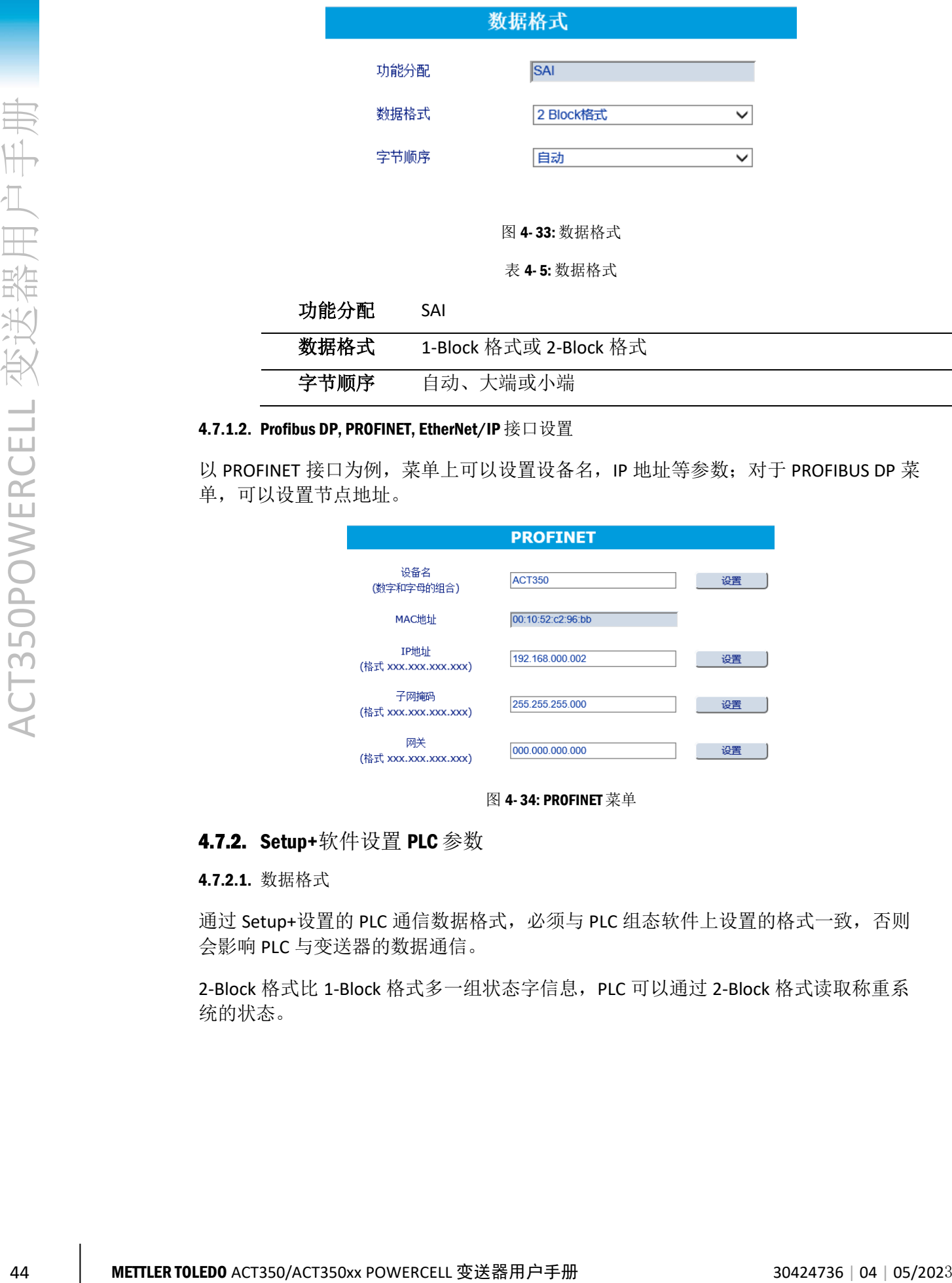

## 4.7.1.2. Profibus DP, PROFINET, EtherNet/IP 接口设置

以 PROFINET 接口为例, 菜单上可以设置设备名, IP 地址等参数; 对于 PROFIBUS DP 菜 单,可以设置节点地址。

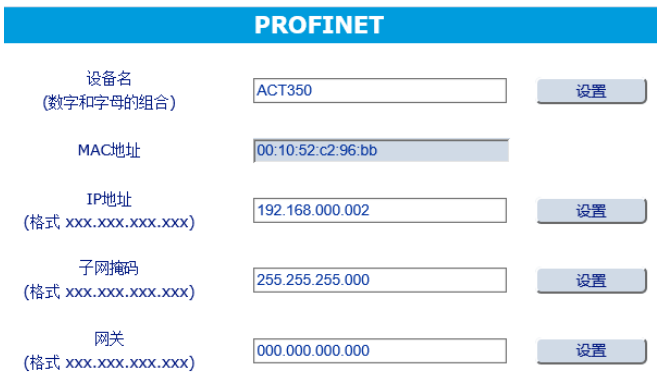

图 4- 34: PROFINET 菜单

## 4.7.2. Setup+软件设置 PLC 参数

## 4.7.2.1. 数据格式

通过 Setup+设置的 PLC 通信数据格式, 必须与 PLC 组态软件上设置的格式一致, 否则 会影响 PLC 与变送器的数据通信。

2-Block 格式比 1-Block 格式多一组状态字信息, PLC 可以通过 2-Block 格式读取称重系 统的状态。

| <b>Ch. or Min 11 P</b><br>۵                                                    | Setup+ Configuration Tool (ACT350)                | <b>Building</b>                                        | $\Box$ o<br>$\mathbf x$  |
|--------------------------------------------------------------------------------|---------------------------------------------------|--------------------------------------------------------|--------------------------|
| 主页 选项<br>a s<br>仪表 ACT350<br>新建 打开 保存<br>应用无<br>Setup+ 文件                      | · Rev. 1.XX · 用户<br>• 模块无<br>Rev.<br>×<br>۰<br>仪表 | $225 - 1$<br>$\mathbf{z}$<br>连换 恐言设定<br>退出<br>连接<br>退出 | QQ                       |
| $\overline{\phantom{a}}$<br>¥<br>保存终端文件<br>¥<br>加载终端文件                         |                                                   | 数据格式                                                   |                          |
| ¥<br>称参数                                                                       | 功能分配                                              | SAI                                                    |                          |
| ¥<br>应用<br>仪表<br>¥                                                             | 数据格式                                              | 2-Block格式                                              |                          |
| 通讯<br>$\frac{1}{2}$<br>日连接<br>$-RS232$<br>白PLC接口<br>数据格式<br><b>PROFIBUS DP</b> | 字节顺序                                              | 自动                                                     | Y                        |
| 上复位                                                                            |                                                   |                                                        |                          |
|                                                                                |                                                   |                                                        |                          |
| 雑媒                                                                             | 里线角                                               |                                                        | $\overline{\phantom{a}}$ |

图 4- 35: 数据格式

表 4- 6: 数据格式

![](_page_52_Picture_185.jpeg)

4.7.2.2. Profibus DP, PROFINET, EtherNet/IP 接口设置

该菜单用于显示 PLC 接口的特定参数, 例如 Profibus DP 的节点地址, PROFINET 的设备 名等, [如图](#page-52-0) 4-36 所示。

| <b>B</b> -                 | Setup+ Configuration Tool (ACT350 PowerCell) |                    | $-0$<br>$\overline{\mathbf{x}}$ |  |
|----------------------------|----------------------------------------------|--------------------|---------------------------------|--|
| 主页 选项                      |                                              |                    | $\odot$ $\odot$                 |  |
| わ目                         | 仪表 ACT350 Power - Rev. 1.XX - 用户             | 2. 毛读了<br>и        |                                 |  |
| 新建 打开 保存<br>应用无            | - 模块 无<br>Rev.<br>٠                          | 退出<br>断开 表写 设定     |                                 |  |
| Setup+ 文件                  | 仪表                                           | 连接<br>退出           |                                 |  |
| Ý.<br>保存终端文件               |                                              | <b>PROFINET</b>    |                                 |  |
| 加载终端文件<br>¥                |                                              |                    |                                 |  |
| y.<br>秤参数                  | 设备名                                          | <b>ACT350</b>      |                                 |  |
| Ý.<br>应用                   | MAC地址                                        | 00:10:52:C5:97:EA  |                                 |  |
| ×.<br>仪表<br>通讯<br>$\alpha$ |                                              |                    |                                 |  |
| 日连接                        | IP地址                                         | 192.168.000.002    |                                 |  |
| $-RS232$<br>白PLC接口         | 子网掩码                                         | 255.255.255.000    |                                 |  |
| 数据格式<br><b>PROFINET</b>    |                                              |                    |                                 |  |
| 一复位                        | 网关                                           | 000.000.000.000    |                                 |  |
|                            |                                              |                    |                                 |  |
|                            |                                              |                    |                                 |  |
|                            |                                              |                    |                                 |  |
|                            |                                              |                    |                                 |  |
|                            |                                              |                    |                                 |  |
|                            |                                              |                    |                                 |  |
| 朝裙                         | н                                            | 仪表 COM7:9600.N.8.1 | 00                              |  |

图 4- 36: PROFINET 菜单

# 4.8. 设置量程和分度值

<span id="page-52-0"></span>用户应区分传感器称量范围、空秤加物料总重和物料重量这几个参数, "量程和分度 值"菜单里的量程参数应为物料重量。

以料罐称重为例, 假定空罐重量为 800kg, 罐体内物料的最大重量为 500kg, 则空罐加 物料总重为 1.3t,考虑到安全余量,可以选用 3 个 1.1t 的传感器,此时,传感器称量 范围是 3.3t, "容量"参数应设为 500kg, 而不是 1.3t 或 3.3t, 分度值可以设为 0.1kg, [如图](#page-53-0) 4- 37 所示。

4.8.1. 本地菜单设置量程和分度值

![](_page_53_Picture_1.jpeg)

如 [4.4.1](#page-34-0) 节介绍, 进入主菜单后, 选择图标 , 进入设置菜单后, 可以看到"量 程与分度"菜单,用户可以设置重量单位,秤台容量和显示分度值。

表 4- 7: 量程和分度值

# 单位 g、kg 或 lb

![](_page_53_Picture_213.jpeg)

<span id="page-53-1"></span>4.8.2. 网页菜单设置量程和分度值

量程和分度值参数位于"秤参数"菜单的"满秤量和分度值"菜单中,可以设置称量 单位、秤台容量、分度值,以及超载范围。

超载范围为整数,最大可以设置为 99 个显示分度,当毛重超过量程加过载量后,将显 示超载图标" $|$ <sup> $-$ </sup> $|$ ", 例如若过载量为 5 个显示分度, 则毛重超过 500.5kg 时, ACT350 显示"| ̄ ̄ ̄|"。

表 4- 8: 量程和分度值

![](_page_53_Picture_214.jpeg)

![](_page_53_Figure_11.jpeg)

![](_page_53_Figure_12.jpeg)

<span id="page-53-0"></span>4.8.3. Setup+软件设置量程和分度值

在 Setup+软件的"满秤量和分度值"菜单中,可以设置称量单位、秤台量程、分度值, 以及超载范围,参数含义与 [4.8.2](#page-53-1) 节描述相同。

| $2 - x - x$<br>主页 选项                                   | Setup+ Configuration Tool (ACT350)      | $\Box$ o<br><b>Business</b><br><b>W. Auditor</b> | $\overline{\mathbf{x}}$<br>00 |
|--------------------------------------------------------|-----------------------------------------|--------------------------------------------------|-------------------------------|
| ð A<br>仪表 ACT350<br>新建 打开<br>保存<br>应用无<br>Setup+ 文件    | - Rev. 1.XX - 用户<br>• 根块无<br>Rev.<br>仪表 | 215日1<br>x<br>连接 西三 设定<br>退出<br>连接<br>退出         |                               |
| $\overline{\phantom{a}}$<br>¥<br>保存终端文件<br>加载终端文件<br>¥ |                                         |                                                  | $\overline{\mathbf{x}}$       |
| $\frac{1}{2}$<br>称参数<br>类型                             | 单位                                      | ٠<br>kg                                          |                               |
| 满样量和分度值<br>由标定<br>零点<br>- 稳定性                          | 量程<br>分度值                               | kg<br>60<br>$-$ kg<br>0.01                       |                               |
| - 滤波<br>上复位                                            | 超载范围                                    | d<br>15                                          |                               |
|                                                        |                                         |                                                  |                               |
| 应用<br>×                                                |                                         |                                                  |                               |
| 仪表<br>s.<br>通讯<br>×.                                   |                                         |                                                  |                               |
| 離構                                                     | 単位値                                     |                                                  | $\overline{\bullet}$          |

图 4- 38: 量程和分度值菜单

# 4.9. 校正

ACT350 变送器提供多种校正方式,包括零点、量程调节;多点(3点,4点或5点)校 正;逐步替代法校正;CalFree™免标定。

用户可以通过本地菜单、网页菜单和 Setup+软件进行校正。

<span id="page-54-0"></span>GEO 的值是根据地理位置而来,国内一般使用变送器的默认值,有特别需求的可以咨 询梅特勒-托利多服务人员;线性校正选项[如表](#page-54-0) 4- 9 所示。

表 4- 9: 线性校正

![](_page_54_Picture_186.jpeg)

4.9.1. 本地菜单校正

都可进入"校正"菜单。

![](_page_54_Picture_9.jpeg)

4.9.1.1. 零点校正

在零点校正前,需要按照提示信息,清空秤台,然后按确认 → 键启动零点校正,校正 流程请参[见图](#page-55-0) 4-39 [和图](#page-55-1) 4-40, 分别对应于稳态和动态校正流程。

<span id="page-55-0"></span>![](_page_55_Figure_0.jpeg)

图 4- 40: 零点动态校正

# <span id="page-55-1"></span>4.9.1.2. 量程校正

量程校正的流程根据线性校正的选择略有不同,用户需要按照提示,输入1个或多个 砝码重量值,直到校正成功。

线性校正选项为"禁止"时的流程[如图](#page-56-0) 4-41 所示。

![](_page_56_Figure_0.jpeg)

图 4- 41: 量程校正

<span id="page-56-0"></span>4.9.1.3. 逐步替代法校正

逐步替代法是一种基于累加和替代原理的校正方法,适用于大型罐槽或容器。在校正 过程中,每一步使用的砝码重量应相同。

逐步替代法校正步骤[如图](#page-57-0) 4- 42 所示。

![](_page_57_Figure_1.jpeg)

图 4- 42: 逐步替代法校正

<span id="page-57-0"></span>4.9.1.4. CalFree™Plus 免标定

免标定可以不必使用砝码即完成秤的标定,仅适用于生产工艺中的重量控制,不能作 为贸易结算计量。

在 ACT350/ACT350xx POWERCELL 正常显示重量的情况下,只需在免标定菜单中,按确 认 → 键确认"应用免标定参数"即可完成免标定操作,不需输入任何参数

4.9.2. 网页菜单校正

在"标定设置"菜单中,用户可以设置标定参数和执行零点、量程校正。

4.9.2.1. 标定设置

网页菜单上,线性校正参数改变后,必须完成"量程校正"或"逐步校正"后,其参 数才会保存。

![](_page_58_Picture_93.jpeg)

# 4.9.2.2. 零点校正

在执行零点校正前,用户需清空秤台或使秤台处于期望的零点状态,然后点击"确认" 按钮,则网页菜单显示"处理中...",用户需等待直到校正完成,[如图](#page-58-0) 4-44 所示

![](_page_58_Picture_94.jpeg)

图 4- 44: 零点标定菜单

<span id="page-58-0"></span>如果在校正过程中遇到重量变化,网页菜单也会提示用户此次校正为动态校正,[如图](#page-59-0) 4- [45](#page-59-0) 所示

# $0.1$  kg B/G

图 4- 45: 零点动态标定

## <span id="page-59-0"></span>4.9.2.3. 量程校正

量程校正菜单的界面会随着"线性校正"参数的设置有所变化,[如图](#page-59-1) 4-46 所示即为 "线性校正"设置为"5 点校正"时,量程校正菜单的界面,此时用户需要按照提示, 输入1个或多个测试砝码重量值,点击输入框后面的"开始"按钮执行校正,直到全 部校正完成。

![](_page_59_Picture_139.jpeg)

### <span id="page-59-1"></span>4.9.2.4. 逐步校正

逐步校正是一种基于累加和替代原理的校正方法,适用于大型罐槽或容器。在校正过 程中,每一步使用的砝码重量应相同,在校正过程中,随时可以按完成按钮结束。

ACT350 变送器最多支持 20 步逐步替代校正。

首先输入测试砝码重量,并放置在秤台上,[如图](#page-61-0) 4-47 所示,点击"确认"按钮,网页 菜单显示校正在进行中并成功,这时用户应点击"继续"按钮,这时网页菜单提示用 户移除砝码并点击"继续"按钮,之后用户需要向罐体中注入替代物,直到达到目标 重量,然后点击"继续"按钮,此时完成了第一步的替代物校正,之后按照提示重复 以上步骤, 直到校正结束, 最后点击"完成"按钮。

![](_page_60_Picture_34.jpeg)

# 在秤台上放置测试载荷,输入测试载荷值,然后启动校正。

![](_page_60_Picture_35.jpeg)

<span id="page-61-0"></span>![](_page_61_Picture_63.jpeg)

## 4.9.2.5. CalFree™Plus 免标定

在免标定菜单中需要输入所有传感器的总量程以及平均的灵敏度,以及传感器重量单 位,[如图](#page-62-0) 4-48 所示,最后点击"确定"按钮。

![](_page_62_Picture_136.jpeg)

图 4- 48: 免标定菜单

<span id="page-62-0"></span>4.9.3. Setup+软件校正

4.9.3.1. 零点校正

零点校正流程[如图](#page-62-1) 4- 49 ~图 4- [51](#page-63-0) 所示。.

![](_page_62_Picture_7.jpeg)

图 4- 49: 零点校正 - 开始

<span id="page-62-1"></span>![](_page_62_Picture_137.jpeg)

图 4- 50: 零点校正 - 进行中

![](_page_63_Picture_182.jpeg)

图 4- 51: 零点校正 – 完成

<span id="page-63-0"></span>如果在校正过程中秤台一直为动态,则在结束时会显示动态校正成功。

![](_page_63_Picture_183.jpeg)

图 4- 52: 零点动态校正 – 完成

零点校正完成后,点击退出,进行下一步操作。

# 4.9.3.2. 量程校正

量程校正的流程根据线性校正的选择略有不同,用户需要按照提示,输入1个或多个 砝码重量值,直到校正成功。

线性校正选项为"禁止"时的流程如图 4-53: [量程校正](#page-64-0) ~ 图 4-[56](#page-65-0) 所示, 首先输入加载 重量,然后点击确定启动校正流程,校正结束前询问用户是否保存当前结果,点击确 定即可完成量程校正过程。

![](_page_64_Picture_0.jpeg)

图 4- 53: 量程校正 – 设置加载重量

<span id="page-64-0"></span>![](_page_64_Picture_79.jpeg)

图 4- 54: 量程校正 – 进行中

![](_page_64_Picture_80.jpeg)

图 4- 55: 量程校正 – 是否保存结果?

![](_page_65_Picture_181.jpeg)

图 4- 56: 量程校正 – 完成

<span id="page-65-0"></span>4.9.3.3. 逐步替代法校正

逐步替代法校正是一种基于累加和替代原理的校正方法,适用于大型罐槽或容器。在 校正过程中,每一步使用的砝码重量应相同, 在校正过程中, 随时可以按完成按钮结 束。

<span id="page-65-1"></span>首先输入测试砝码重量,并放置在秤台上,如图 4- 57: [逐步替代法校正所](#page-65-1)示, 按确定, Setup+显示校正在进行中并完成, [如图](#page-66-0) 4-58 ~图 4-[59](#page-66-1) 所示, 如果用户继续进行第二步 校正,则点[击图](#page-66-2) 4-60 中的继续,这时 Setup+提示用户移除砝码并按继续,之后用户需 要向罐体中注入替代物,直到达[到图](#page-67-0) 4-61 中的目标重量, 然后点击继续, 这时 Setup+ 提示用户再次加载砝码,[如图](#page-67-1) 4-62 所示,重[复图](#page-66-0) 4-58 ~图 4-[62](#page-67-1) 的过程,直到校正结 束,点[击图](#page-66-1) 4- 59 中的完成。

![](_page_65_Picture_5.jpeg)

图 4- 57: 逐步替代法校正 – 输入加载砝码重量

![](_page_66_Picture_0.jpeg)

图 4- 58: 逐步替代法校正 – 进行中

<span id="page-66-0"></span>![](_page_66_Picture_2.jpeg)

图 4- 59: 逐步替代法校正 – 第一步成功

<span id="page-66-1"></span>![](_page_66_Picture_100.jpeg)

<span id="page-66-2"></span>图 4- 60: 逐步替代法校正 – 移除砝码

![](_page_67_Picture_0.jpeg)

图 4- 61: 逐步替代法校正 – 加载替代物

<span id="page-67-0"></span>![](_page_67_Picture_2.jpeg)

图 4- 62: 逐步替代法校正 – 加载砝码

### <span id="page-67-1"></span>4.9.3.4. CalFree™Plus 免标定

ACT350/ACT350xx POWERCELL 的免标定只需在保证变送器和传感器正常连接的情况下, 点击确定按钮即可。

![](_page_67_Picture_101.jpeg)

![](_page_67_Figure_7.jpeg)

在免标定菜单中需要输入传感器的总量程以及平均的灵敏度,以及传感器重量单位, [如图](#page-68-0) 4-64 所示,最后点击"应用免标定参数"按钮。

![](_page_68_Picture_130.jpeg)

图 4- 64: 免标定

# 4.10. 清零设置

<span id="page-68-0"></span>4.10.1. 网页菜单设置清零范围

用户可以通过网页菜单设置清零相关参数,其位于"秤参数"菜单下的"零点"菜单 中。

"零点"菜单中共四个选项,开机设置可参见 [3.6.5.2.1](#page-28-0) 和 [3.6.5.2.2](#page-29-0) 节解释重启和复位 类型;欠载用于设置欠载范围,必须为整数,以显示分度为单位,当秤台毛重低于当 前零点对应显示分度后,变送器将显示欠载符号"|\_\_\_\_\_|";开机清零范围是对应于 秤台容量的百分比;按键清零用于设置按键清零范围,对应于秤台容量的百分比。

表 4- 10: 零点菜单参数

![](_page_68_Picture_131.jpeg)

![](_page_69_Picture_134.jpeg)

图 4- 65: 零点菜单

# 4.10.2. Setup+软件设置清零范围

|               |       | 欠载<br>$(0-99)$                                                                                                 | $\overline{5}$                                                                                                    |                                                                          | d                                                                                                    | 设置                                                                                  |
|---------------|-------|----------------------------------------------------------------------------------------------------|----------------------------------------------------------------------------------------------------|--------------------------------------------------------------------------|----------------------------------------------------------------------------------------------------|-------------------------------------------------------------------------------------|
|               |       | 开机清零                                                                                                    | 无效                                                                                                    |                                                                          | ∨                                                                                                    |                                                                                     |
|               |       | 按键清零                                                                                                    |                                                                                                    | $+/-2%$                                                                  | $\checkmark$                                                                                                    |                                                                                     |
|               |       |                                                                                                    |                                                                                                    | 图 4-65: 零点菜单                                                             |                                                                                                    |                                                                                     |
| 送器            |       | 4.10.2. Setup+软件设置清零范围                                                                                         |                                                                                                    |                                                                          |                                                                                                    |                                                                                     |
|               |       | 零点菜单中共四个选项,开机设置用于设置开机清零类型,可参见 3.6.5.2.1 和<br>3.6.5.2.2 节解释重启和复位类型; 欠载用于设置欠载范围, 必须为整数, 以显示分度<br>围, 对应于秤台容量的百分比。 |                                                                                                    |                                                                          |                                                                                                    | 为单位, 当秤台毛重低于当前零点对应显示分度后, 变送器将显示欠载符号; 开机清<br>零用于设置开机清零范围, 对应于秤台容量的百分比; 按键清零用于设置按键清零范 |
| CT350POWERCEL |       |                                                                                                    | $\omega$<br>$\mathbf{C}$<br>主页 选项<br><b>图 仪表 ACT350</b><br>新建 打开 保存 应用<br>保存终端文件<br>松参麦<br>类型<br>满秤量和分度值<br>- 标定<br>一零点校正<br>-- 量程校正<br>- 逐步校正<br>免标定<br>稳定性<br>复位<br>应用<br>仪表<br>通讯<br>好法 | Setup+ Configuration Tool (ACT350)<br>开机设置<br>欠载<br>开机清零<br>按键清零<br>罗拉山的 | $\odot$ $\odot$<br>žis: T, X<br>连接 悉言 设定 退出<br>复位<br>×<br>$\vert$ <sub>5</sub><br>d<br>禁止<br>$+/- 2%$<br>۳<br> 00 |                                                                                     |
|               |       |                                                                                                    |                                                                                                    | 图 4-66: 零点菜单<br>表 4-11: 零点菜单参数                                           |                                                                                                    |                                                                                     |
|               |       | 开机设置                                                                                                    | 重启或复位                                                                                                    |                                                                          |                                                                                                    |                                                                                     |
|               |       | 欠载                                                                                                    | 最大可设置为 99d                                                                                                    |                                                                          |                                                                                                    |                                                                                     |
|               |       | 开机清零                                                                                                    | 禁止、+/-2%或+/-10%                                                                                                    |                                                                          |                                                                                                    |                                                                                     |
|               |       | 按键清零                                                                                                    | 禁止、+/-2%或+/-20%                                                                                                    |                                                                          |                                                                                                    |                                                                                     |
|               | 4.11. | 离散输入/输出口(DIO)设置<br>其电气参数请参见 2.3.5 节。                                                                           |                                                                                                    |                                                                          |                                                                                                    |                                                                                     |
| 62            |       | METTLER TOLEDO ACT350/ACT350xx POWERCELL 变送器用户手册                                                               |                                                                                                    |                                                                          |                                                                                                    | 30424736   04   05/2023                                                             |

图 4- 66: 零点菜单

![](_page_69_Picture_135.jpeg)

# 4.11. 离散输入/输出口(DIO)设置

# 4.11.1. 网页菜单中设置 DIO

用户可以通过网页菜单设置输入/输出相关参数,其位于"应用"菜单下的"输入"和 "输出"菜单中。

## **4.11.1.1.** 输入

在"输入"菜单中,用户可以单独为每个输入引脚定义功能分配和触发功能执行的信 号极性,即上升沿信号(正极性)或下降沿信号(负极性)。

#### 表 4- 12: 离散输入

![](_page_70_Picture_186.jpeg)

![](_page_70_Picture_187.jpeg)

图 4- 67: 离散输入菜单.

### 4.11.1.2. 输出

在"输出"菜单中,用户可以单独为每个输出引脚定义功能分配,当功能为 TRUE 时, 可以定义该输出引脚电平状态的极性。

## 表 4- 13: 离散输出

![](_page_70_Picture_188.jpeg)

![](_page_71_Picture_148.jpeg)

![](_page_71_Picture_149.jpeg)

# 4.11.2. Setup+软件设置 DIO

# 4.11.2.1. 输入

在输入菜单中,用户可以单独为每个输入引脚定义功能分配和触发功能执行的信号极 性,即上升沿信号(正极性)或下降沿信号(负极性)。

![](_page_71_Picture_150.jpeg)

图 4- 69: DIO 输入菜单.

表 4- 14: DIO 输入

![](_page_71_Picture_151.jpeg)

4.11.2.2. 输出

在输出菜单中,用户可以单独为每个输出引脚定义功能分配,当功能为 TRUE 时,可以 定义该输出引脚电平状态的极性。
| $\mathbf{G}$ and $\mathbf{G}$<br>主页选项<br>ð 9<br>仪表 ACT350<br>新建 打开 保存<br>应用无 | Setup+ Configuration Tool (ACT350)<br>· Rev. 1.XX · 用户<br>• 模块 无<br>Rev.<br>$\mathbf{v}$<br>۰I | 图 5 T X<br>连接 愚言 设定 退出 | $\Box$<br><b>Business</b><br>QQ |
|------------------------------------------------------------------------------|------------------------------------------------------------------------------------------------|------------------------|---------------------------------|
| Setup+ 文件                                                                    | 仪表                                                                                             | 连接<br>退出               |                                 |
| $\overline{\phantom{a}}$<br>¥.<br>保存终端文件<br>加载终端文件<br>s.                     |                                                                                                | 命出                     |                                 |
| ¥.<br>称参数                                                                    | 输出极性                                                                                           | 正极性                    | ۳                               |
| 应用<br>ö<br>-比较器<br><b>OKO</b>                                                | #1功能分配                                                                                         | 无                      | Y                               |
| 上输入<br>山输出                                                                   | #2功能分配                                                                                         | 无                      | $\ddot{\phantom{0}}$            |
| 一复位                                                                          | #3功能分配                                                                                         | 无                      | $\overline{\phantom{0}}$        |
|                                                                              | #4功能分配                                                                                         | 无                      | ۳                               |
|                                                                              | #5功能分配                                                                                         | 无                      | $\ddot{\phantom{0}}$            |
| 仪表                                                                           |                                                                                                |                        |                                 |
| 通讯<br>s.                                                                     |                                                                                                |                        |                                 |
| 報绪                                                                           | 里认值<br>ъ                                                                                       |                        | $\circ$                         |

图 4- 70: DIO 输出菜单.

表 4- 15: DIO 输出

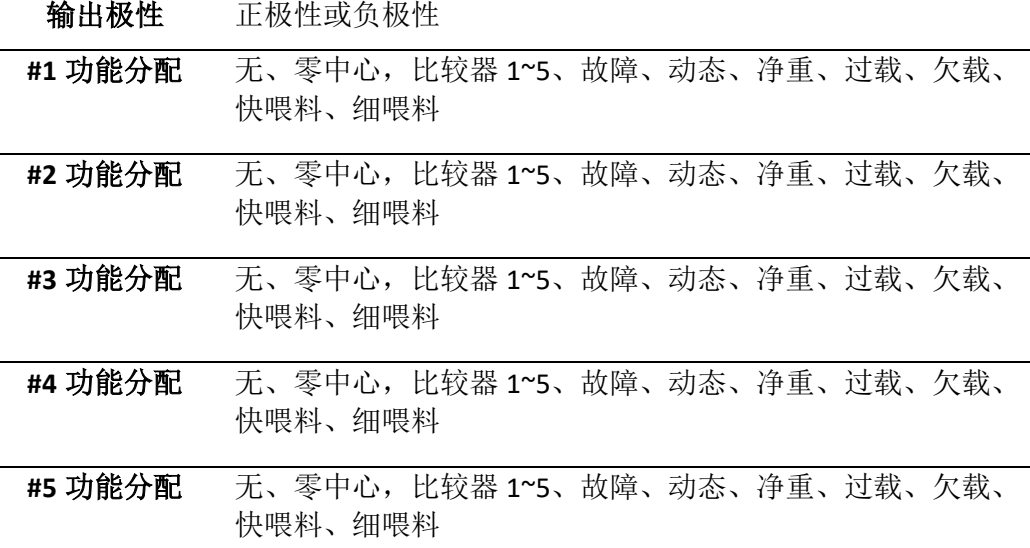

4.11.3. PLC 直接控制 DIO 输出点状态

ACT350 POWERCELL 和 ACT350xx POWERCELL 支持由 PLC 直接控制输出点状态的功能, 此时用户可以把 ACT350 作为远程输出点使用,对应命令及操作请参见《ACT350 PLC 通 讯手册》。

## 4.12. 预置点

预置点需要和离散输入、输出配合,适用于一些简单的双速放料任务。

用户可以通过网页菜单设置预置点相关参数,其位于"应用"菜单下的"预置点"菜 单中。

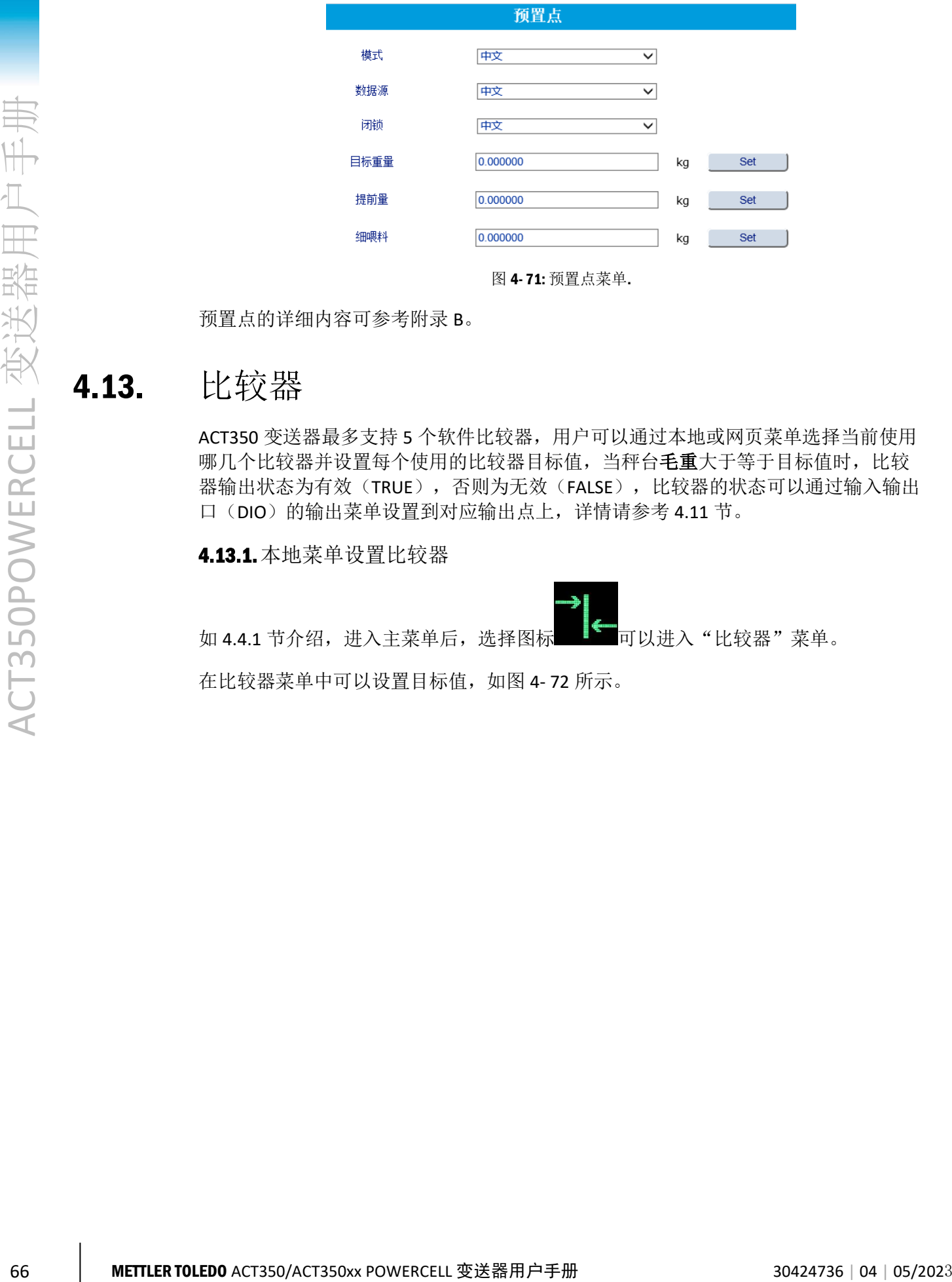

预置点的详细内容可参[考附录](#page-101-0) B。

## 4.13. 比较器

ACT350 变送器最多支持 5 个软件比较器, 用户可以通过本地或网页菜单选择当前使用 哪几个比较器并设置每个使用的比较器目标值,当秤台毛重大于等于目标值时,比较 器输出状态为有效(TRUE), 否则为无效(FALSE), 比较器的状态可以通过输入输出 口(DIO)的输出菜单设置到对应输出点上,详情请参考 [4.11](#page-69-0) 节。

4.13.1. 本地菜单设置比较器

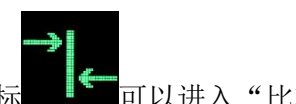

如 [4.4.1](#page-34-0) 节介绍,进入主菜单后,选择图标 可以进入"比较器"菜单。

在比较器菜单中可以设置目标值,[如图](#page-74-0) 4- 72 所示。

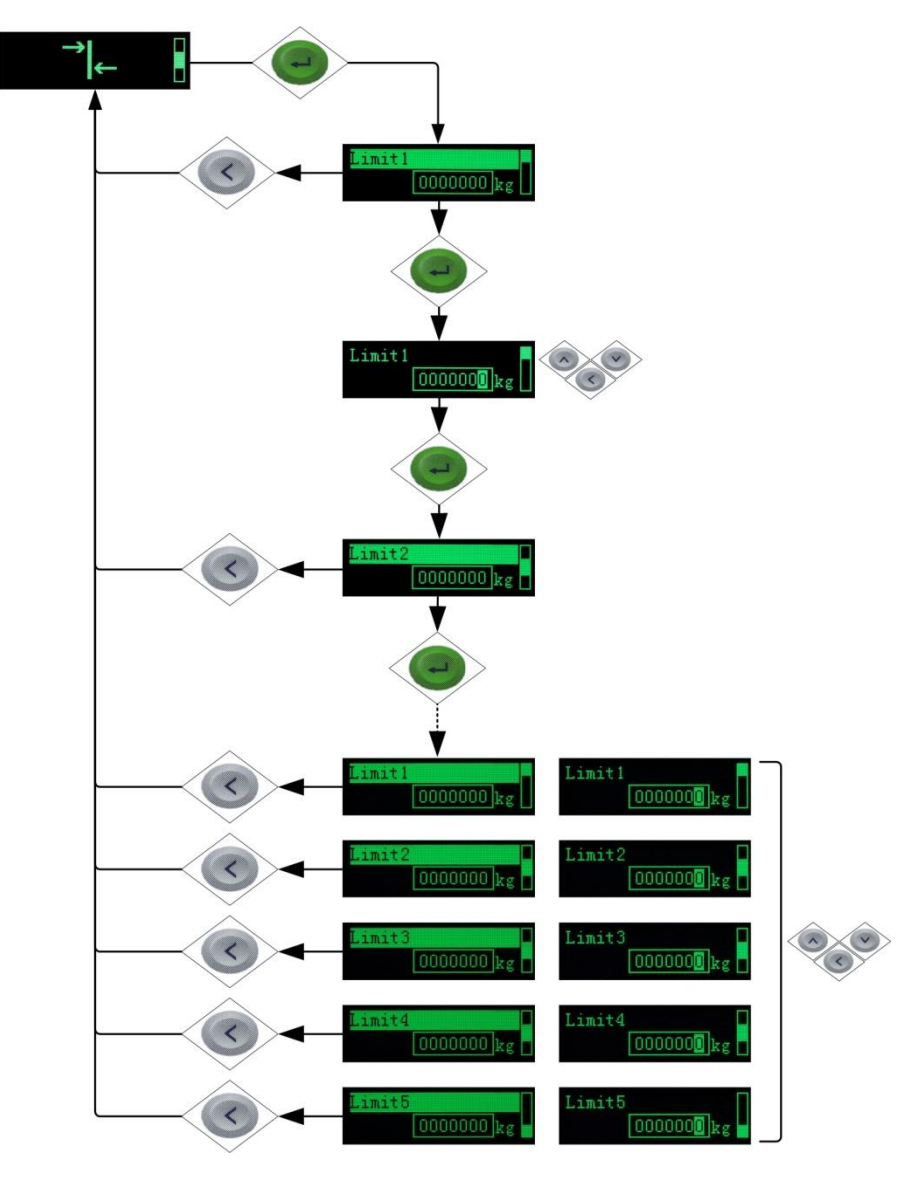

图 4- 72: 设置比较器目标值

### <span id="page-74-0"></span>4.13.2.网页菜单设置比较器

用户可以通过网页菜单设置比较器相关参数,其位于"应用"菜单下的"比较器"菜 单中。

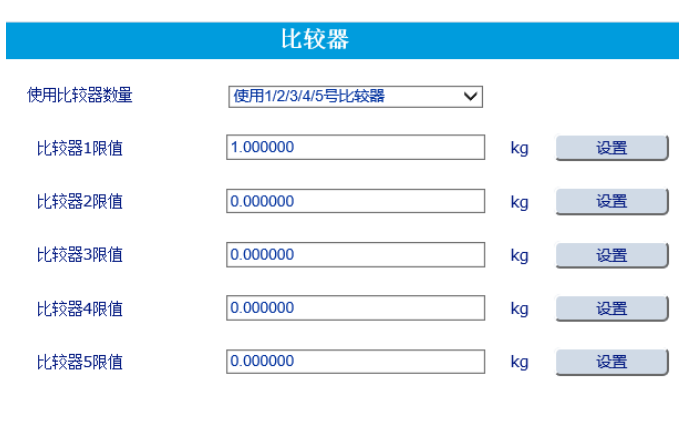

图 4- 73: 比较器菜单.

### 4.13.3. Setup+软件设置比较器

在比较器菜单中,用户可设置使用哪几个比较器并设置每个使用的比较器目标值,当 秤台毛重大于等于目标值时,比较器输出状态为有效(TRUE),否则为无效(FALSE)。

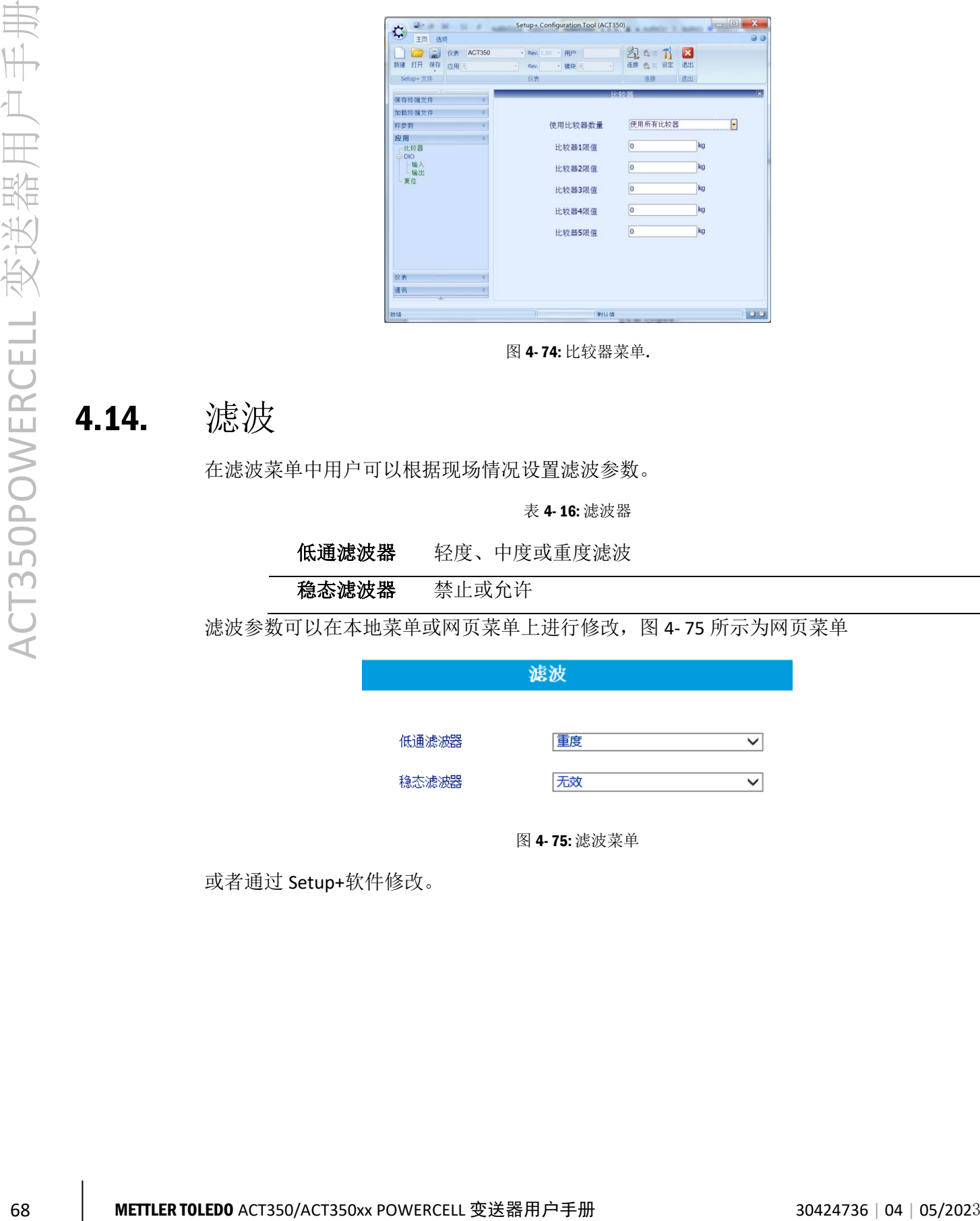

图 4- 74: 比较器菜单.

### 4.14. 滤波

在滤波菜单中用户可以根据现场情况设置滤波参数。

表 4- 16: 滤波器

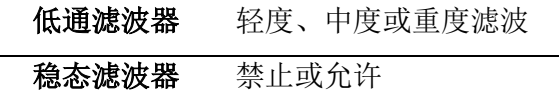

滤波参数可以在本地菜单或网页菜单上进行修改[,图](#page-75-0) 4- 75 所示为网页菜单

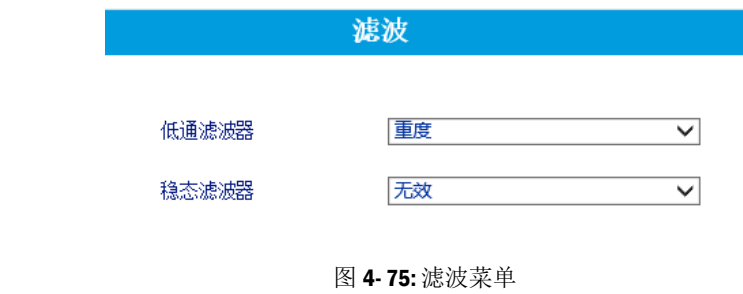

<span id="page-75-0"></span>或者通过 Setup+软件修改。

| 扉                                                                                                    | Setup+ Configuration Tool (ACT350 PowerCell)                 |                                          | $\mathbf{x}$<br>- 0 |
|----------------------------------------------------------------------------------------------------|--------------------------------------------------------------|------------------------------------------|---------------------|
| 蛰<br>蔔<br>۰<br>-<br>打开 保存<br>新建<br>应用无<br>Setup+ 文件                                                                | 仪表 ACT350 Power - Rev. 1.XX - 用户<br>- 模块无<br>Rev.<br>٠<br>仪表 | EX SIR T X<br>断开 長宮 设定<br>退出<br>连换<br>退出 | . .                 |
| $\overline{\phantom{a}}$<br>v.<br>保存终端文件<br>加载终端文件<br>v.                                                           |                                                              | <b>Sale Set</b>                          | l3                  |
| 秤参数<br>$\frac{1}{2}$<br>类型                                                                                         | 低通滤波器                                                        | 中等                                       | ۷                   |
| 重量值<br>由传感器<br>满秤量和分度值<br>白标定<br>零点校正<br>一量程校正<br>-- 逐步校正<br>-免标定+<br>零点<br>稳定性<br>を訪<br>复位<br>应用<br>¥<br>仪表<br>y. | 稳态滤波                                                         | 允许                                       | Ŧ                   |
| 通讯<br>s.<br>始结                                                                                                    |                                                              | 仪表 COM7:9600.N.8.1                       | $ $ 00              |

图 4- 76: 滤波菜单

### 4.15. 稳定性

稳定性参数只能在网页菜单和 Setup+软件上修改, [如图](#page-76-0) 4-77 [和图](#page-77-0) 4-78 所示, 有三个 可选项,需要注意的是动态范围和动态检测时间输入框内最多只能输入一位小数。

动态范围和动态检测时间两个参数用于确定秤台动稳态的判定依据,如果在动态检测 时间内,秤台的重量变化不超过动态范围,则秤台为稳态,否则为动态;超时参数为 整数,对于清零和去皮操作,如果在超时参数规定的时间内秤台始终处于动态,则变 送器返回失败。

立即清零和立即去皮命令不受稳定性菜单参数影响。

表 5- 1: 稳定性菜单参数

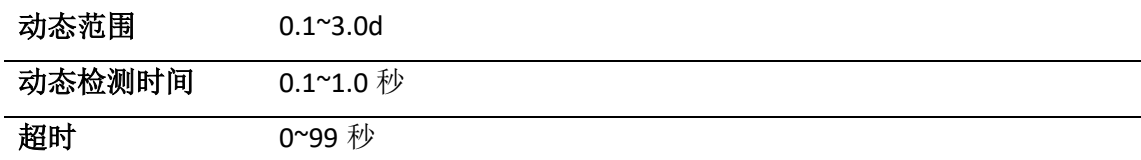

<span id="page-76-0"></span>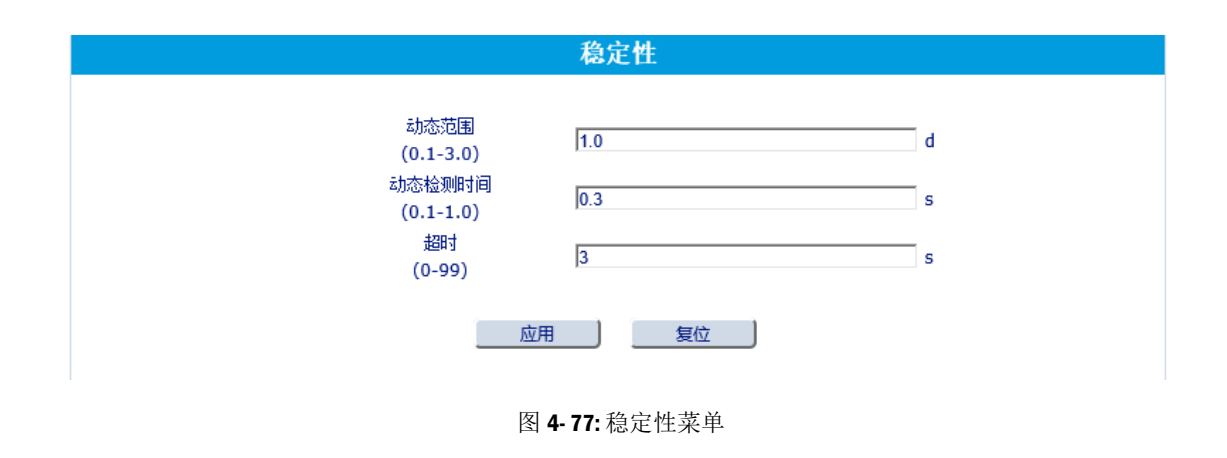

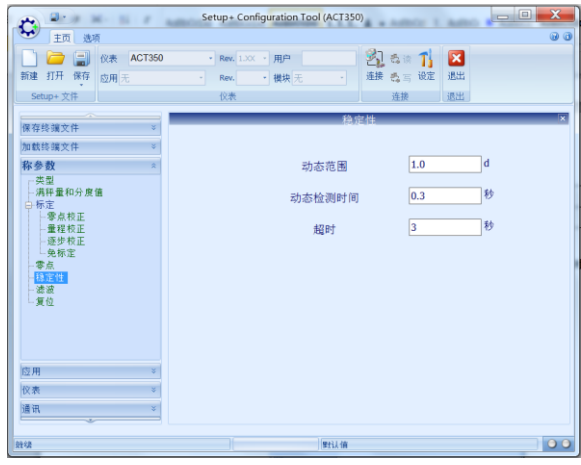

图 4- 78: 稳定性菜单

# 4.16. 维护及统计信息

<span id="page-77-0"></span>在 ACT350 的网页菜单和 Setup+软件中可以浏览称重系统的一些维护及统计信息,其位 于"维护"菜单下。

### 4.16.1. 传感器输出

该界面可以实时显示当前秤台传感器的输出与传感器的环境温度,[如图](#page-77-1) 4-79 [和图](#page-77-2) 4-[80](#page-77-2) 所示。

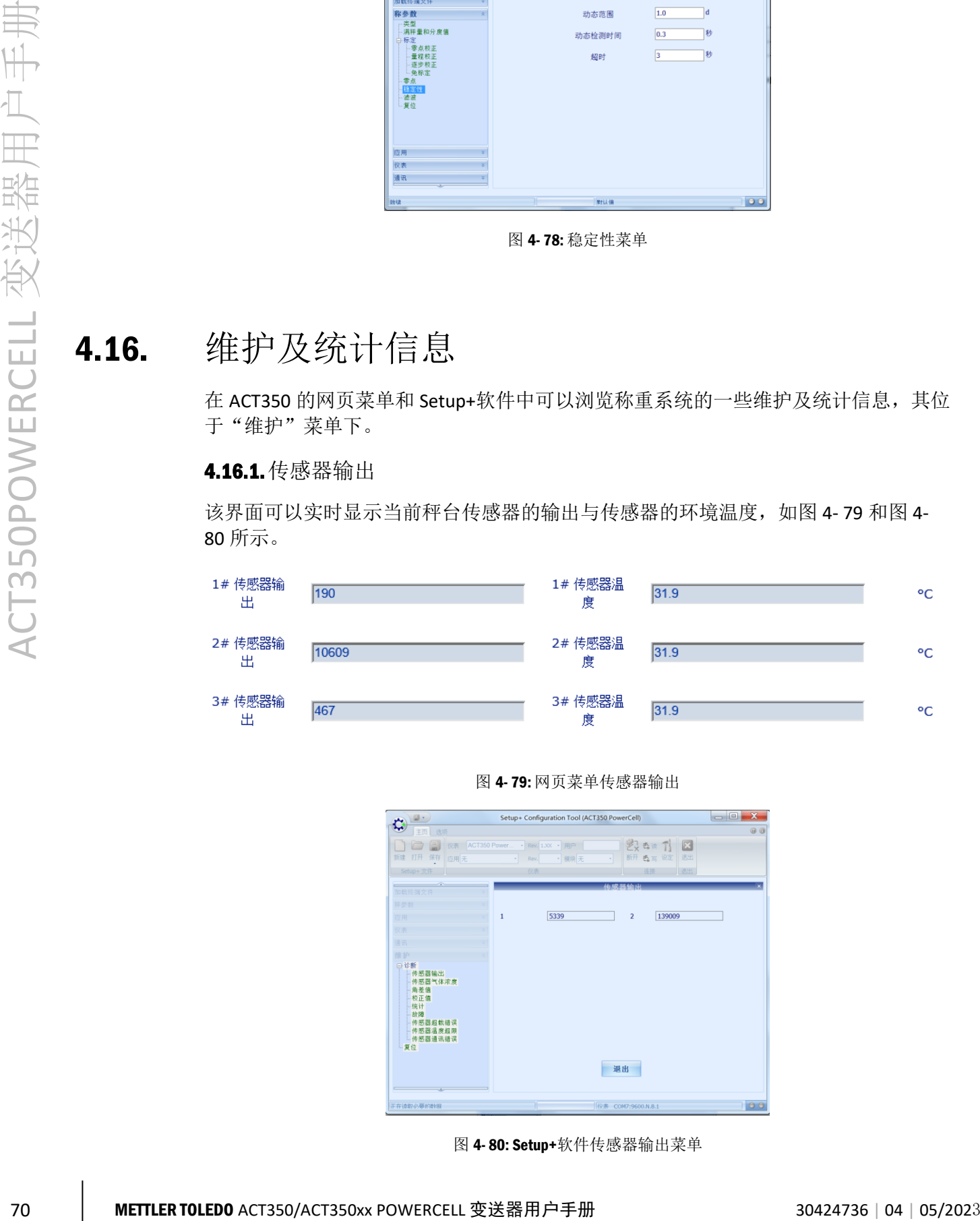

图 4- 79: 网页菜单传感器输出

<span id="page-77-1"></span>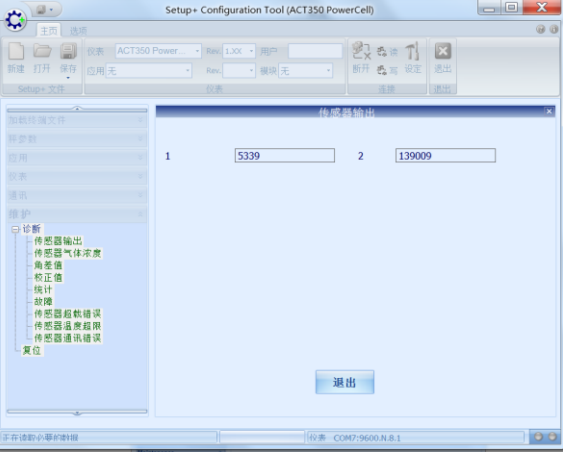

<span id="page-77-2"></span>图 4- 80: Setup+软件传感器输出菜单

### 4.16.2.校正值

该界面可以显示当前的标定参数,包括校正加载重量和仪表内码,在非计量认证模式 下,内码数值可以被编辑;若启用了多点线性校正,则其它校正信息栏也会有相应数 值。

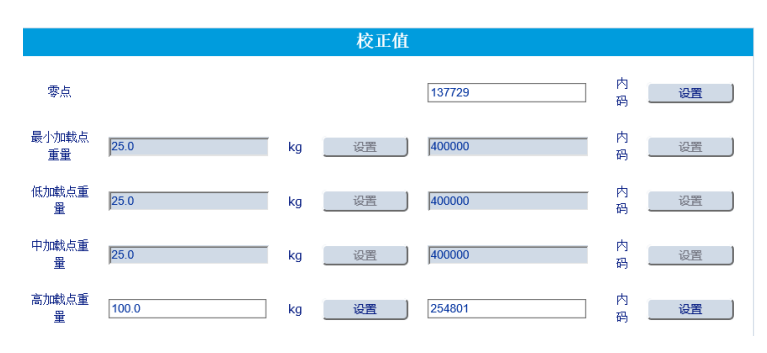

图 4- 81: 校正值菜单

| $2 - \alpha$ at $\alpha$<br>$\mathcal{L}^{\mathcal{L}}(\mathcal{L})=\mathcal{L}^{\mathcal{L}}(\mathcal{L}^{\mathcal{L}}(\mathcal{L}^{\mathcal{L}}))$<br>₩<br>主页<br>选项 | -                       | Setup+ Configuration Tool (ACT350) |          | <b>W. Auditorium Inc.</b>              | $\begin{array}{c c c c c} \hline \multicolumn{3}{c }{\mathbf{}} & \multicolumn{3}{c }{\mathbf{X}} \end{array}$<br><b>Business</b><br>$\omega$ $\omega$ |
|----------------------------------------------------------------------------------------------------|-------------------------|------------------------------------|----------|----------------------------------------|----------------------------------------------------------------------------------------------------|
| 圓<br><b>ACT350</b><br>仪表<br>保存<br>新建 打开<br>应用无<br>Setup+ 文件                                                                                                    | Rev.<br>仪表              | - Rev. 1.XX - 用户<br>• 模块无          | ٠        | 图 58 升 区<br>连接 西三 设定<br>退出<br>连接<br>退出 |                                                                                                    |
| 加载终端文件<br>v.<br>称参数                                                                                                    |                         |                                    | 校正值      |                                        | œ                                                                                                    |
| 应用<br>v.<br>仪表<br>¥.                                                                                                    |                         |                                    | 零点       | lo                                     | 计数                                                                                                    |
| ¥.<br>通讯<br>维护<br>$\hat{\mathbf{x}}$<br>日诊断                                                                                                    | 最小加载点重量 25.00<br>低加载点重量 | 25.00                              | kg<br>ka | 400000<br>400000                       | 计数<br>计数                                                                                                    |
| 传感器输出<br>校正值<br>统计                                                                                                    | 中加载点重量                  | 25.00                              | kg       | 400000                                 | 计数                                                                                                    |
| 上故障<br>上复位                                                                                                    | 高加载点重量                  | 50.00                              | kg       | 800000                                 | 计数                                                                                                    |
|                                                                                                    |                         |                                    |          |                                        |                                                                                                    |
|                                                                                                    |                         |                                    |          |                                        |                                                                                                    |
| 射线                                                                                                    | 10                      |                                    | 男技術      |                                        | $\circ$                                                                                                    |

图 4- 82: 校正值菜单

### 4.16.3.传感器气体浓度

根据传感器类型的不同,有些传感器可以提供密封外壳内的惰性气体浓度,用以判断 外壳密封性。

### 4.16.4.统计数据

在统计菜单中,用户可以浏览

- ⚫ 标定次数;
- 称重次数,这里称重次数的统计以毛重超过"启动阈值"和回到"复位阈值"以 下作为一次,两个阈值都定义为容量的百分比;
- ⚫ 清零和清零失败次数;
- ⚫ 零漂次数,当前零点超过校正零点加零漂阈值时,作为一次零漂;
- ⚫ 达到目标值用于统计预置点和比较器的运行次数;

⚫ 固件下载成功和失败次数用于统计软件升级。

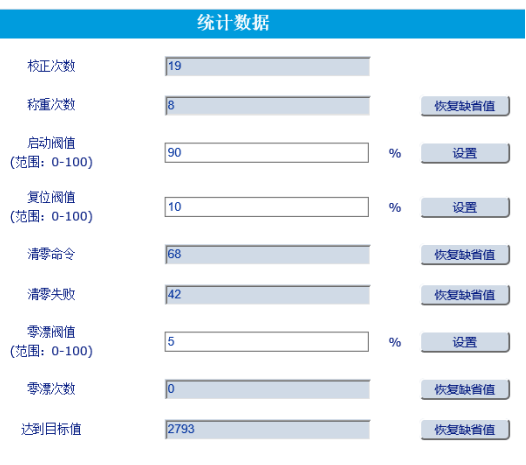

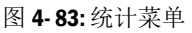

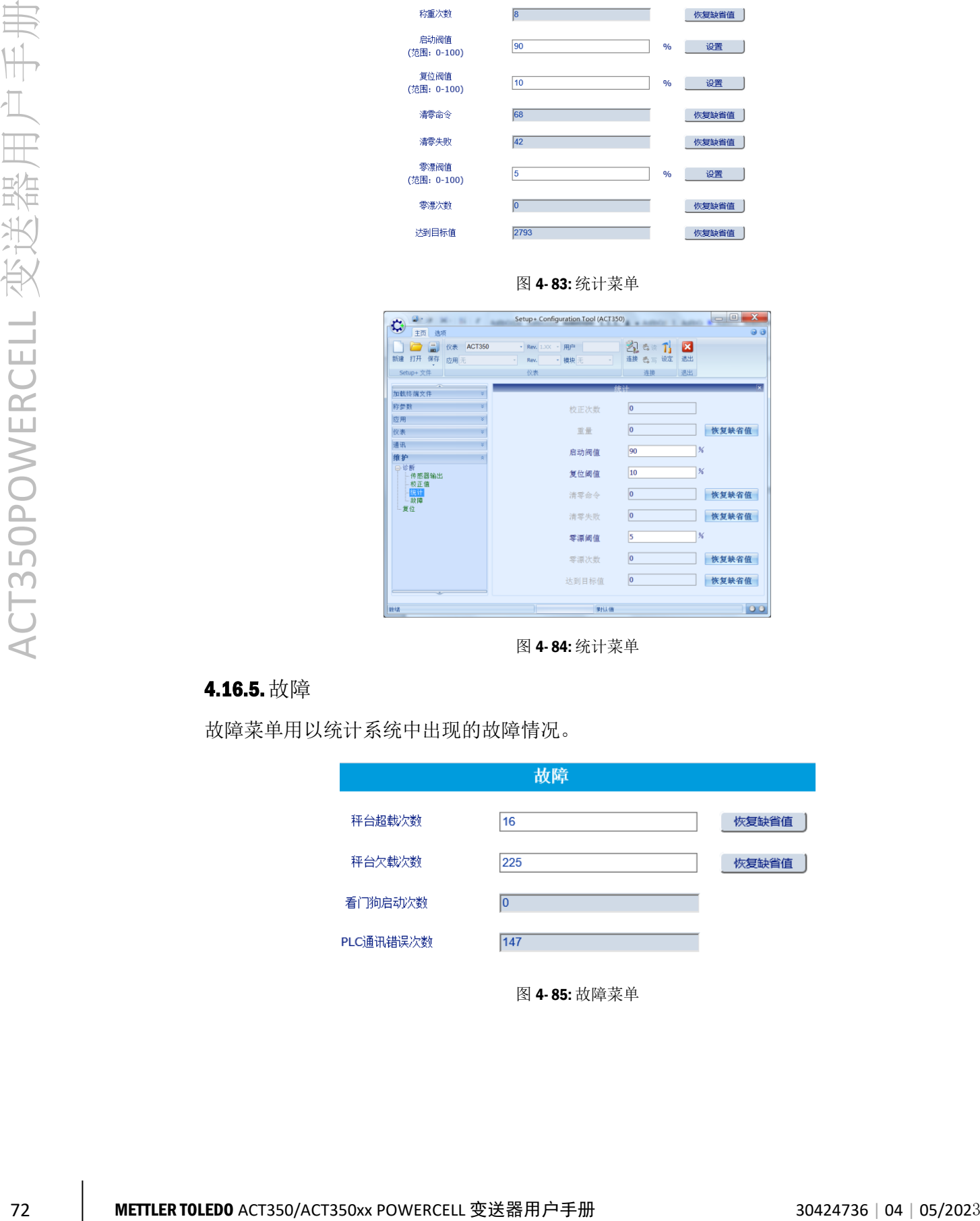

图 4- 84: 统计菜单

### 4.16.5.故障

故障菜单用以统计系统中出现的故障情况。

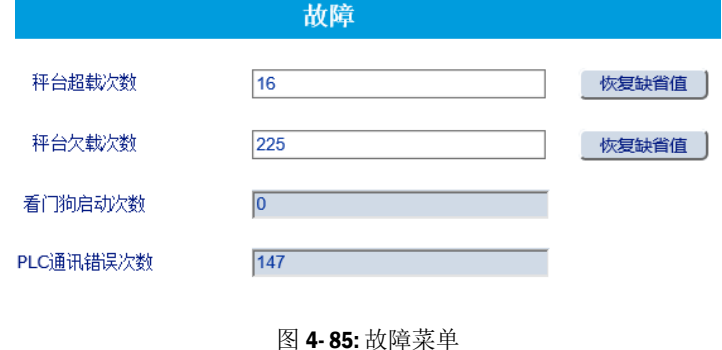

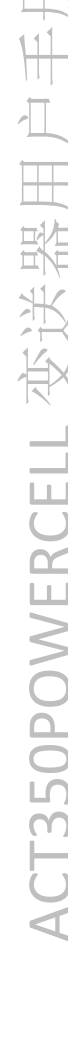

| 9.9.16.11.2<br>¢                                   | Setup+ Configuration Tool (ACT350) | <b>W. Auditorius</b> | $\overline{\mathbf{x}}$<br>$= 0$ |
|----------------------------------------------------|------------------------------------|----------------------|----------------------------------|
| 主页 选项                                              |                                    |                      | $\odot$ $\odot$                  |
| 日<br>$\rightarrow$<br><b>仪表 ACT350</b><br>新建 打开 保存 | - Rev. 1.XX - 用户                   | Sex T                | $\mathbf{z}$<br>遇出               |
| 应用无<br>Setup+ 文件                                   | - 模块无<br>Rev.<br>٠<br>٠<br>仪表      | 连接 愚言设定<br>连接        | 退出                               |
| $\overline{a}$                                     |                                    | 劫論                   | Ŀ.                               |
| ÷.<br>加载终端文件<br>¥                                  |                                    |                      |                                  |
| 称参数<br>¥<br>应用                                     | AD上超差                              | $ 0\rangle$          |                                  |
| s.<br>仪表                                           |                                    |                      |                                  |
| ¥<br>通讯                                            | AD下超差                              | $ 0\rangle$          |                                  |
| 维护<br>ż<br>日诊断                                     | 秤台超载次数                             | lo.                  | 恢复缺省值                            |
| 传感器输出                                              |                                    | $ 0\rangle$          |                                  |
| 校正值<br>统计                                          | 秤台欠载次数                             |                      | 恢复缺省值                            |
| 地球<br>一复位                                          | 看门狗启动次数                            | $ 0\rangle$          |                                  |
|                                                    |                                    |                      |                                  |
|                                                    |                                    |                      |                                  |
|                                                    |                                    |                      |                                  |
|                                                    |                                    |                      |                                  |
|                                                    |                                    |                      |                                  |
|                                                    |                                    |                      |                                  |
| 好堵                                                 | π.<br>罗拉人情                         |                      | 00                               |

图 4- 86: 故障菜单

### 4.16.6. 传感器超载错误

用以统计每个传感器的超载次数,分为超出正常范围和超出工作范围两项。

超出正常范围是指传感器载荷超出额定容量,但小于1.5 倍额定容量;超出工作范围 是指传感器载荷超出 1.5 倍额定容量。

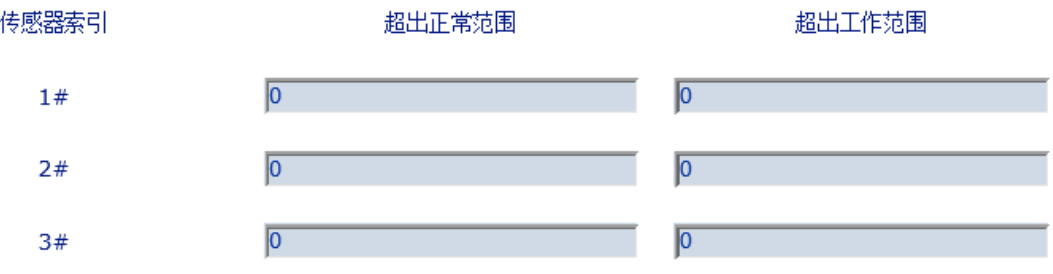

### 图 4- 87: 网页菜单传感器超载错误统计

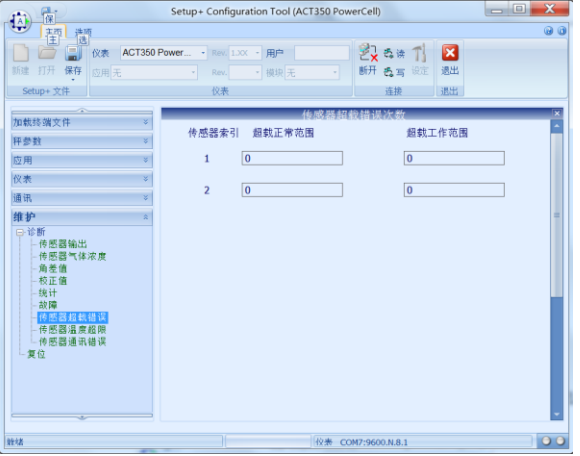

图 4- 88: Setup+软件传感器超载错误统计

### 4.16.7.传感器温度超限

用以统计每个传感器温度情况,分为超出正常范围、超出工作范围和超出工作范围且 触发 RunFlat 三项。

图 4- 89: 网页菜单传感器温度超限统计

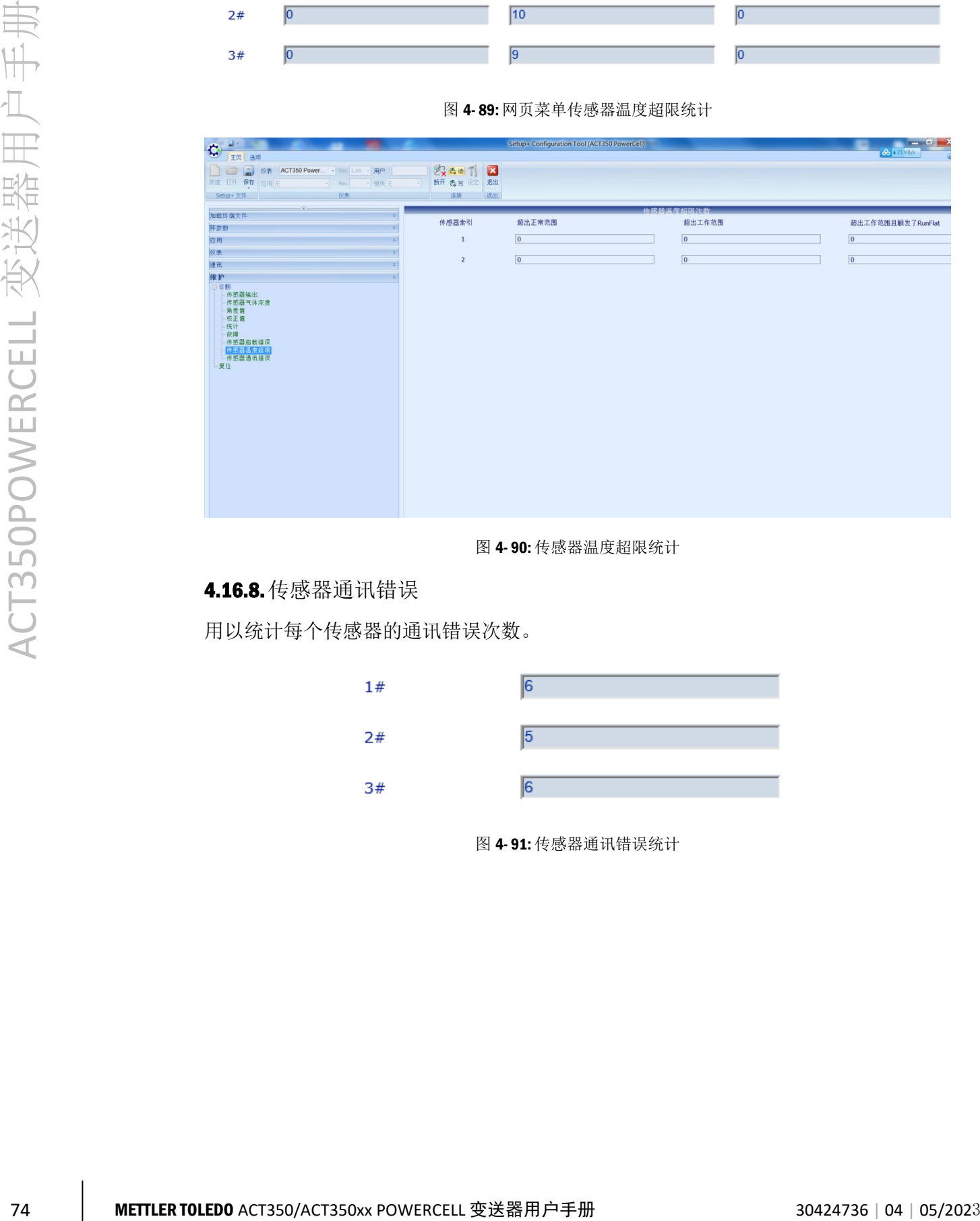

图 4- 90: 传感器温度超限统计

### 4.16.8. 传感器通讯错误

用以统计每个传感器的通讯错误次数。

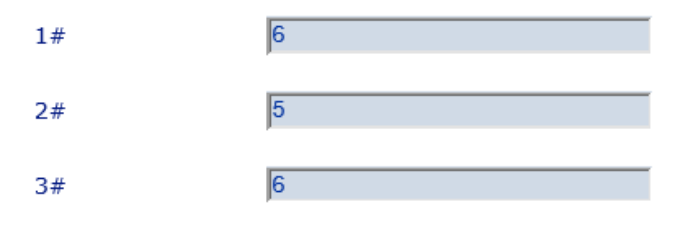

图 4- 91: 传感器通讯错误统计

| C IER AV                                                                                                    |                                                                                             |                                         | Setup+ Configuration Tool (ACT350 PowerCell)     |              |                                                  | $\mathbf{x}$<br>$ -$<br><b>BEILER</b> |
|----------------------------------------------------------------------------------------------------|---------------------------------------------------------------------------------------------|-----------------------------------------|--------------------------------------------------|--------------|--------------------------------------------------|---------------------------------------|
| INH 77开 保存 □用天<br>Setup+ 文件                                                                                  | $\qquad \qquad \rightarrow \text{min} \qquad \rightarrow \text{min} \qquad$<br><b>R2 MT</b> | <b>Exect B</b><br>→ 新开 西宫 三 五出<br>通路 法出 |                                                  |              |                                                  |                                       |
| 加数传输文件<br>开类数                                                                                                |                                                                                             |                                         |                                                  | 传统结通道线道法系    |                                                  |                                       |
| 应用<br>校表                                                                                                    |                                                                                             | $\mathbf{1}$                            | $\boxed{0}$<br>the control of the control of the | $\mathbf{z}$ | $\boxed{0}$<br>and the control of the control of |                                       |
| 道式<br>维护                                                                                                    |                                                                                             |                                         |                                                  |              |                                                  |                                       |
| 日本新<br>传感器输出<br>-- 传感器气体浓度<br>-- 角差器<br>-- 构正言<br>传计<br>- 故障<br>- 传感器錯執植図<br>- 传感器温度粗绳<br><b>FOREST DEED</b> |                                                                                             |                                         |                                                  | 删除记录         |                                                  |                                       |
|                                                                                                    |                                                                                             |                                         |                                                  |              |                                                  |                                       |
|                                                                                                    |                                                                                             |                                         |                                                  |              |                                                  |                                       |

图 4- 92: 传感器通讯错误统计

### 4.16.9.错误信息

错误信息菜单中用户可以浏览当前系统中存在的错误及相应的处理方法,此时用户可 以看到菜单标题栏的背景由蓝色变为红色。

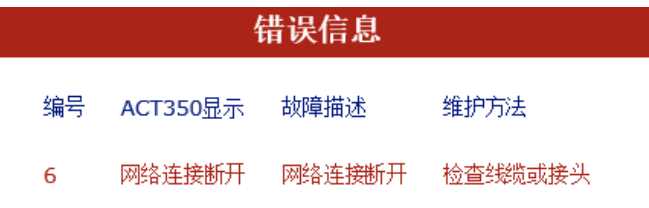

图 4- 93: 错误信息菜单

## 4.17. 软件更新

如有需要,可以通过网页菜单的"固件下载"或者 Setup+软件更新 ACT350 变送器软件。 更新前,请至 [www.mt.com/ind-ACT350-downloads-cn](http://www.mt.com/ind-ACT350-downloads-cn), 选择"ACT350/ACT350xx POWERCELL 称重变送器资料下载"链接进入下载页面,下载对应软件,[如图](#page-82-0) 4-94 所 示。

### 县新软件

■ ACT350POWERCELL PROFIBUS DP 接口变送器软件 (版本 2.00.0018\_2.7.7.0)

■ ACT350POWERCELL PROFINET 接口变送器软件 (版本 2.00.0018\_4.3.0.5 )

■ ACT350POWERCELL EtherNet/IP 接口变送器软件 (版本 2.00.0018\_3.3.0.11)

### 图 4- 94: ACT350/ACT350xx POWERCELL 软件下载页面

<span id="page-82-0"></span>以 PROFINET 接口为例, 点击 "ACT350/ACT350xx POWERCELL PROFINET 接口变送器软 件(版本 2.00.0018\_4.3.0.5)"链接,在跳出的下载选项对话框中选择"另存为"

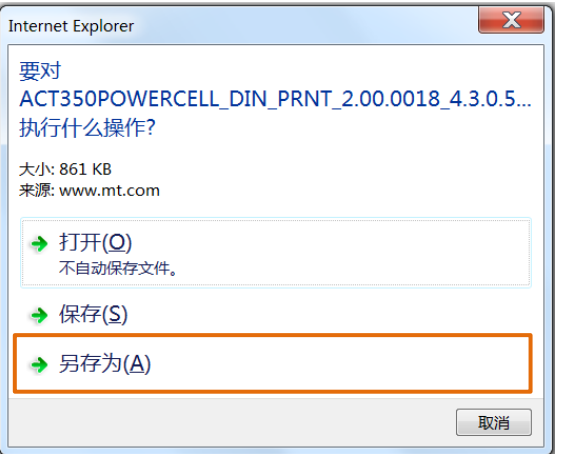

图 4- 95: 下载选项对话框

下载完成后,解压缩下载的 Zip 文件,可以在解压缩目录中看到扩展名为 MOT 的程序 文件。

4.17.1. 使用网页菜单更新软件

进入网页菜单的"固件下载"菜单中,点击"浏览"按钮选择固件文件(MOT 格式), 然后点击"下载"按钮即可,下载完成后,ACT350 会自动重启。

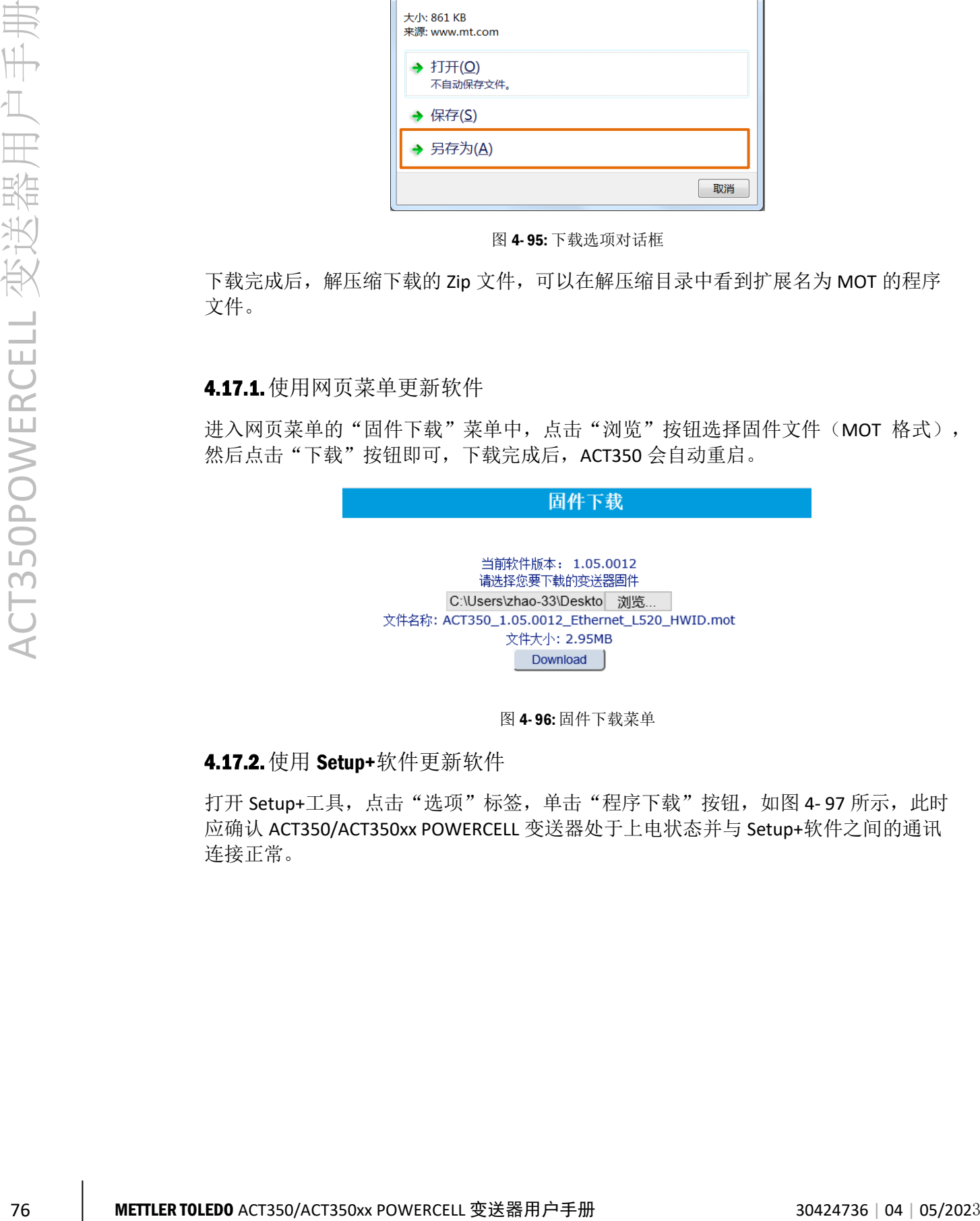

图 4- 96: 固件下载菜单

4.17.2.使用 Setup+软件更新软件

打开 Setup+工具,点击"选项"标签,单击"程序下载"按钮,[如图](#page-84-0) 4-97 所示,此时 应确认 ACT350/ACT350xx POWERCELL 变送器处于上电状态并与 Setup+软件之间的通讯 连接正常。

| $\square$ . | $\sim$ 100 $\pm$                     | Setup+ Configuration Tool (ACT350) | $\begin{array}{c c c c c} \hline \multicolumn{1}{ c }{\multicolumn{1}{c }{\multicolumn{1}{c }{\multicolumn{1}{c }{\multicolumn{1}{c}}}} & \multicolumn{1}{c }{\multicolumn{1}{c }{\multicolumn{1}{c }{\multicolumn{1}{c}}}} & \multicolumn{1}{c }{\multicolumn{1}{c }{\multicolumn{1}{c }{\multicolumn{1}{c}}}} & \multicolumn{1}{c }{\multicolumn{1}{c }{\multicolumn{1}{c }{\multicolumn{1}{c}}}} & \multicolumn{1}{c }{\multicolumn{1}{c }{\multicolumn{1}{$<br><b>MARKET</b> |
|-------------|--------------------------------------|------------------------------------|----------------------------------------------------------------------------------------------------|
|             | 主页 选项                                |                                    | $\odot$ $\odot$                                                                                                    |
| 语言 简体中文     | $\otimes$ 10<br>÷<br>程序下载 父表信息 注释 配置 | $\leftarrow$<br>页眉和页脚 打印 页面设置      |                                                                                                    |
|             | 耳它                                   | 打印                                 |                                                                                                    |
| 保存终端文件      |                                      |                                    |                                                                                                    |
| 加载终端文件      |                                      |                                    |                                                                                                    |
| 称参数         |                                      |                                    |                                                                                                    |
| 应用          | s.                                   |                                    |                                                                                                    |
| 仪表          | s.                                   |                                    |                                                                                                    |
| 通讯          | ¥.                                   |                                    |                                                                                                    |
| 维护          | ¥.                                   |                                    |                                                                                                    |
|             |                                      |                                    |                                                                                                    |
|             |                                      |                                    |                                                                                                    |
|             |                                      |                                    |                                                                                                    |
|             |                                      |                                    |                                                                                                    |
|             |                                      |                                    |                                                                                                    |
|             |                                      |                                    |                                                                                                    |
|             |                                      |                                    |                                                                                                    |
|             |                                      |                                    |                                                                                                    |
|             |                                      |                                    |                                                                                                    |
|             |                                      |                                    |                                                                                                    |
| 離結          | $-1$                                 | 對认值<br><b>KK4</b>                  | 00                                                                                                    |

图 4- 97: 进入程序下载

<span id="page-84-0"></span>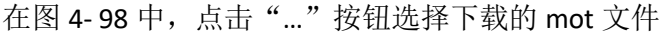

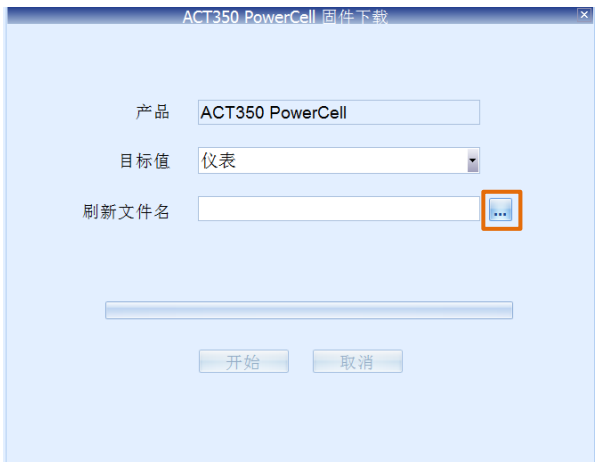

图 4- 98: 程序下载页面

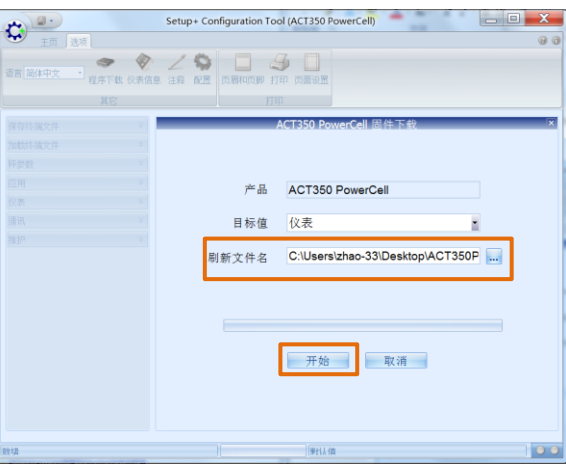

<span id="page-84-1"></span>点击"开始"按钮,启动程序下载。

图 4- 99: 启动程序下载

Setup+会首先检测设备状态,正常的话,提示"请按下一步",此时点击"下一步" 按钮,如图 4-[100](#page-85-0) 所示

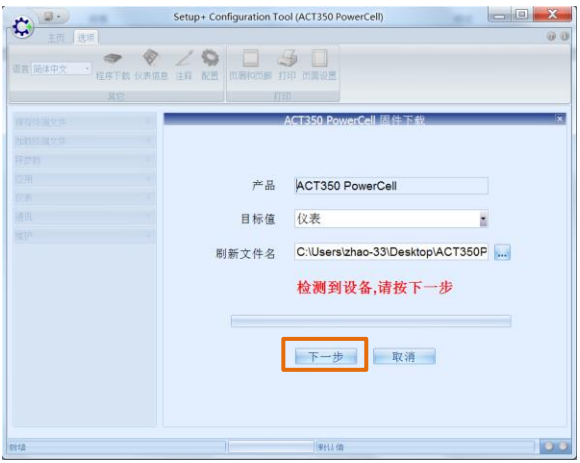

图 4- 100: 设备检测

<span id="page-85-0"></span>此时需要关闭 ACT350/ACT350xx POWERCELL 变送器电源, 并点击"下一步"按钮, 如 图 4- [101](#page-85-1) 所示

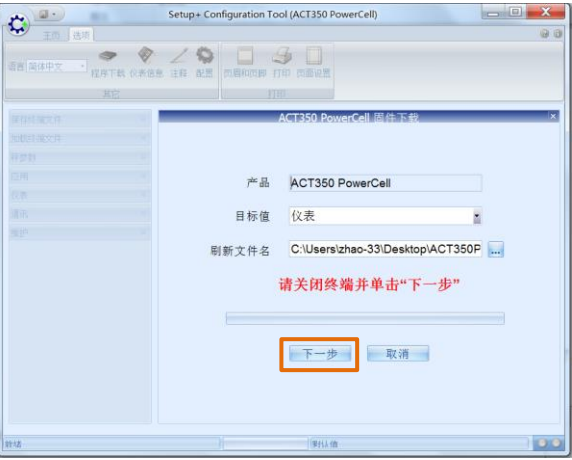

图 4- 101: 关闭 ACT350/ACT350xx POWERCELL 电源

<span id="page-85-1"></span>按照提示信息, 重新给 ACT350/ACT350xx POWERCELL 变送器上电, 如图 4-[102](#page-85-2) 所示

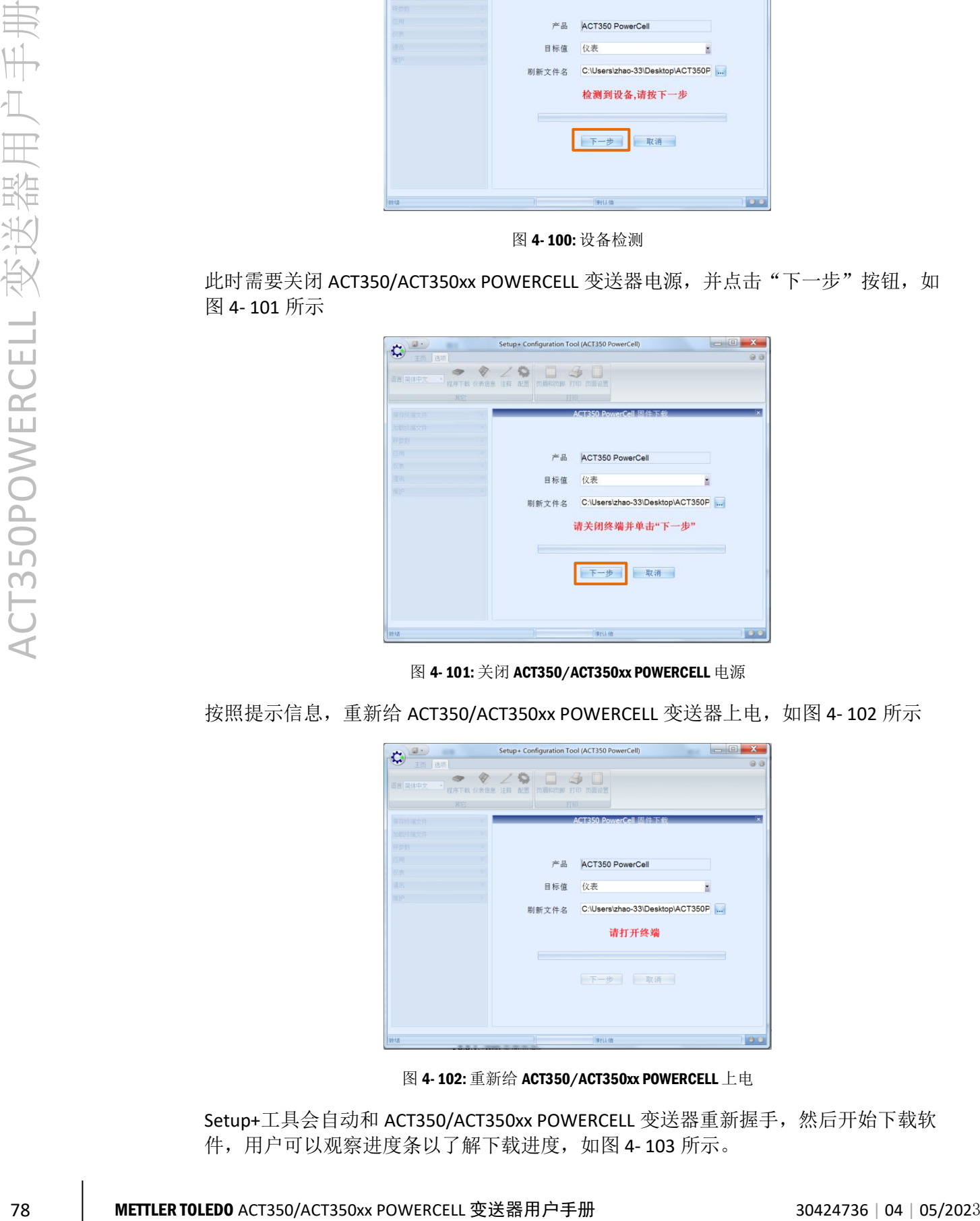

图 4- 102: 重新给 ACT350/ACT350xx POWERCELL 上电

<span id="page-85-2"></span>Setup+工具会自动和 ACT350/ACT350xx POWERCELL 变送器重新握手, 然后开始下载软 件,用户可以观察进度条以了解下载进度,如图 4-[103](#page-86-0) 所示。

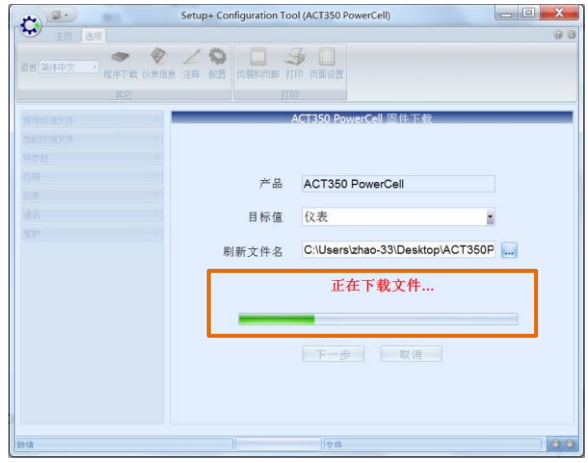

图 4- 103: 下载软件进度

<span id="page-86-0"></span>下载完成后, Setup+工具会提示"下载成功", 如图 4-[104:](#page-86-1)所示; ACT350/ACT350xx POWERCELL 变送器也会重启。

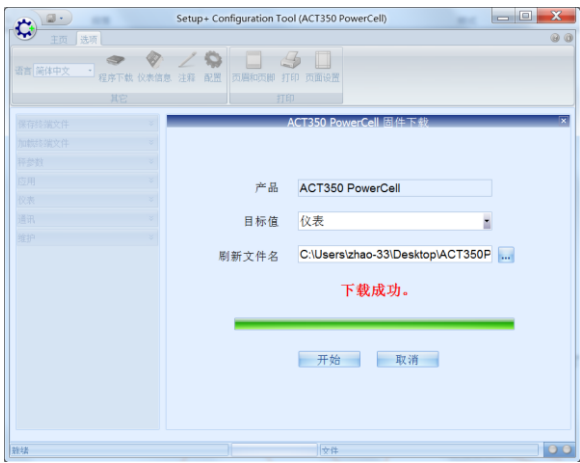

图 4- 104: 下载程序成功

### 4.18. 密码保护

<span id="page-86-1"></span>ACT350 支持通过密码保护进行访问权限的控制,此时可以使用密码保护和登录功能, 如图 4-[105](#page-87-0) 所示,先进入"密码保护"菜单,将密码保护功能设为允许,点击"应 用"; ACT350 的默认密码为"000000", 用户可以进入"更改密码"菜单, 修改当前 密码,请注意由于 ACT350 的按键只能输入数字, 所以新密码只能为六位数字;最后进 入"登录/注销"菜单,输入密码并点击"登录"按钮,整个过程如图 4-[106](#page-87-1) ~图 4-[107](#page-87-2) 所示。

登录并完成参数修改后,用户可以在"登录/注销"菜单中选择注销,则下次访问网页 菜单仍需要登录,如图 4-[107](#page-87-2) 所示。

如果"密码保护"功能打开但用户未完成登录,则 ACT350 网页菜单的参数只能浏览, 不能修改;如果需要关闭"密码保护"功能,则必须先登录。

<span id="page-87-1"></span><span id="page-87-0"></span>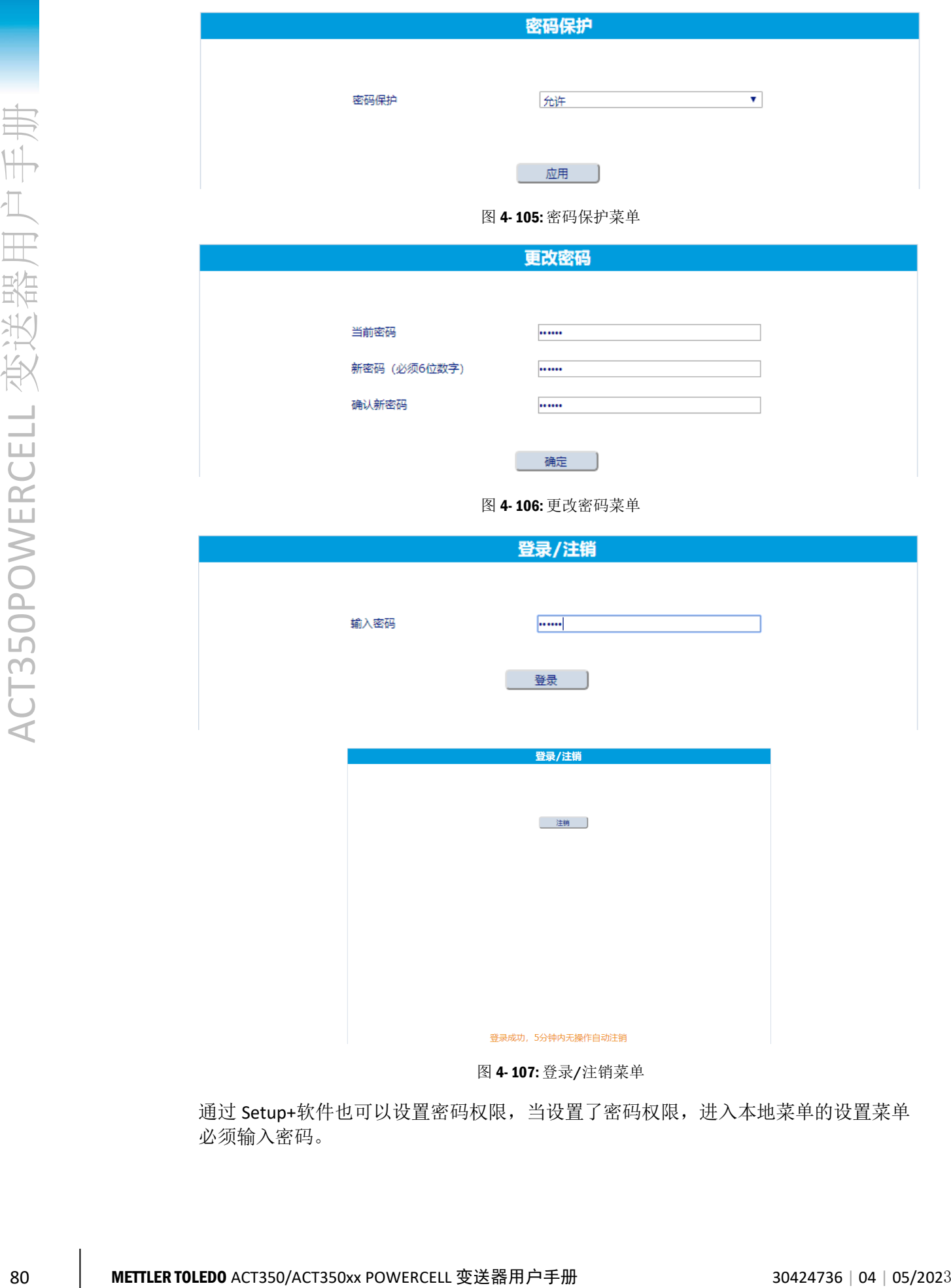

图 4- 107: 登录/注销菜单

<span id="page-87-2"></span>通过 Setup+软件也可以设置密码权限,当设置了密码权限,进入本地菜单的设置菜单 必须输入密码。

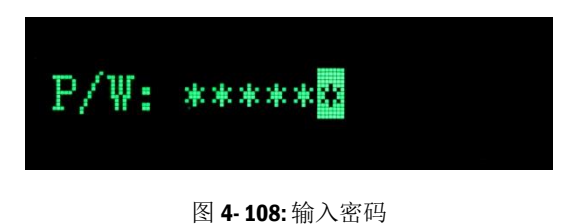

### 4.19. 参数备份和恢复

通过 Setup+软件和网页菜单可以实现参数备份和恢复, 通过此功能, 用户可以轻易实 现多台 ACT350 共享参数,节省现场安调的时间和降低工作量。

4.19.1. 使用网页菜单讲行备份与恢复

可以通过网页菜单"维护"下的"参数备份"导出 ACT350 的相关参数, 如图 4-[109](#page-88-0) 所 示,点击"备份"按钮即可保存备份文件(Txt 格式);同样通过"浏览..."按钮可以 选择备份文件,点击"下载"可以把文件中的参数下载到其他 ACT350 中去。

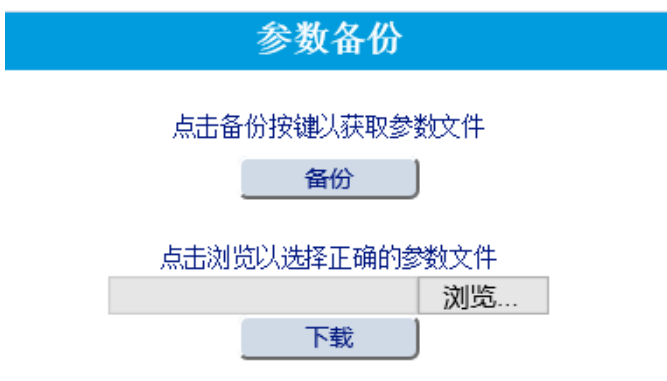

图 4- 109: 参数备份菜单

<span id="page-88-0"></span>4.19.2.使用网页菜单进行备份与恢复

当用户需要保存当前变送器配置(包括校正参数)时,展开 Setup+软件左边的保存终 端文件菜单,如图 4-[110](#page-88-1) 所示,点击保存所有, Setup+将会显示对话框询问是否保存 配置,再点击开始启动保存,或者点击退出放弃本次操作。

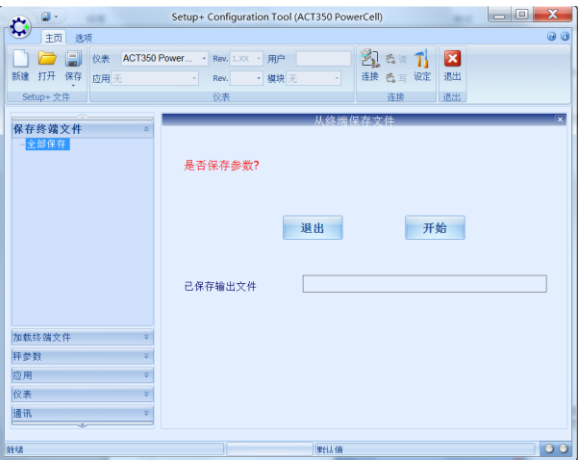

<span id="page-88-1"></span>图 4- 110: 保存变送器配置文件

点击开始后,将会跳出一个文件对话框,可以自由选择把配置文件保存在这台 PC 的任 意位置,也可以保存到网络地址上。选择好存放文件夹后,输入配置文件文件名,点 击保存。

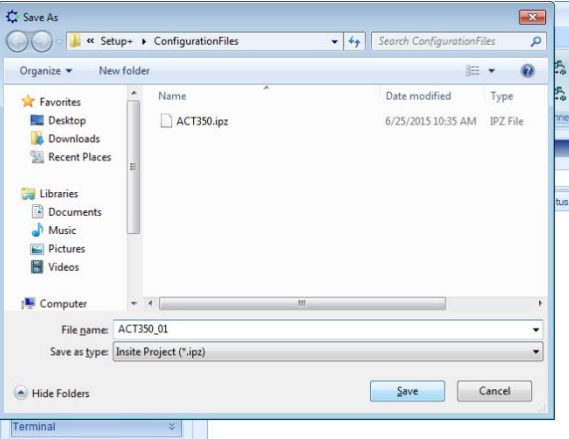

图 4- 111: 浏览文件夹选择保存地址

所保存的文件名后缀是 .ipz。

当保存操作完成后,将会弹出一个对话框提示您保存成功。点击 OK 完成本次操作并退 出该对话框。

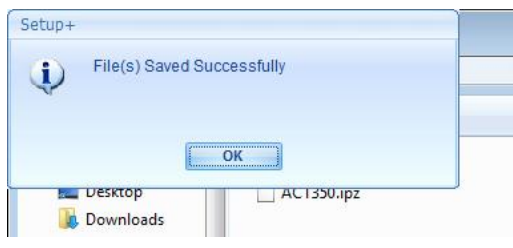

图 4- 112: 完成对话框

### 4.19.3.导入现有的配置文件

把一个现有的配置文件导入到 ACT350 时, 该文件还提供了其他一些额外信息, 包括软 件和应用程序更新信息以及变送器的型号信息。如图 4- [113](#page-89-0) 在导入配置文件时可以选 择匹配现有变送器的硬件和软件。

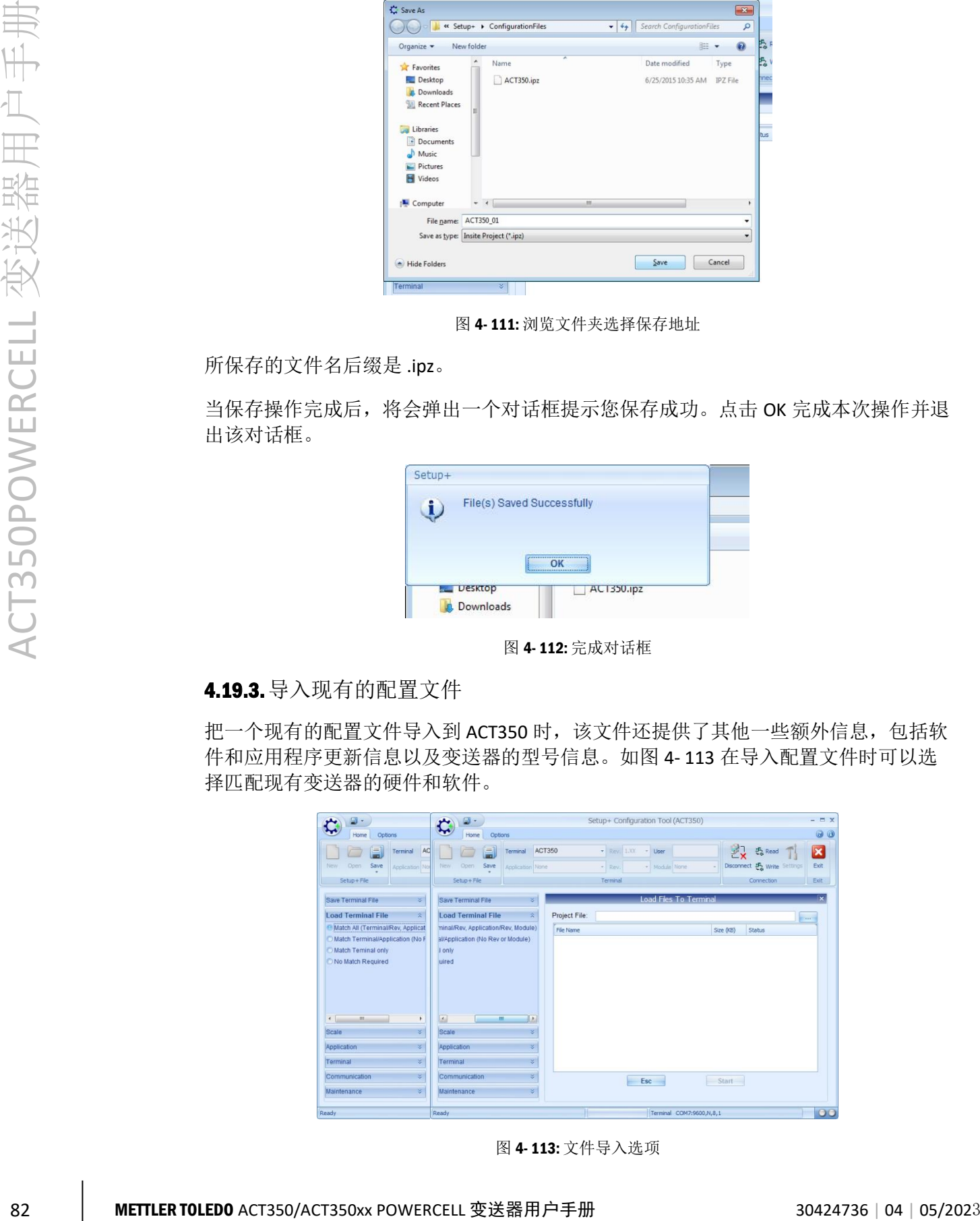

<span id="page-89-0"></span>图 4- 113: 文件导入选项

### 表 4- 17: 文件导入选型内容

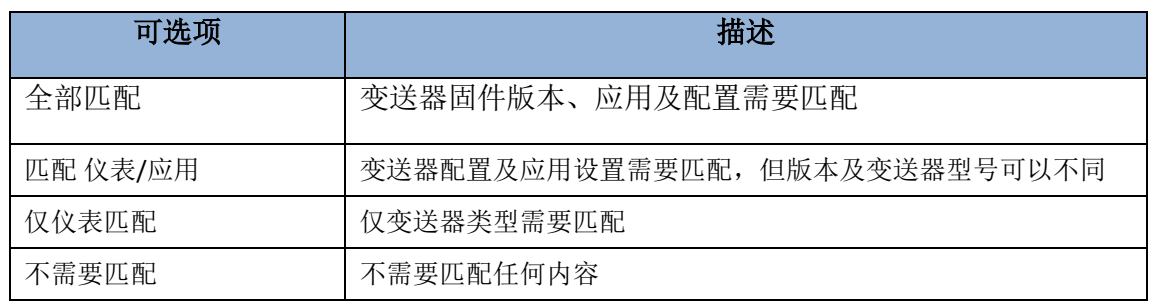

选择好正确的配置后,点击 … 按钮选择对应的配置文件。

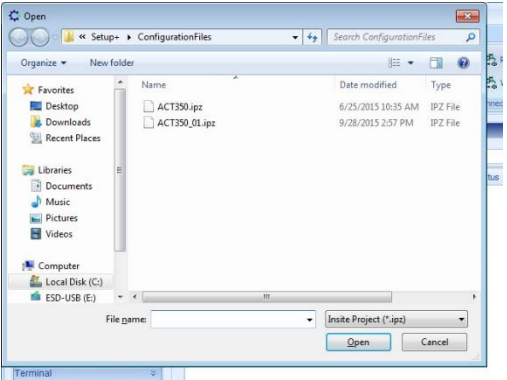

图 4- 114: 浏览选择已保存的文件

文件导入变送器成功后,将会弹出对话框提示导入完成。

# A.1. 概述

ACT350 PROFNET 和 EtherNet/IP 接口的产品支持 TCP/IP 通讯功能, 此时用户可以从 PC 或触摸屏上直接通过套接字(Socket Connection)连接至 ACT350,通过发送命令(MT-SICS)获取重量数据、状态以及执行清零、去皮和清皮操作。

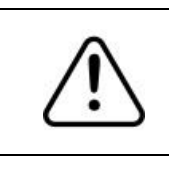

注意!

TCP/IP 通讯不能和网页菜单同时使用。

# A.2. 套接字连接

ACT350 开放 81 端口用于套接字连接, 用户可以使用 IP 地址和 81 端口进行套接字连接。

# A.3. 命令和响应格式

用户可以通过 81 端口给 ACT350 发送 MT-SICS 命令获取重量数据、状态以及执行清零、 去皮和清皮操作。

<span id="page-91-1"></span>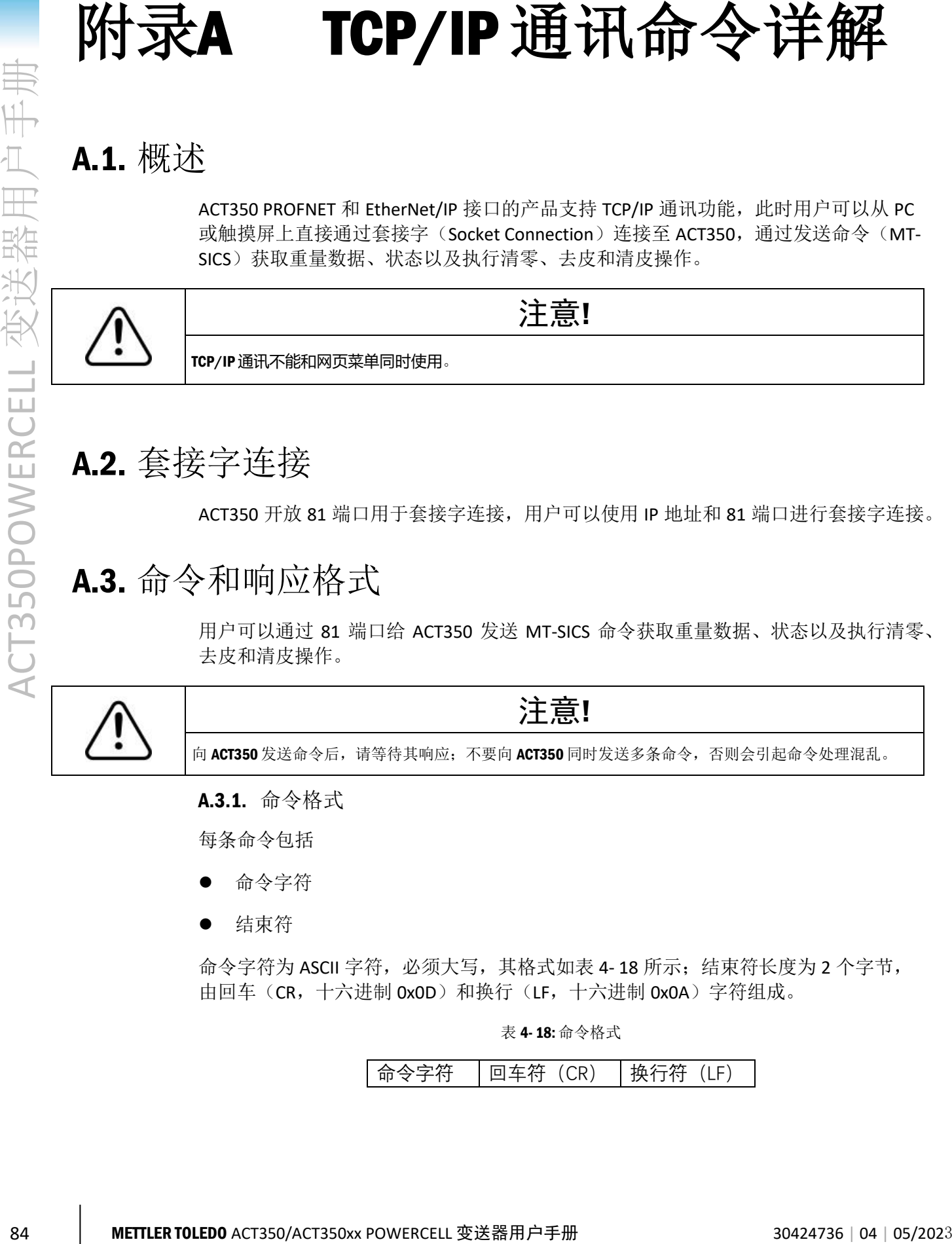

A.3.1. 命令格式

每条命令包括

- ⚫ 命令字符
- 结束符

<span id="page-91-0"></span>命令字符为 ASCII 字符, 必须大写, 其格式[如表](#page-91-0) 4-18 所示;结束符长度为 2 个字节, 由回车(CR,十六进制 0x0D)和换行(LF,十六进制 0x0A)字符组成。

表 4- 18: 命令格式

```
命令字符 │回车符 (CR) │换行符 (LF)
```
A.3.2. 响应格式

每条响应(SIX1 命令响应除外)包括以下字段

- 响应字符(ID)
- 状态 Sts (Sts)
- 参数(WeightValue)
- 单位 $(Wnit)$
- ⚫ 结束符(必选)

其中状态、参数和单位字段不是必需的;响应字符、状态和参数字段之间以空格 (Space, 十六进制 0x20) 分隔, 长度为一个字节; 结束符长度为 2 个字节, 由回车 (CR, 十六进制 0x0D)和换行(LF, 十六进制 0x0A)字符组成。

表 4- 19: 响应格式

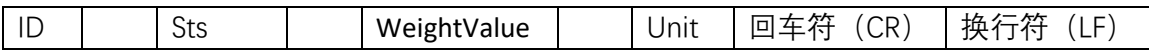

表 4- 20: 响应字段含义

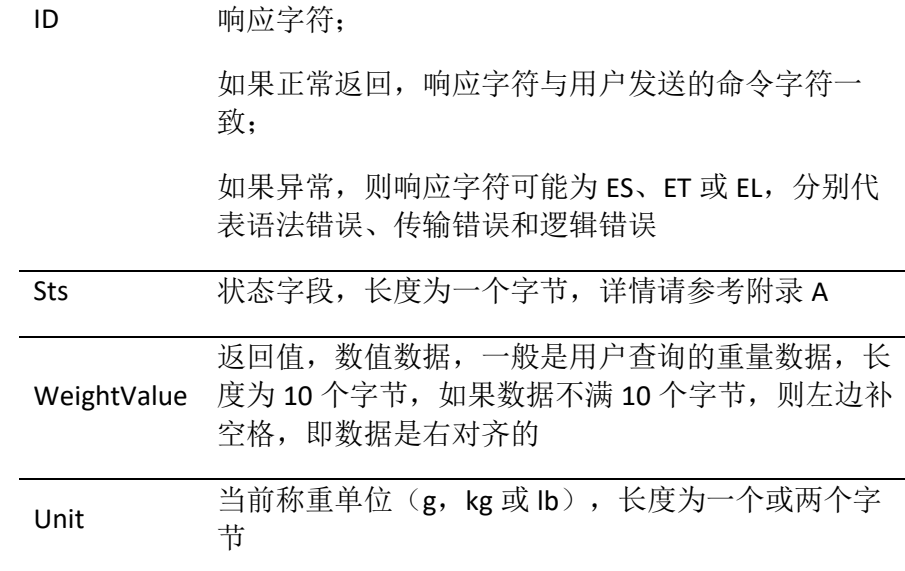

例如,用户发送 SI 命令查询当前净重

### SI

### ACT350 返回

### SI S 150.5 kg

表明当前秤台处于稳态,净重值为 150.5kg,请注意由于补空格的原因,字符'S'与 "150.5"之间会有 6 个空格,在这个例子中,命令和响应后都跟随结束符。

# A.4. TCP/IP 命令列表

<span id="page-93-0"></span>ACT350 支持的通讯命令及功能请参[见表](#page-93-0) A- 1。

表 A- 1: TCP/IP 通讯命令

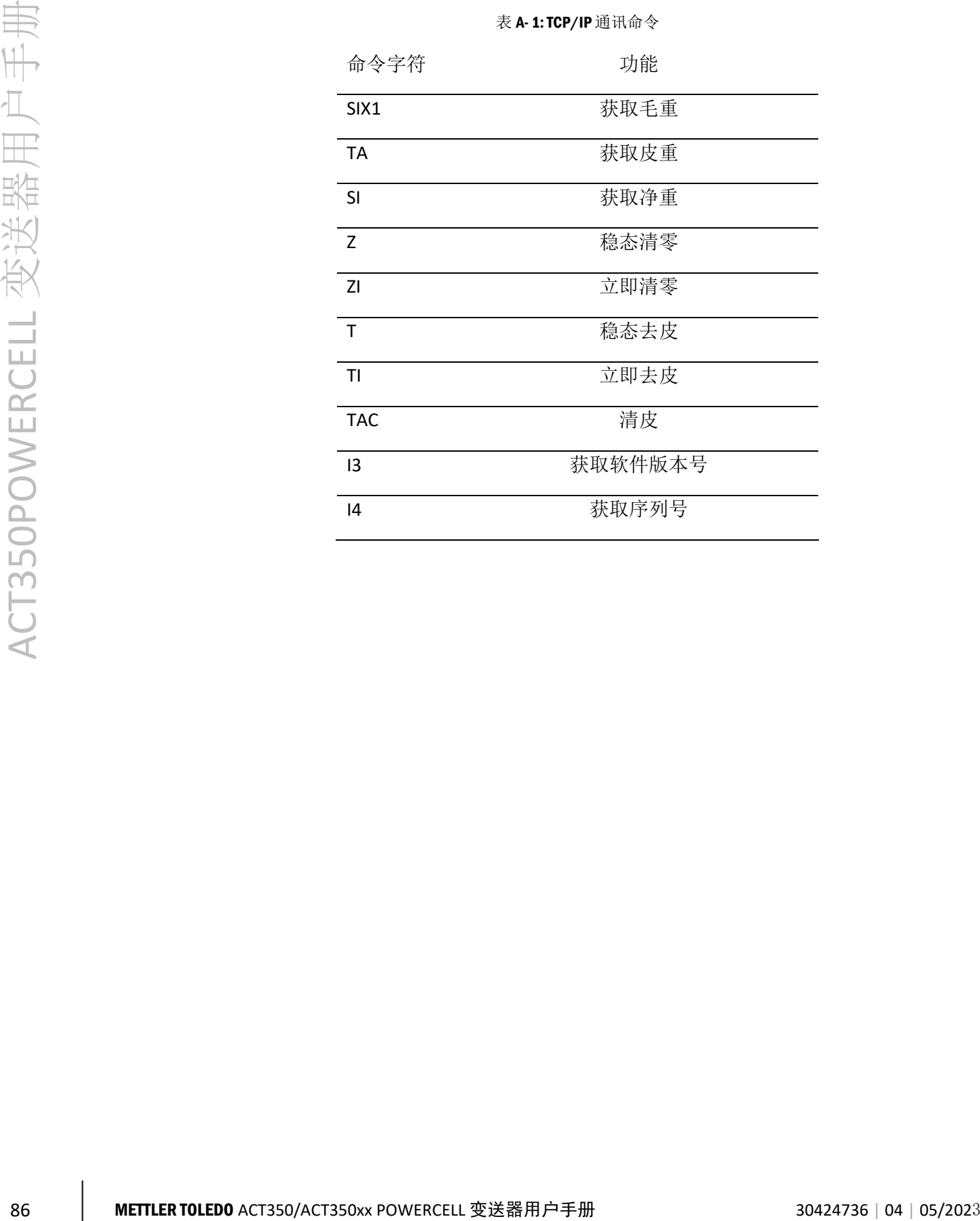

## A.5. 获取毛重(SIX1)

使用SIX1命令可以同时获取当前的毛、皮、净重和秤台状态数据,但命令响应较复杂。

发送  $SIX1$ 

返回 SIX1 Sts MinW CoZ Rep Calc PosE StepE MarkE Range TM Gross NET Tare Unit

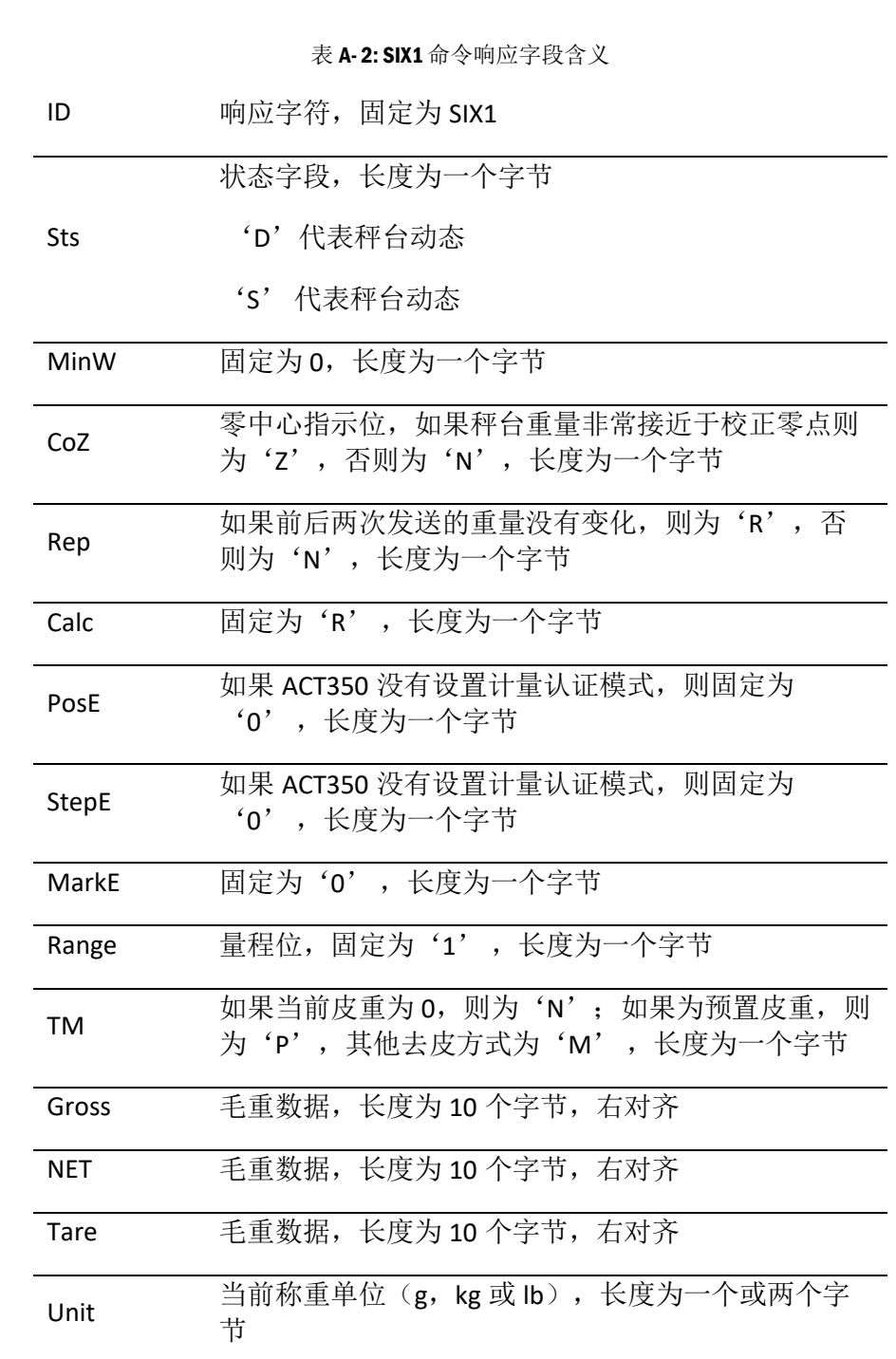

发送 SIX1 返回 SIX1 S 0 N N R 0 0 0 1 N 100.2 80.0 20.2 kg 表明当前秤台处于稳态,毛皮净重分别为 100.2kg, 20.2kg 和 80.0kg。

## A.6. 获取皮重(TA)

例如

使用TA命令可以获取当前的皮重值。

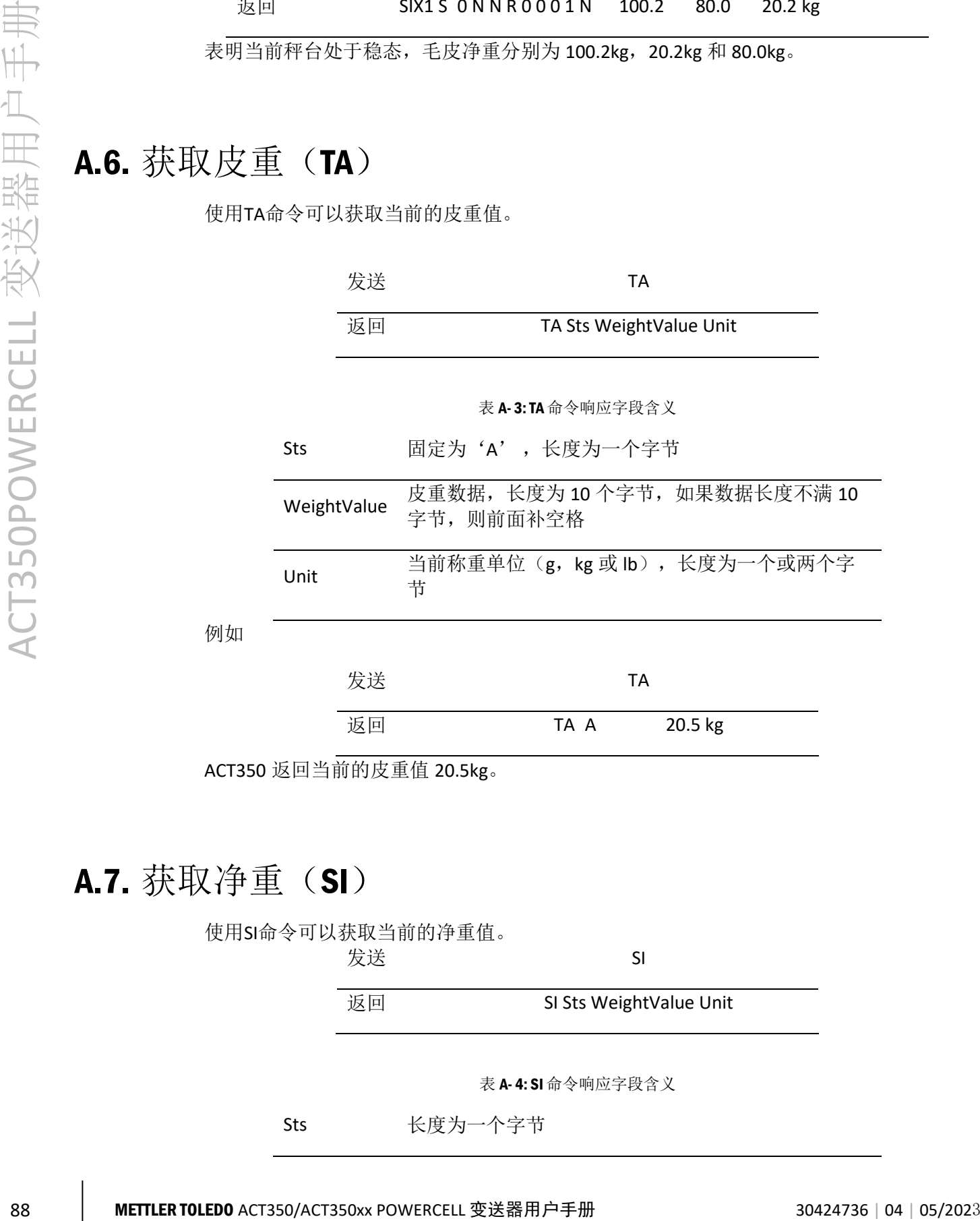

ACT350 返回当前的皮重值 20.5kg。

## A.7. 获取净重(SI)

例如

使用SI命令可以获取当前的净重值。 发送<br>
SI 返回 SI Sts WeightValue Unit 表 A- 4: SI 命令响应字段含义 Sts 长度为一个字节

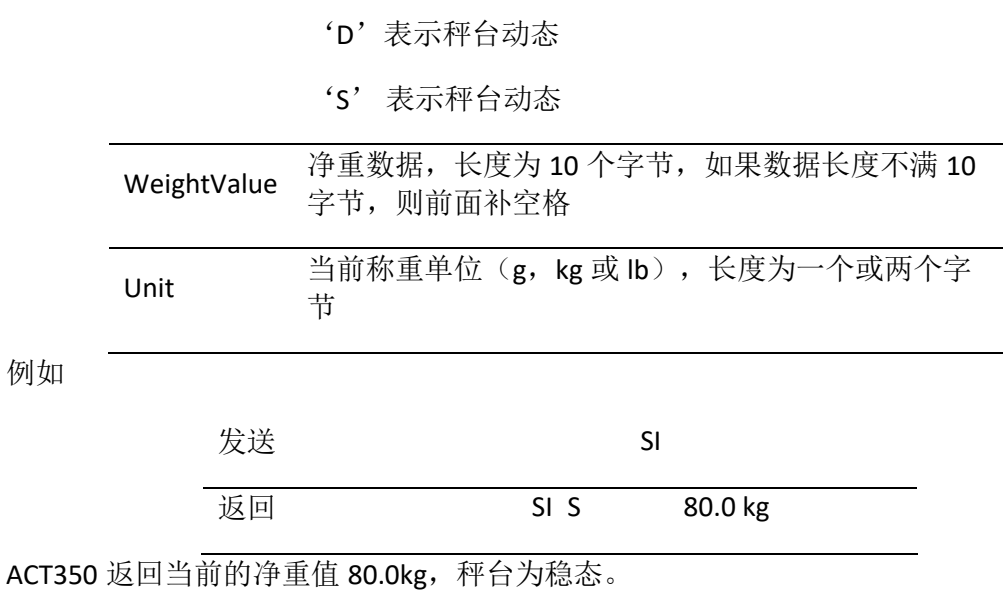

## A.8. 稳态清零 (Z)

使用 Z 命令可以通知 ACT350 执行稳态清零操作, 此时秤台必须处于稳定状态, 否则清 零操作会失败。

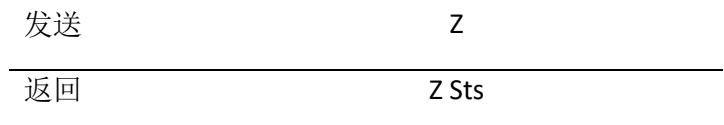

表 A- 5: Z 命令响应字段含义

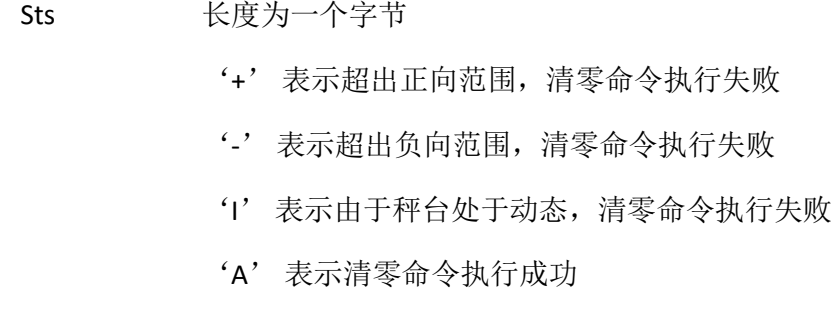

例如

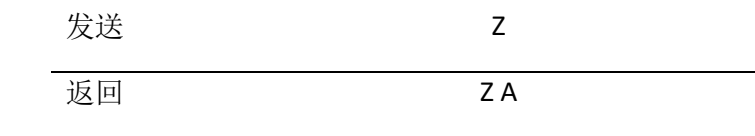

ACT350 成功执行清零操作。

# A.9. 立即清零 (ZI)

使用 ZI 命令可以通知 ACT350 马上执行清零操作,即使此时秤台处于动态。

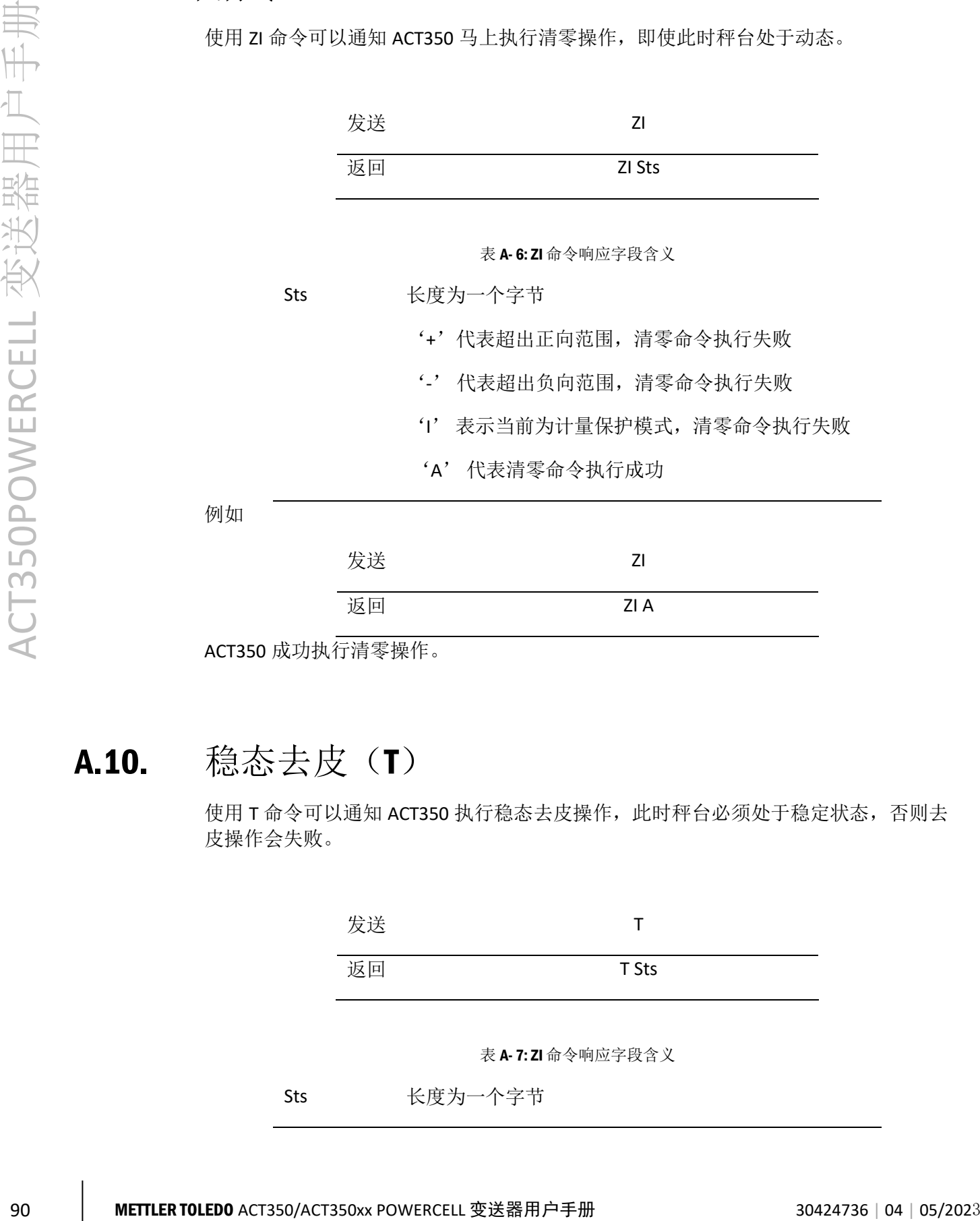

ACT350 成功执行清零操作。

## A.10. 稳态去皮(T)

使用 T 命令可以通知 ACT350 执行稳态去皮操作, 此时秤台必须处于稳定状态, 否则去 皮操作会失败。

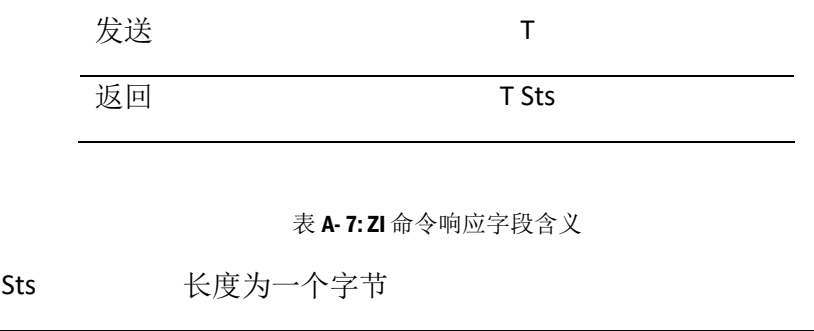

'+' 表示超出正向范围,去皮命令执行失败

- '-' 表示超出负向范围,去皮命令执行失败
- 'I' 表示由于秤台处于动态,去皮命令执行失败
- 'A' 表示去皮命令执行成功

例如

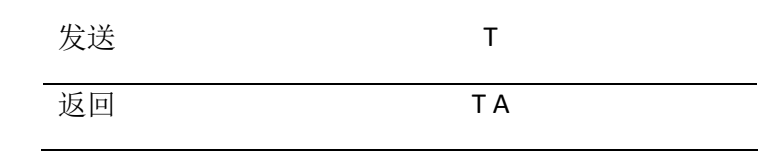

ACT350 成功执行去皮操作。

# A.11. 立即去皮(TI)

使用 TI 命令可以通知 ACT350 马上执行去皮操作, 即使此时秤台处于动态。

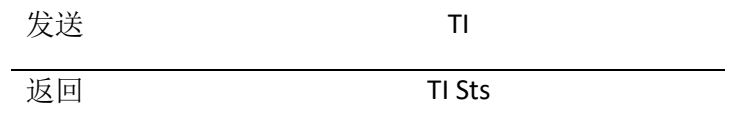

表 A- 8: TI 命令响应字段含义

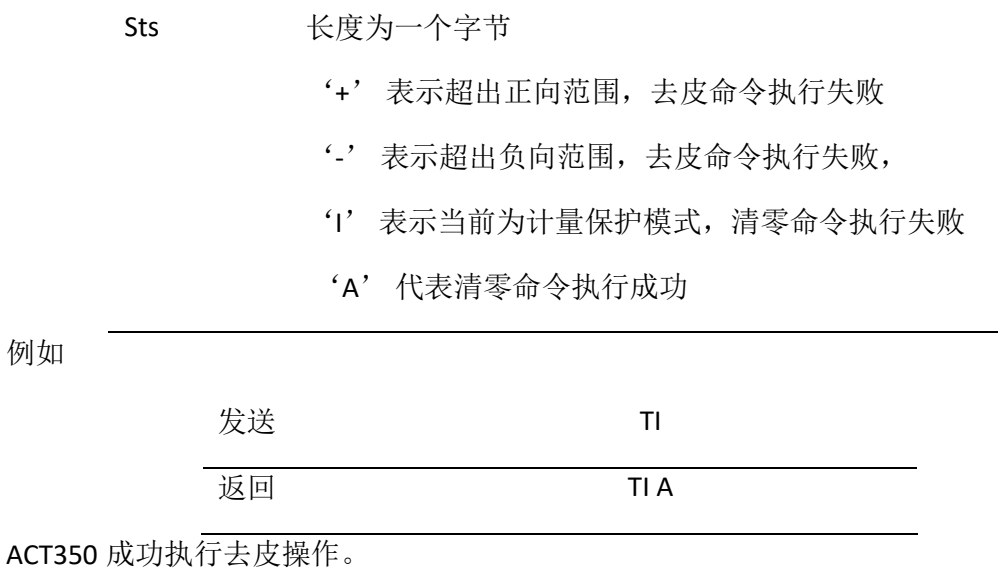

## A.12. 清皮 (TAC)

使用 TAC 命令可以通知 ACT350 执行清皮操作,即皮重变为 0。

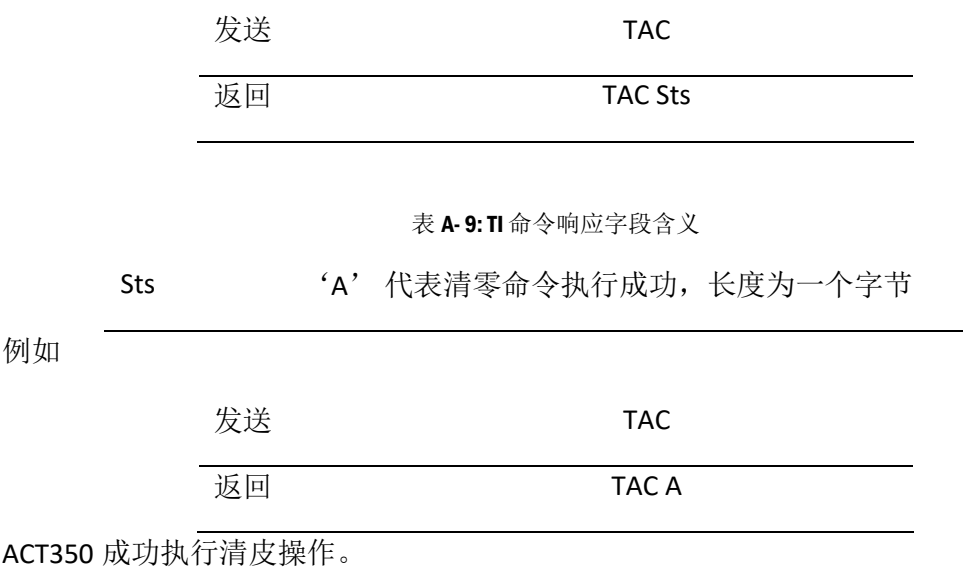

## A.13. 获取软件版本号 (13)

使用 13 命令可以读取 ACT350 的软件版本号, 建议用户使用 13 和 14 命令将购买的 ACT350 的序列号和软件版本号记录在系统中,方便将来维护和替换。

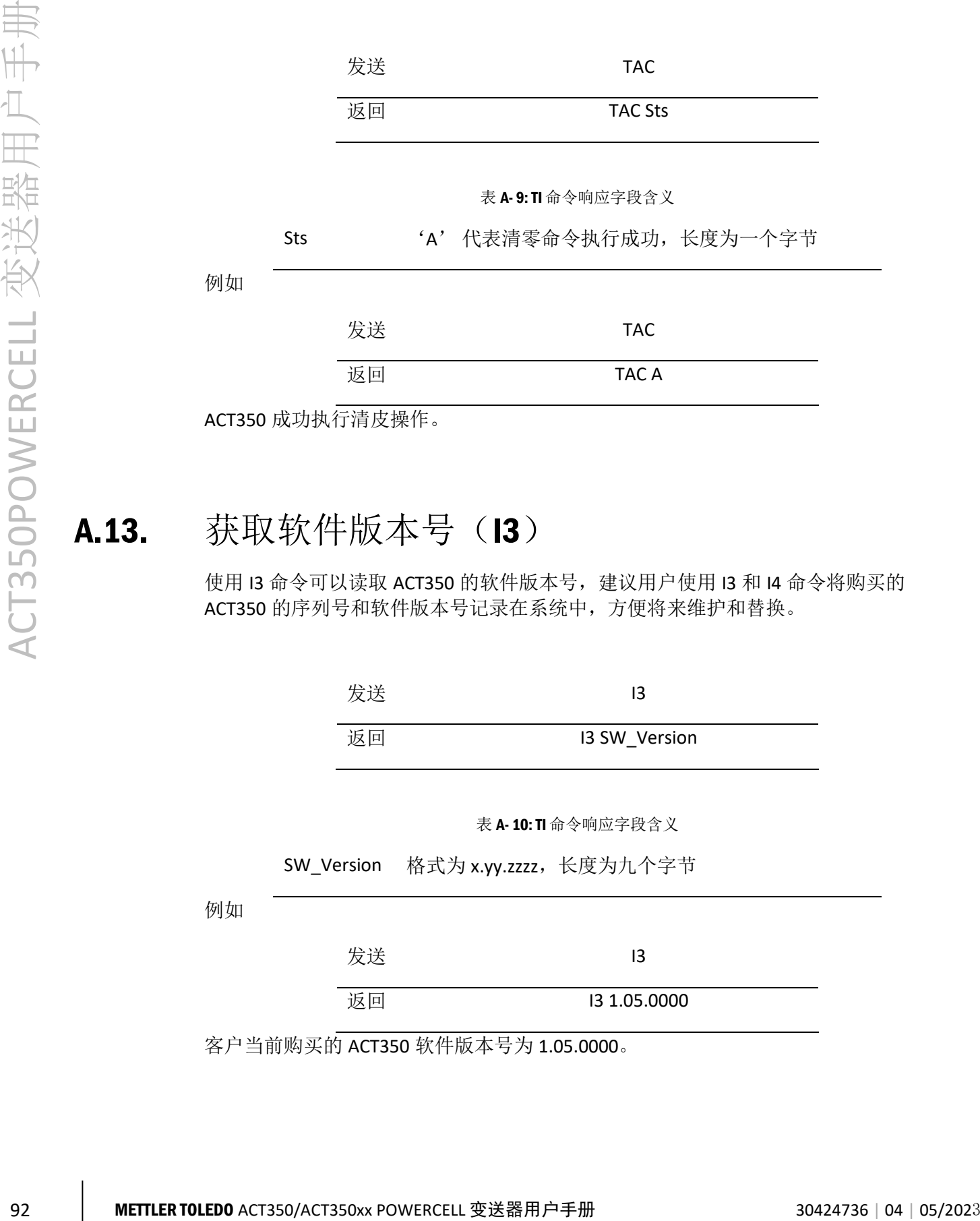

# A.14. 获取产品序列号 (I4)

使用 I4 命令可以读取 ACT350 的生产序列号, 此序列号是唯一的, 建议用户使用 I3 和 I4 命令将购买的 ACT350 的序列号和软件版本号记录在系统中,方便将来维护和替换。

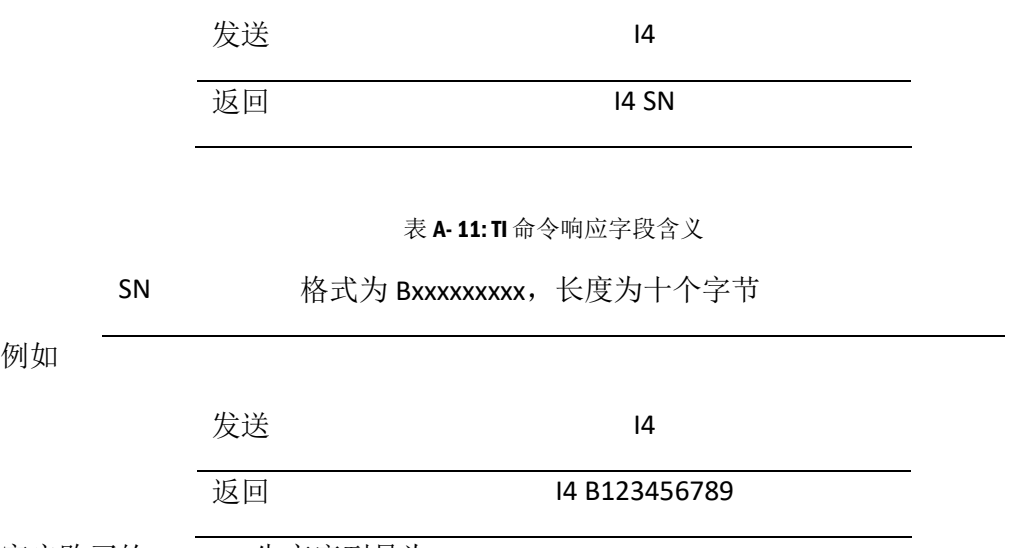

客户购买的 ACT350 生产序列号为 B123456789。

<span id="page-101-0"></span>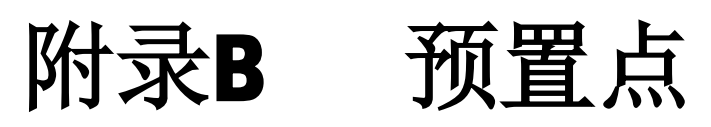

预置点需要和离散输入、输出配合,适用于一些简单的双速放料任务。

用户可以通过网页菜单设置预置点相关参数,其位于"应用"菜单下的"预置点"菜 单中。

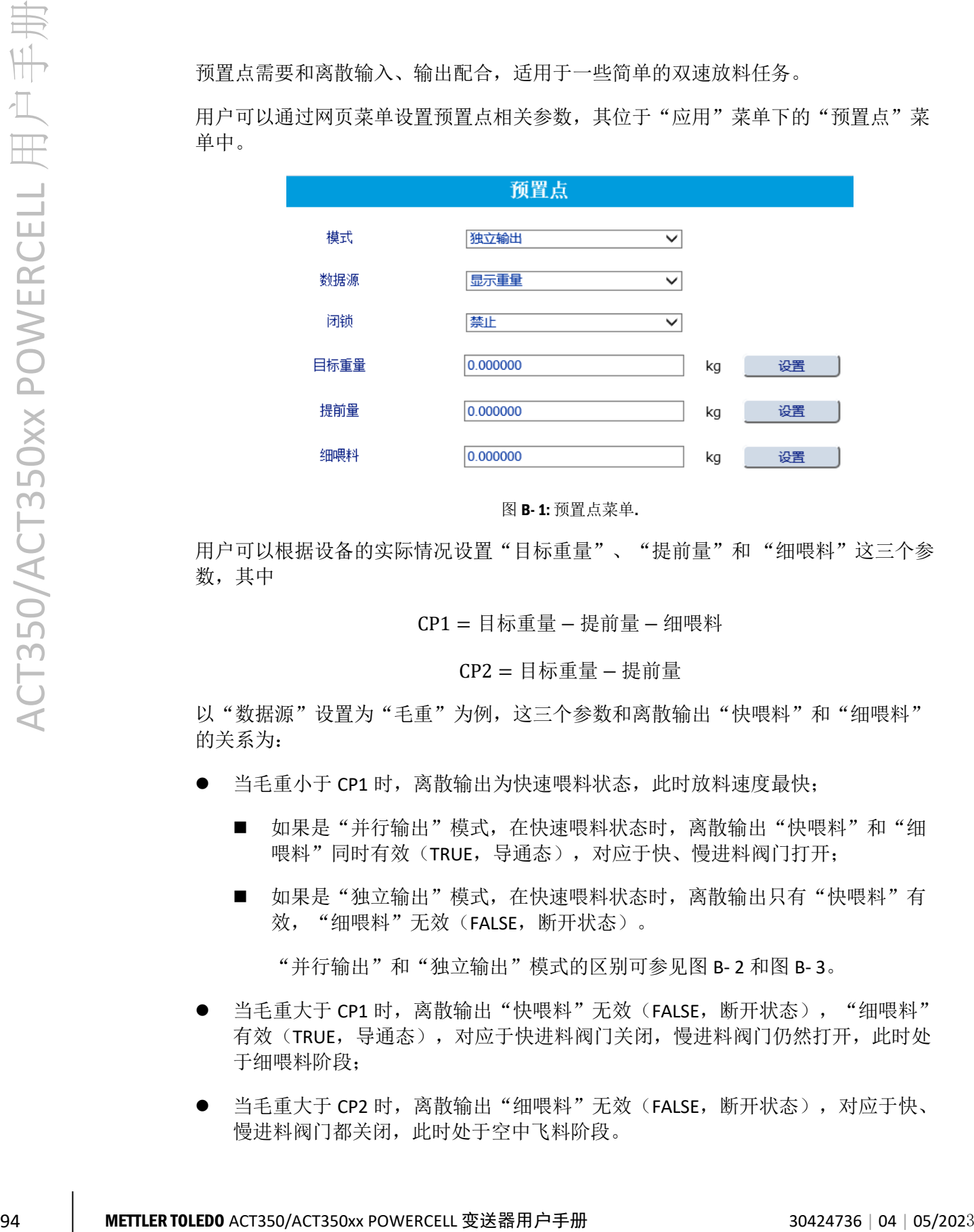

图 B- 1: 预置点菜单.

用户可以根据设备的实际情况设置"目标重量"、"提前量"和"细喂料"这三个参 数,其中

CP1 = 目标重量 − 提前量 − 细喂料

CP2 = 目标重量 − 提前量

以"数据源"设置为"毛重"为例,这三个参数和离散输出"快喂料"和"细喂料" 的关系为:

- 当毛重小于 CP1 时,离散输出为快速喂料状态,此时放料速度最快;
	- 如果是"并行输出"模式,在快速喂料状态时,离散输出"快喂料"和"细 喂料"同时有效(TRUE,导通态),对应于快、慢进料阀门打开;
	- 如果是"独立输出"模式, 在快速喂料状态时, 离散输出只有"快喂料"有 效, "细喂料"无效(FALSE, 断开状态)。

"并行输出"和"独立输出"模式的区别可参[见图](#page-102-0) B- 2 [和图](#page-102-1) B- 3。

- 当毛重大于 CP1 时,离散输出"快喂料"无效(FALSE,断开状态), "细喂料" 有效(TRUE,导通态),对应于快进料阀门关闭,慢进料阀门仍然打开,此时处 于细喂料阶段;
- 当毛重大于 CP2 时, 离散输出"细喂料"无效(FALSE, 断开状态), 对应于快、 慢进料阀门都关闭,此时处于空中飞料阶段。

如果目标值、提前量和细喂料值为 0, 则预置点功能不启动;如果目标值和提前量不为 0 而细喂料为 0, 则只有快喂料输出有效, 细喂料不起作用。

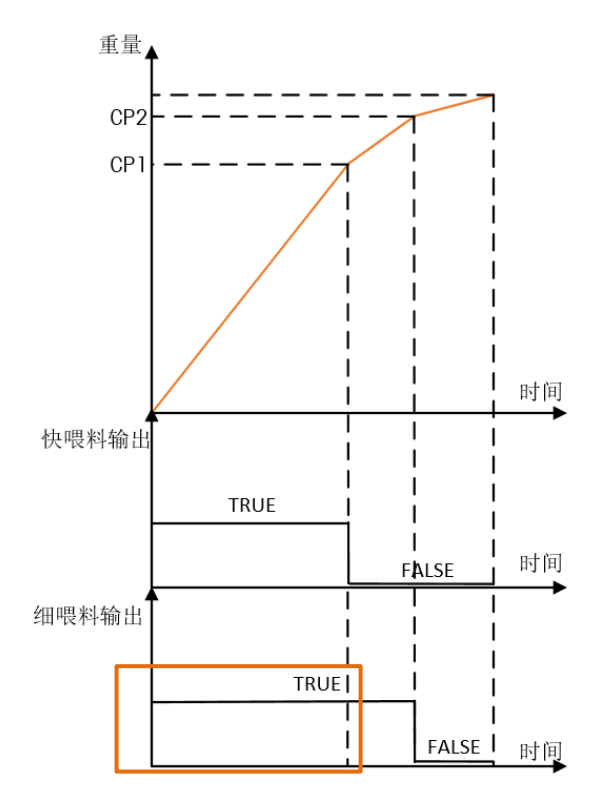

<span id="page-102-0"></span>图 B-2: 预置点流程与离散输出关系, "模式"为并行输出

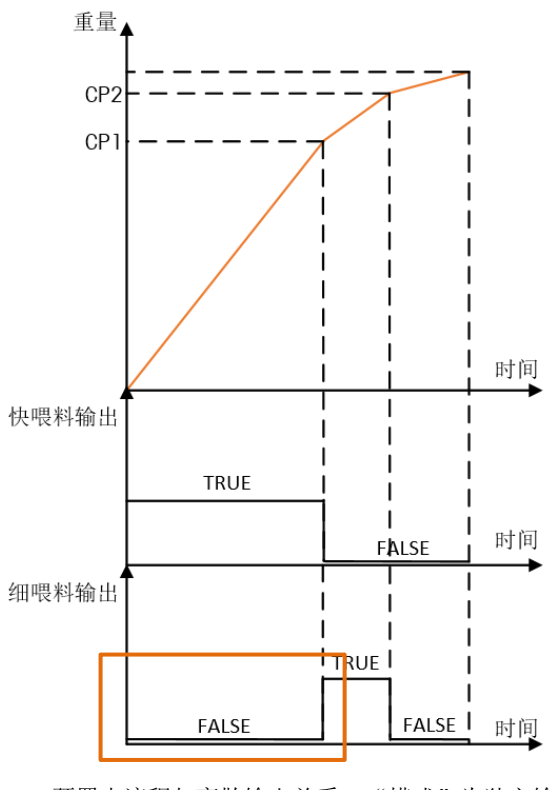

<span id="page-102-1"></span>图 B-3: 预置点流程与离散输出关系, "模式"为独立输出

当"闭锁"选项设置为"禁止"时,放料任务不受外部信号(启动/恢复预置点、中止 预置点)控制;当"闭锁"选项设置为"允许"时,外部信号可以控制预置点的启动/ 恢复和中止。

### B.1. 允许"闭锁"

"闭锁"允许时,用户需要外加控制信号,即离散输入的"启动/恢复预置点"和"中 止预置点"来控制整个任务,具体表现在

- 开机后,必须由"启动/恢复预置点"信号来启动任务;
- 当重量值超过 CP2 点后, 闭锁功能启动, 这时无论重量如何变化(大于或小于 CP1、CP2 点),快喂料和细喂料控制信号都不会变回为 TRUE 状态,这时必须重 新发出"启动/恢复预置点"信号。
- 在整个流程中的任何一点,接收到"中止预置点"信号后,快喂料和细喂料控制 信号都会变为 FALSE 状态, 放料任务处于暂停状态, 直到收到下个"启动/恢复预 置点"信号,整个任务恢复。

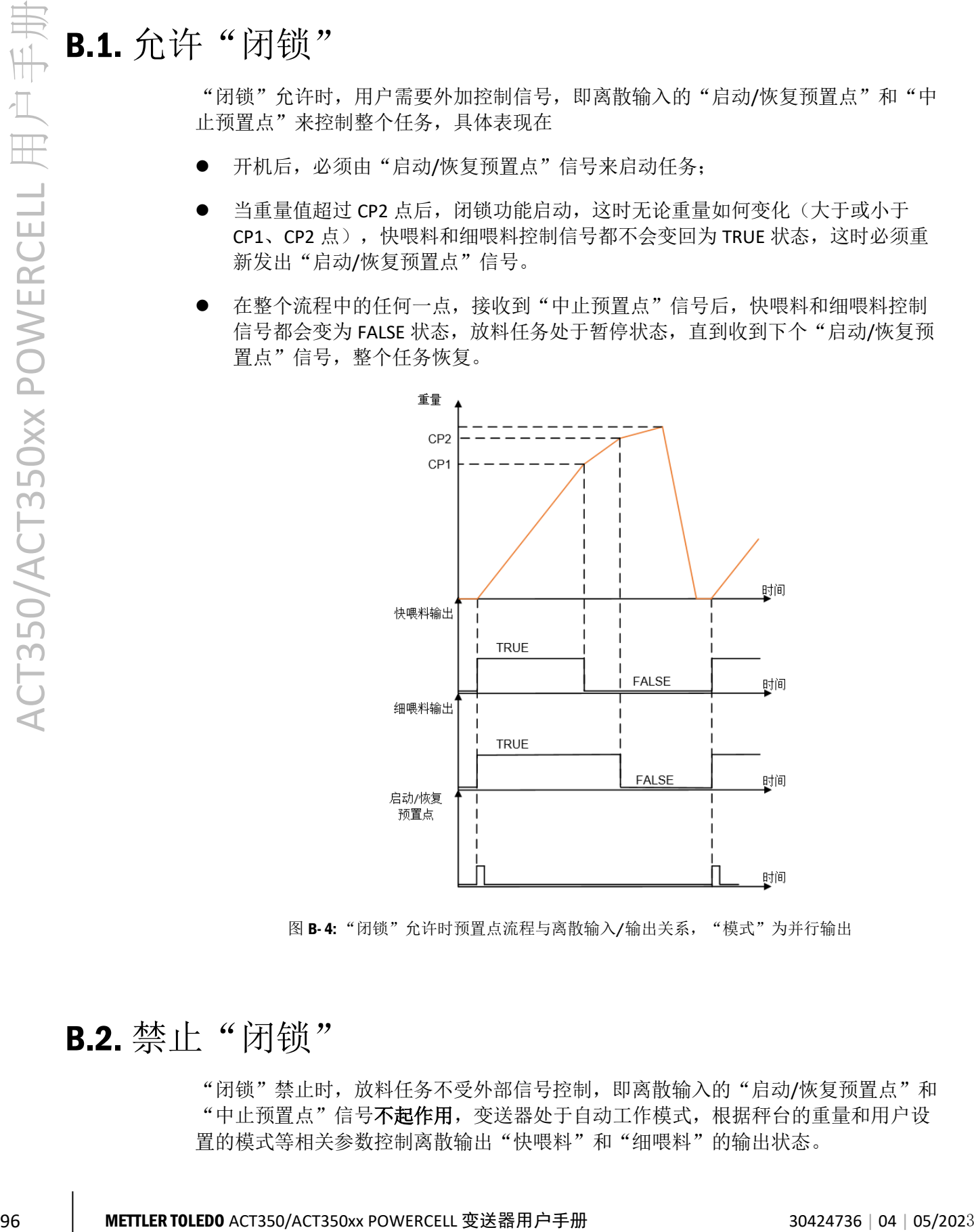

图 B- 4: "闭锁"允许时预置点流程与离散输入/输出关系, "模式"为并行输出

### B.2. 禁止"闭锁"

"闭锁"禁止时,放料任务不受外部信号控制,即离散输入的"启动/恢复预置点"和 "中止预置点"信号不起作用,变送器处于自动工作模式,根据秤台的重量和用户设 置的模式等相关参数控制离散输出"快喂料"和"细喂料"的输出状态。

## **METTLER TOLEDO Service**

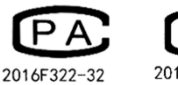

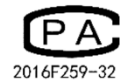

www.mt.com/ind-act350-downloads-cn

For more information

开发/生产/测试该产品的梅特勒-托利多工厂已取得:

- ⚫ ISO9001 国际质量管理体系认证
- ⚫ ISO14001 国际环境管理体系认证
- ⚫ GB/T28001 职业健康安全管理体系认证 (覆盖 OHSAS18001 所有技术内容)

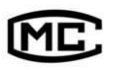

(苏)制 00000070 号

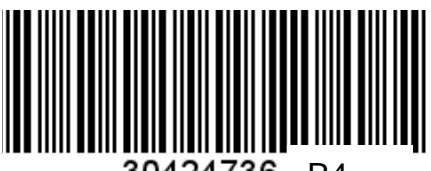

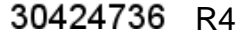